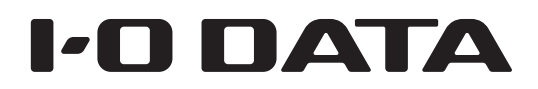

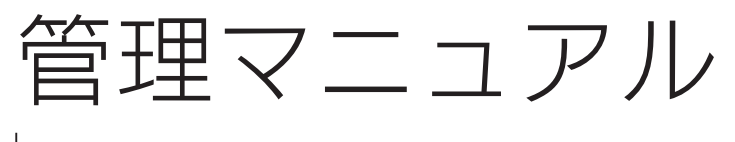

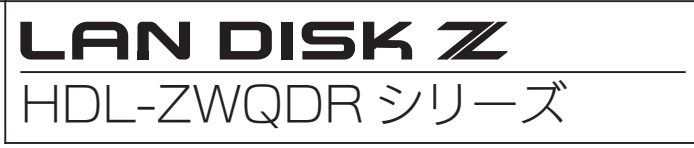

\* B - M A N U 2 0 2 5 3 6 - 0 2 \*

# すぐ取り出せる場所に保管してください

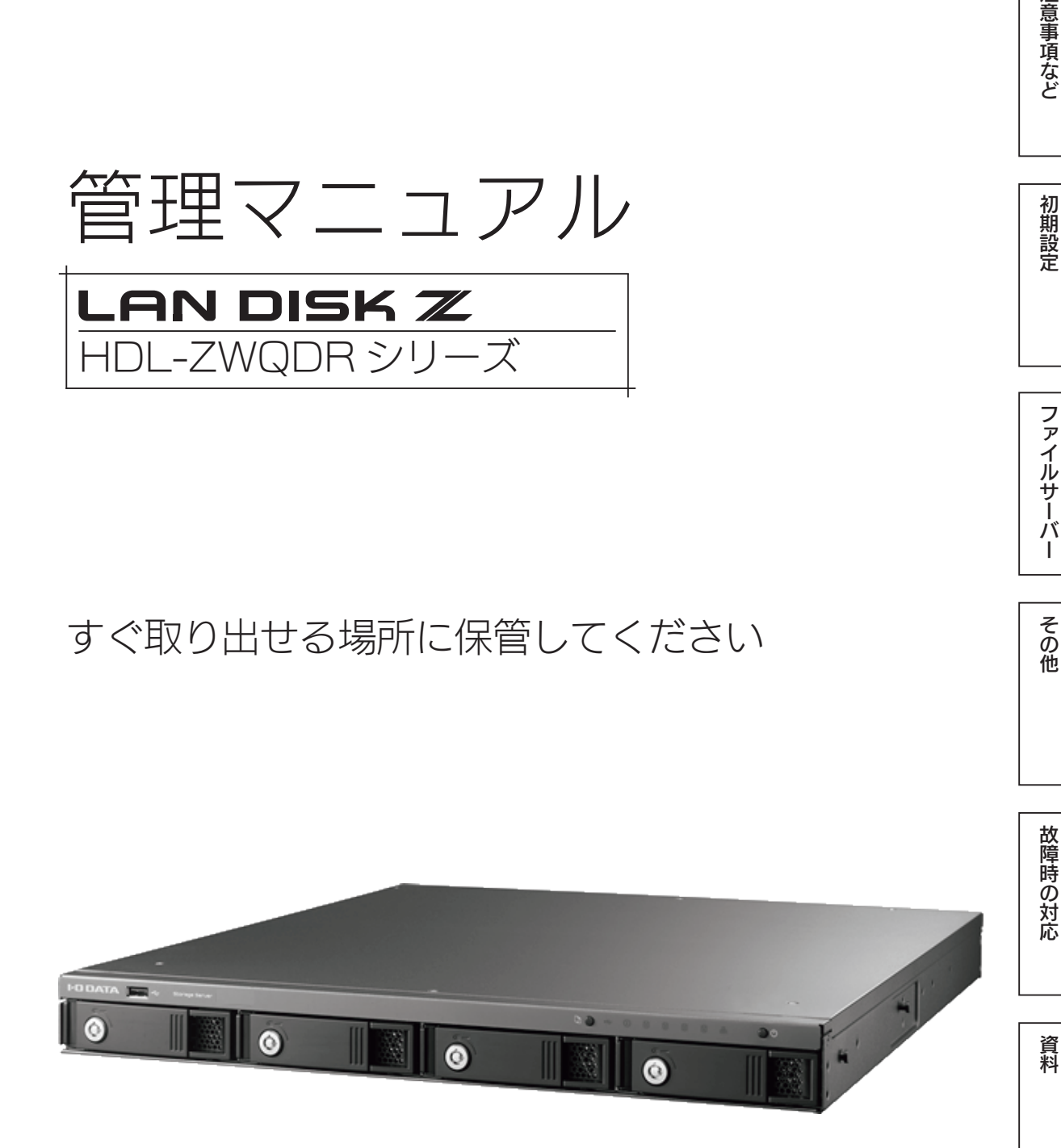

B-MANU202536-02

注意事項など

初期設定

ファイルサーバー

その他

# もくじ

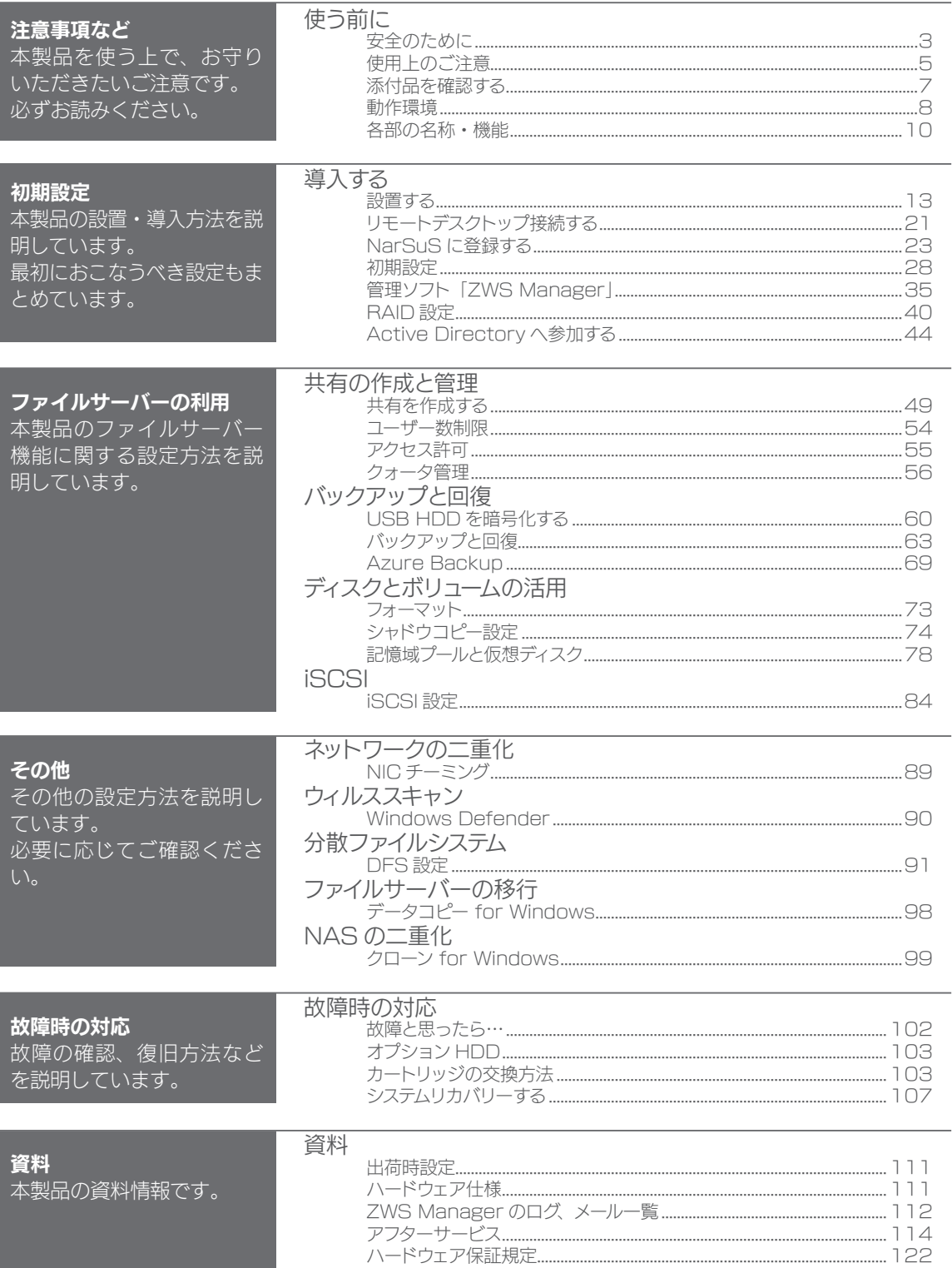

使う前に

# 安全のために

お使いになる方への危害、財産への損害を未然に防ぎ、安全に正しくお使いい ただくための注意事項を記載しています。ご使用の際には、必ず記載事項をお 守りください。

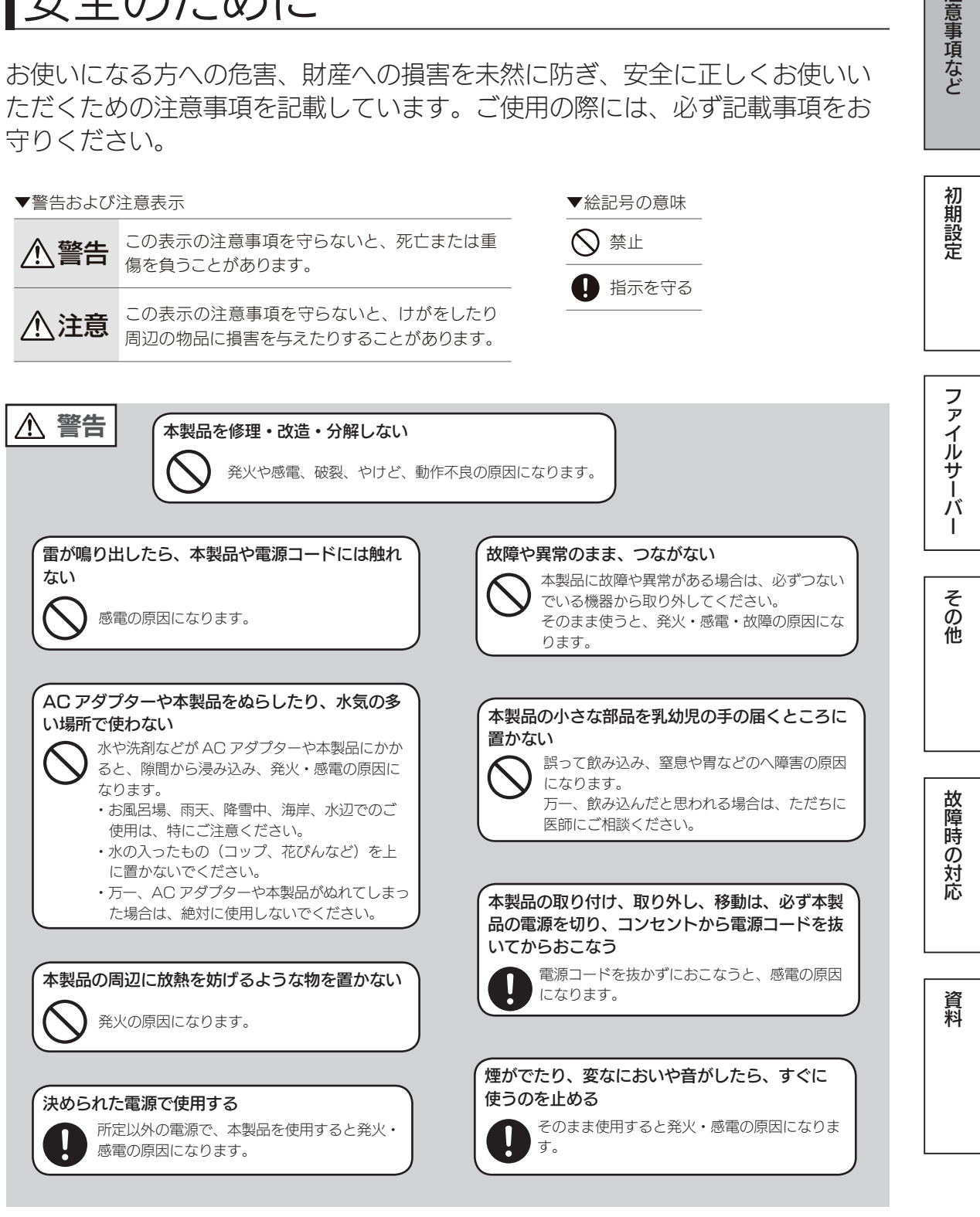

注意事項など

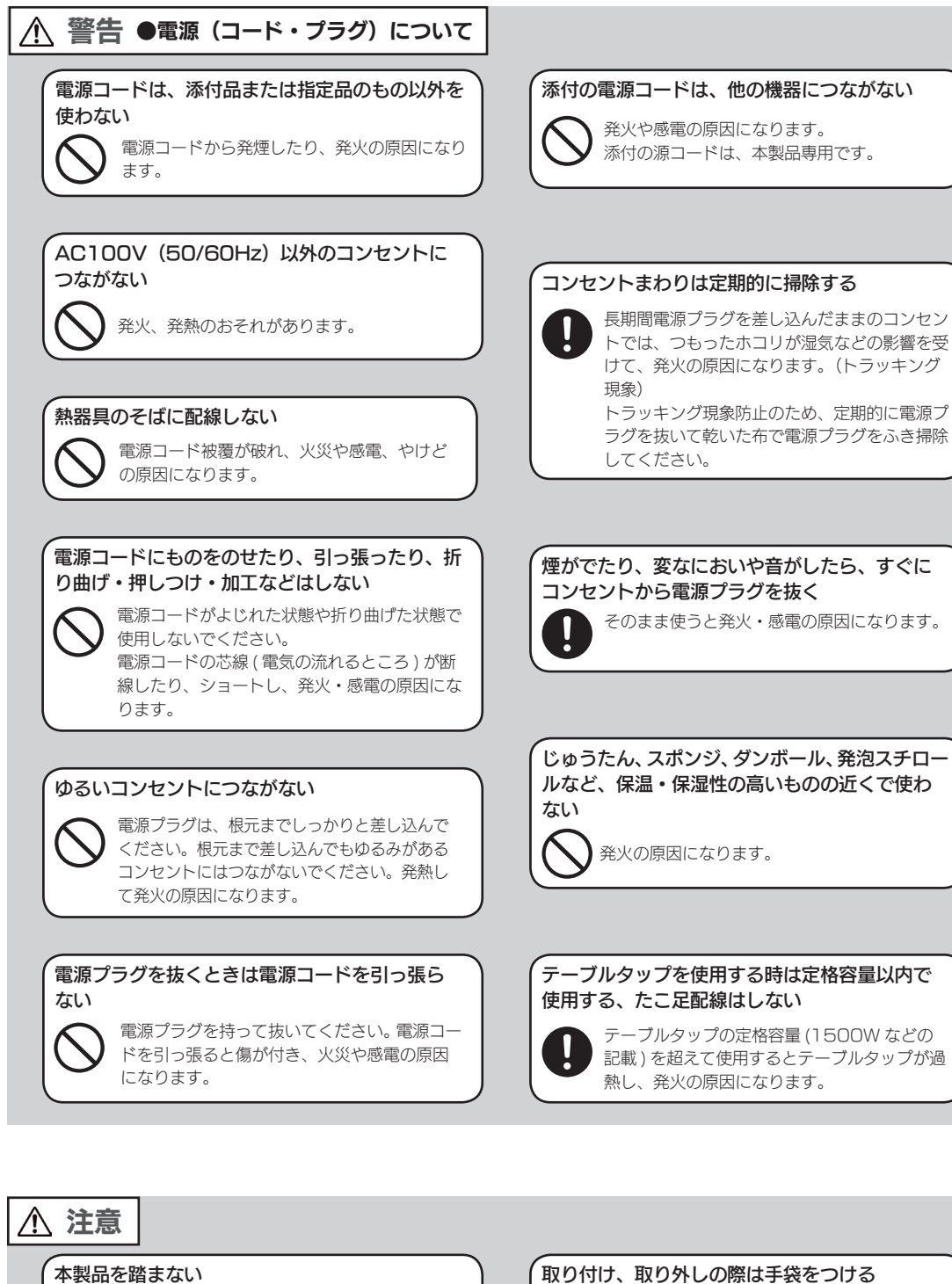

破損し、ケガの原因となります。特に、小さな お子様にはご注意ください。

#### 人が通行するような場所に配線しない

足を引っ掛けると、けがの原因になります。

取り付け、取り外しの際は手袋をつける

ハンダ付けの跡やエッジ部分などがとがってい る場合があります。誤って触れると、けがをす るおそれがあります。

# 使用上のご注意

≪重要≫データバックアップのお願い

本製品は精密機器です。突然の故障等の理由によってデータが消失する場合が あります。

万一に備え、本製品内に保存された重要なデータについては、必ず定期的に「バッ クアップ」をおこなってください。

本製品または接続製品の保存データの破損・消失などについて、弊社は一切の 責任を負いません。また、弊社が記録内容の修復・復元・複製などをすること もできません。なお、何らかの原因で本製品にデータ保存ができなかった場合、 いかなる理由であっても弊社は一切その責任を負いかねます。

#### バックアップとは

本製品に保存されたデータを守るために、別の記憶媒体(HDD・BD・DVD など)にデータの複製を 作成することです。(データを移動させることは「バックアップ」ではありません。同じデータが 2 か 所にあることを「バックアップ」と言います。)

万一、故障や人為的なミスなどで、一方のデータが失われても、残った方のデータを使えますので安心 です。不測の事態に備えるために、必ずバックアップを行ってください。

#### 最新のファームウェアをご利用ください

本製品のハードウェア保証適用のために、ファームウェアまたはソフトウェア は常に弊社が提供する最新版にアップデートしてご利用ください。最新版でな い場合、保証適用を受けられない場合もあります。

本製品を廃棄や譲渡などされる際のご注意

- ●ハードディスクに記録されたデータは、OS上で削除したり、ハードディス クをフォーマットするなどの作業をおこなっただけでは、特殊なソフトウェ アなどを利用することで、データを復元・再利用できてしまう場合があります。 その結果として、情報が漏洩してしまう可能性もありますので、情報漏洩な どのトラブルを回避するために、データ消去のソフトウェアやサービスをご 利用いただくことをおすすめします。
- ※ハードディスク上のソフトウェア(OS、アプリケーションソフトなど)を削除することなくハードディ スクを譲渡すると、ソフトウェアライセンス使用許諾契約に抵触する場合があります。
- NarSuSに登録している場合は、製品登録情報を削除してください。
- ●本製品を廃棄する際は、地方自治体の条例にしたがってください。

ファイルサーバーや スマイト・コンピュータ スマイト・コンピュータ スマイト・コンピュータ スマイト・コンピュータ スマイト・コンピュータ スマイト・コンピュータ スマイト・コンピュータ

T

その他

故障時の対応

資料

ファイルサーバ

注意事項など

初期設定

#### その他のご注意

- ●動作中に本製品や外付け HDD の電源を切らないでください。故障の原因に なったり、データを消失するおそれがあります。
- ●本製品はローカルネットワーク上でご利用ください。本製品にグローバル IP アドレスを割り当て、直接インターネットに公開すると非常に危険です。 ルーターを設置するなどして、インターネットから攻撃を受けないようにす るなど、お客様にてセキュリティ確保をお願いいたします。
- ●動作確認済み以外のソフトウェアは、インストール(利用)しないでください。 本製品の安定運用に影響を及ぼすおそれがあります。 動作確認済みのソフトウェアは以下の弊社ホームページをご確認ください。 http://www.iodata.jp/product/hdd/taiou/landisk\_soft.htm
- ・本製品を以下のような機能を設定して、利用することはできません。
	- ・ファイアウォール、VPN、Web キャッシュの役割
	- ・メールサーバー
	- ・認証サーバー(ドメインコントローラー等)
	- ・ネットワーク・インフラストラクチャ・サービス(Web サーバー等)
- ●本製品は「スリープ」には対応しておりません。

## お手入れについて

本製品についた汚れなどを落とす場合は、電源コードを抜いてから、柔らかい きれいな布で軽く乾拭きしてください。

- ●汚れがひどい場合は、水で十分に薄めた中性洗剤に布をひたして、よく絞っ てから汚れを拭き取り、最後に乾いた布で拭いてください。
- ●ベンジン、シンナー、アルコール、消毒薬、化学ぞうきん、クリーナー / クリー ニングペーパーなどは使わないでください。

変質やひび割れなどの原因になります。

この装置は、クラスA情報技術装置です。この装置を家庭環境で使用すると電波妨害を引き起こすことがあります。この場合には使用者が適切な対策を講ずるよう要求されることが あります。 VCCI-A

# 添付品を確認する

- □ 電源コード (1本)
- □ LAN ケーブル(2 本)
- □ ロックキー (2個)

※ロックキーは HDD 故障時の交換作業をおこなう際に必要となります。大切に保管してください。

□ リカバリーメディア(1枚)

□ 管理マニュアル(本書)

□ ラックマウントレール (1 式)

#### ユーザー登録はこちら…https://ioportal.iodata.jp/

ユーザー登録にはシリアル番号(S/N)が必要となりますので、メモしてください。 シリアル番号 (S/N) は本製品貼付のシールに印字されている 12 桁の英数字です。 (例:ABC1234567ZX)

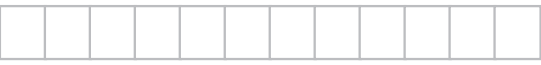

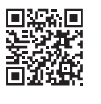

注意事項など

初期設定

動作環境

#### 設定に必要な環境

本製品の設定を行うには、以下のどちらかの環境が必要です。 環境① Windows リモートデスクトップ接続可能なパソコン (Windows 10、Windows 8.1、Windows 8、Windows 7)

環境② 次の機器をご用意いただき、本製品に直接つなぐ(環境①が無い場合)

- ・HDMI コネクターを搭載したパソコン用ディスプレイ
- ・USB 接続のキーボード
- ・USB 接続のマウス

#### 対応機種・OS

本製品は、LAN インターフェイスを搭載し、TCP/IP が正常に動作する機器に対応しています。 以下の機種のみサポート対象となります。

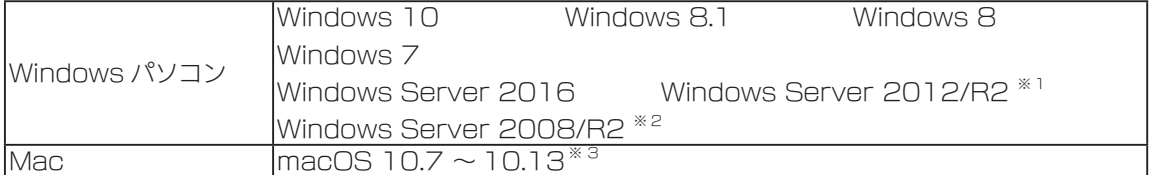

※ 1 フルインストールのみ対応となります。

※ 2 Standard / Enterprise のみ対応、Server Core モードには対応していません。

※ 3 SMB 接続のみでの対応となります。Time Machine 機能は利用できません。

#### ご注意

●本製品および別売オプション HDD 以外のご利用はサポート対応外となります。

- ●本製品の設定には、Windows のリモートデスクトップ機能を利用しています。Mac など他のパソコンからの設 定はおこなえません。上記「本製品の設定に必要な環境」の「環境②」をご用意ください。
- ●本製品は、RAID 構成により、ハードディスクの故障によるデータの破損およびシステムダウンを防ぐことはでき ますが、ウイルスの感染やユーザーの操作ミス、使用中の停電などのトラブルに起因するデータ損失を防ぐことは できません。USB HDD などへのバックアップをご利用ください。

## 対応外付け HDD

以下の弊社ホームページをご確認ください。 http://www.iodata.jp/pio/io/nas/landisk/hdd.htm

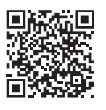

#### ご注意

●外付け HDD をはじめて本製品に接続して使用する場合は、必要に応じてフォーマットをおこなってください。 ●外付け HDD は、本製品のバックアップ先としてのみ使用してください。

## 対応周辺機器

以下の弊社ホームページをご確認ください。 http://www.iodata.jp/pio/io/nas/landisk/peripheral.htm

## 対応 UPS

#### 以下の弊社ホームページをご確認ください。 http://www.iodata.jp/pio/io/nas/landisk/ups.htm

UPS との電源連動方法について

本製品は、出荷時設定で停電などで電源が落ちた際でも復電時に自動で起動します。 ※この場合でも元々本製品の電源が入ってない場合は起動しません。 また、UPS との電源連動を有効にするためには、EuP モードが「無効」(出荷時設定:無効)になって いる必要があります。EuP モードとは、エネルギー使用製品に対する環境配慮設計に対応させたモード です。EuP モードが「有効」の場合は、電源 OFF 時の消費電力を抑えるため、電源に関する設定がで きなくなります。 設定を変更する場合は、以下をお試しください。 ①本製品の電源投入直後より、USB キーボードの[F2]キーを押しつづける → BIOS 設定画面が起動します。 ②カーソルキーで「チップセット]→ [EuP モード]を選び、[Enter] キーを押す ③[無効]を選び、[Enter]キーを押す ④カーソルキーで [チップセット]→ [AC 停電解消後の回復 ] を選び、[Enter] キーを押す

⑤設定値を選び、[Enter]キーを押す

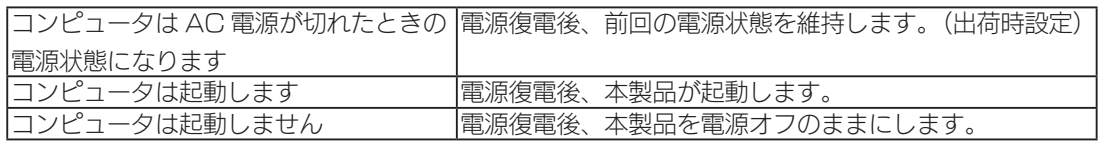

⑥[終了]→[変更を保存して終了]を選び、[Enter]キーを押す

⑦「Save configuration and reset?」で[Yes]を選び、[Enter]キーを押す

対応ソフトウェア

以下の弊社 Web ページをご確認ください。 http://www.iodata.jp/pio/io/nas/landisk/soft.htm

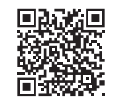

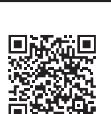

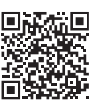

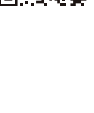

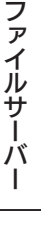

注意事項など

初期設定

ファイルサーバーや スマイト・コンピュータ スマイト・コンピュータ スマイト・コンピュータ スマイト・コンピュータ スマイト・コンピュータ スマイト・コンピュータ スマイト・コンピュータ 故障時の対応

資料

# 各部の名称・機能

前面

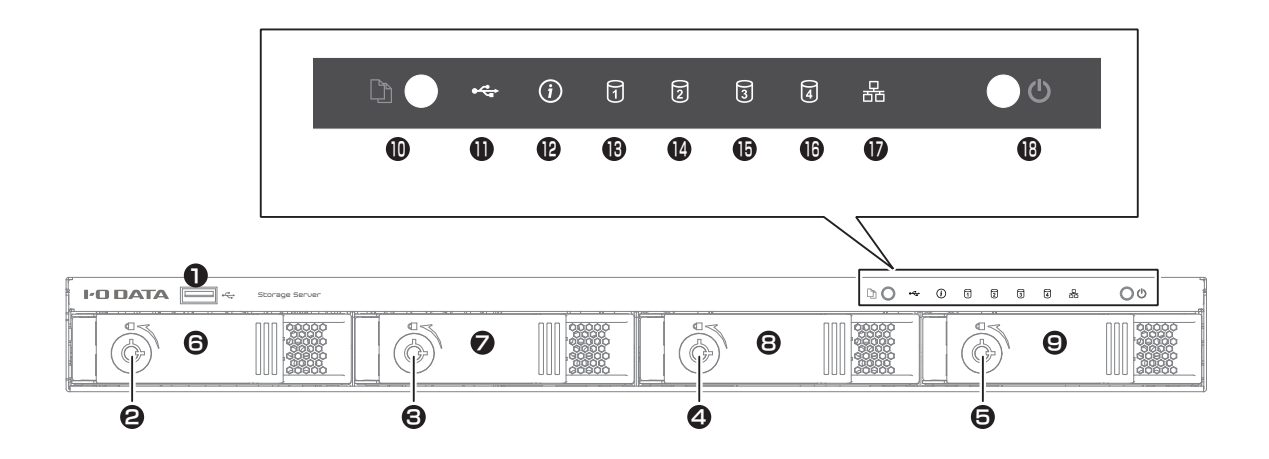

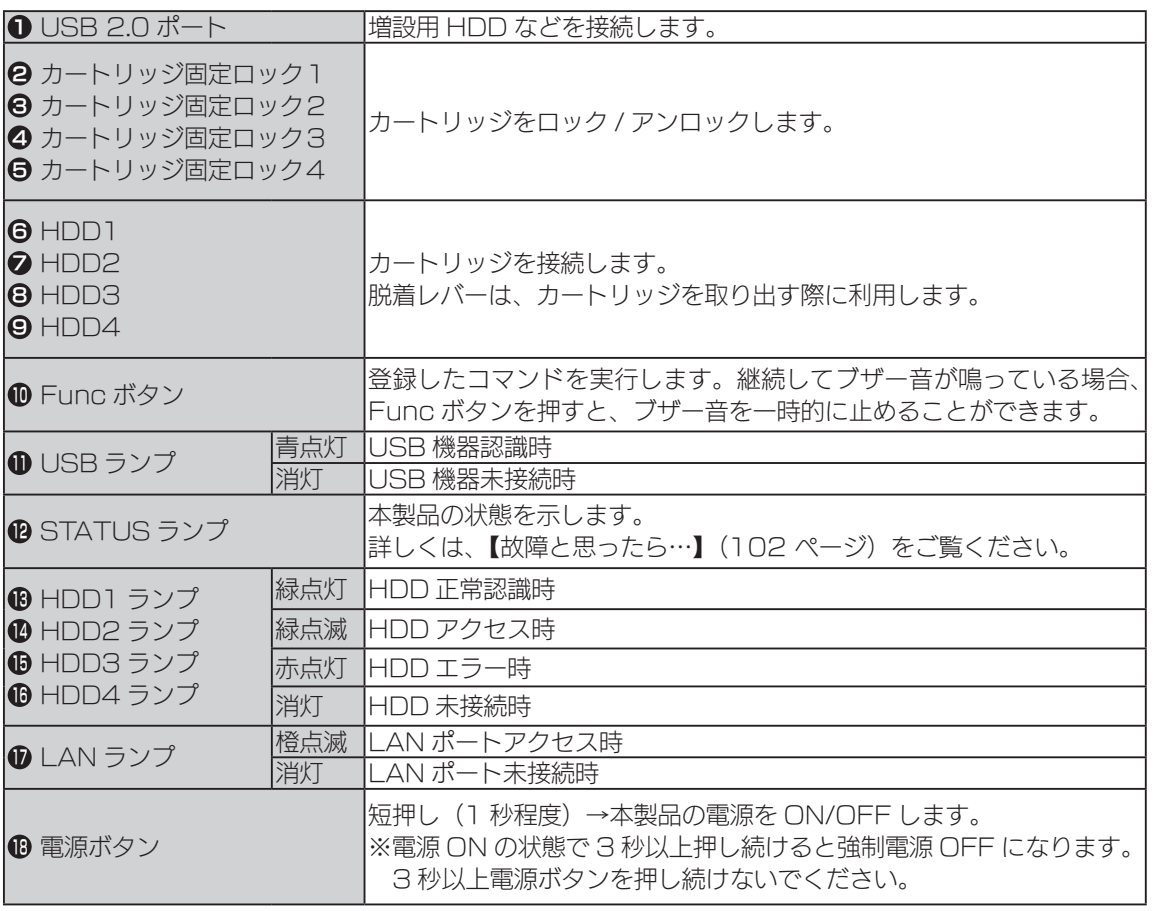

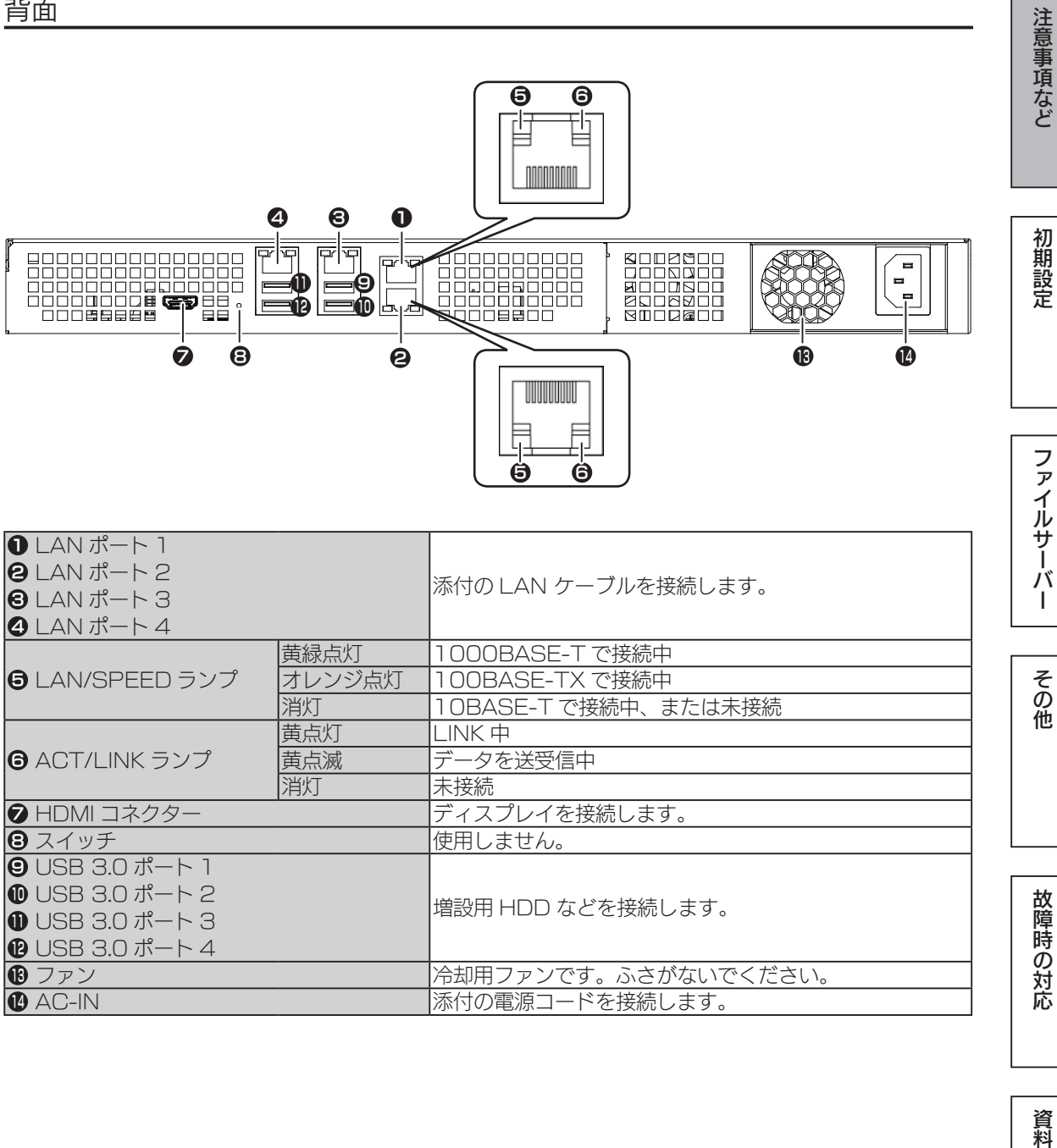

資料

導入する

本製品は、同一ネットワーク上にあるパソコンからリモートデスクトップ機能 を利用して管理します。

また、本製品に直接ディスプレイなどを接続し、管理することもできます。

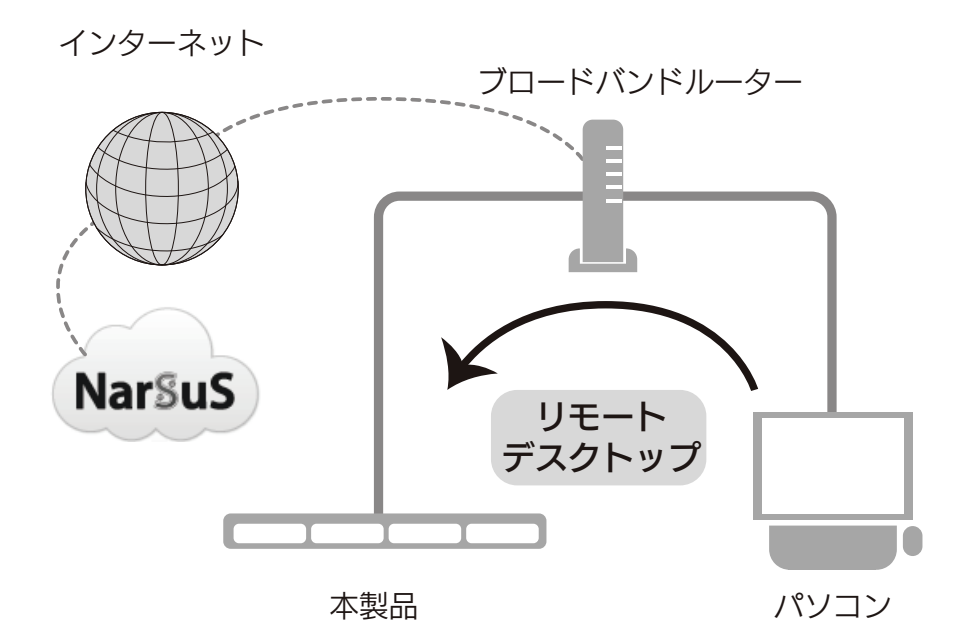

#### 本製品を複数台導入する場合

コンピューター名が重複すると、一方の本製品がネットワーク上で認識されないなどの不具合になりま す。

先に初期設定を完了している本製品のコンピューター名を変更してから、次の本製品の初期設定をおこ なってください。

【コンピューター名 / ドメイン名の設定を確認する】(33 ページ)参照

#### NarSuS (ナーサス) とは?

NarSuS は、24 時間 365 日、お客様の NAS を見守る安心サービスです。 万一トラブルが発生しても、自動的にメールでトラブルをお知らせします。 本製品に接続された UPS や外付け HDD の見守りもおこなえます。 登録方法は、【NarSuS に登録する】(23 ページ)をご覧ください。 詳しくは以下の URL から、NarSuS ヘルプをご確認ください。 http://www.iodata.jp/lib/manual/narsus\_help\_lib/index.html

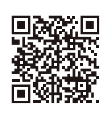

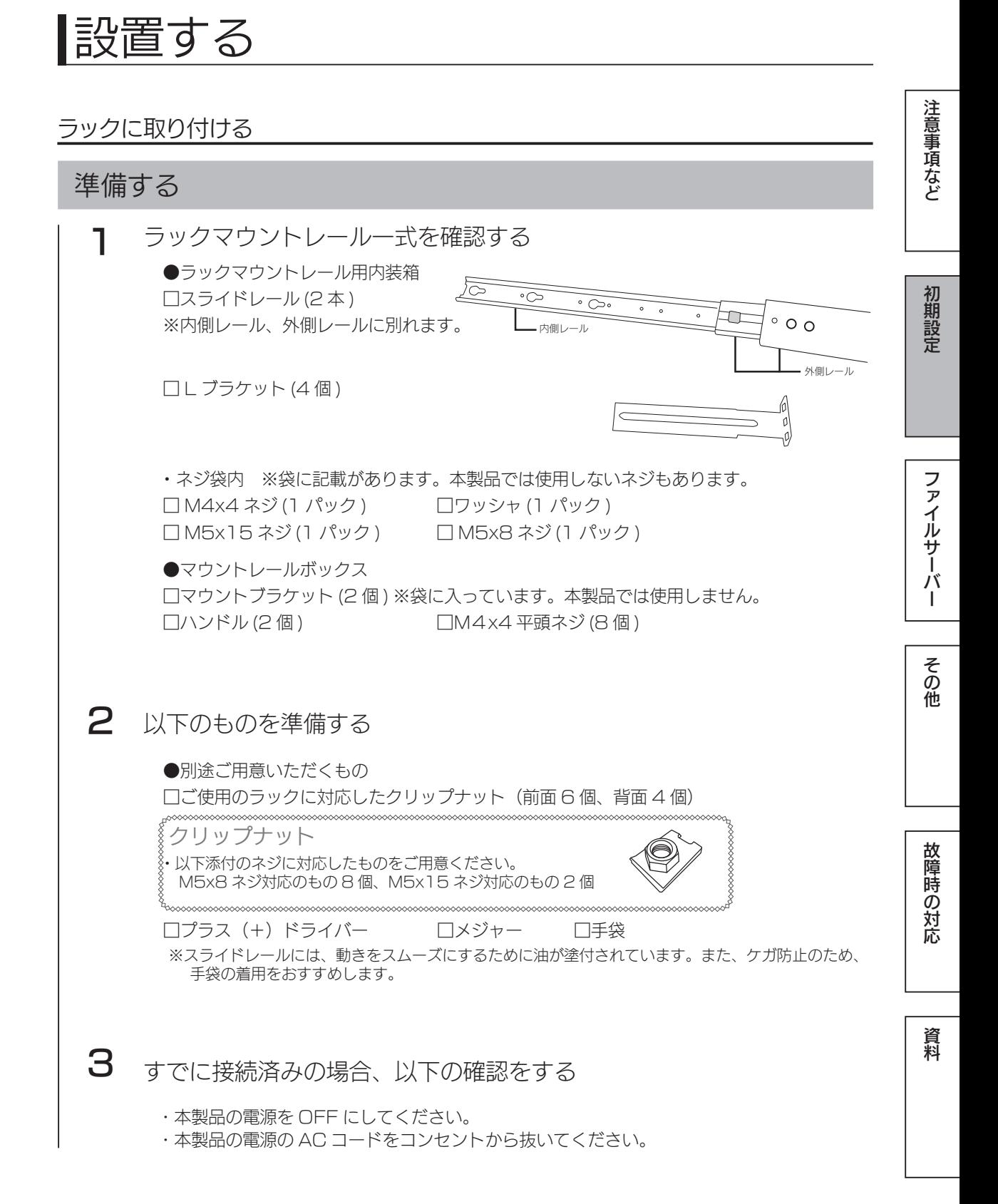

12 13

# 取り付ける

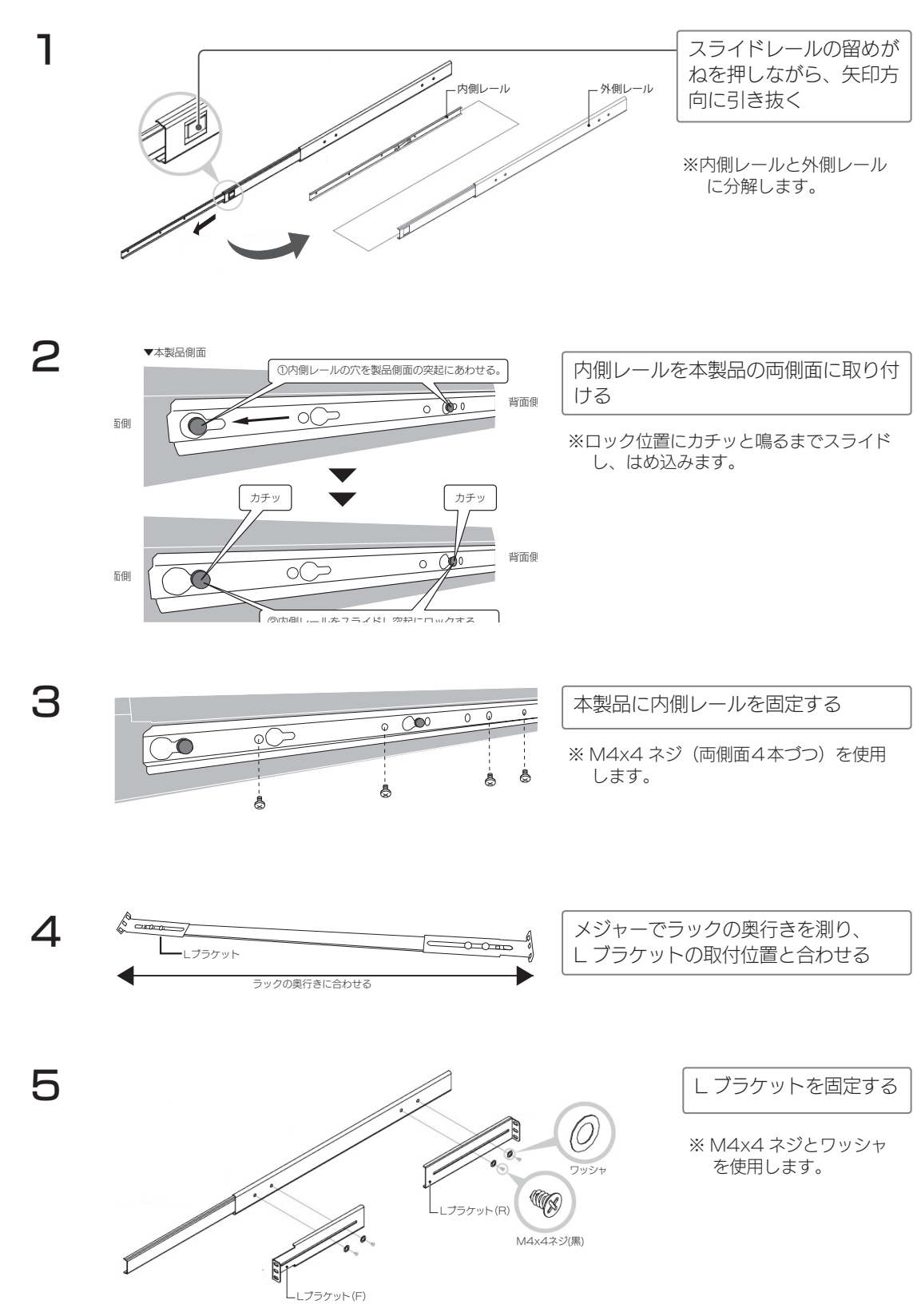

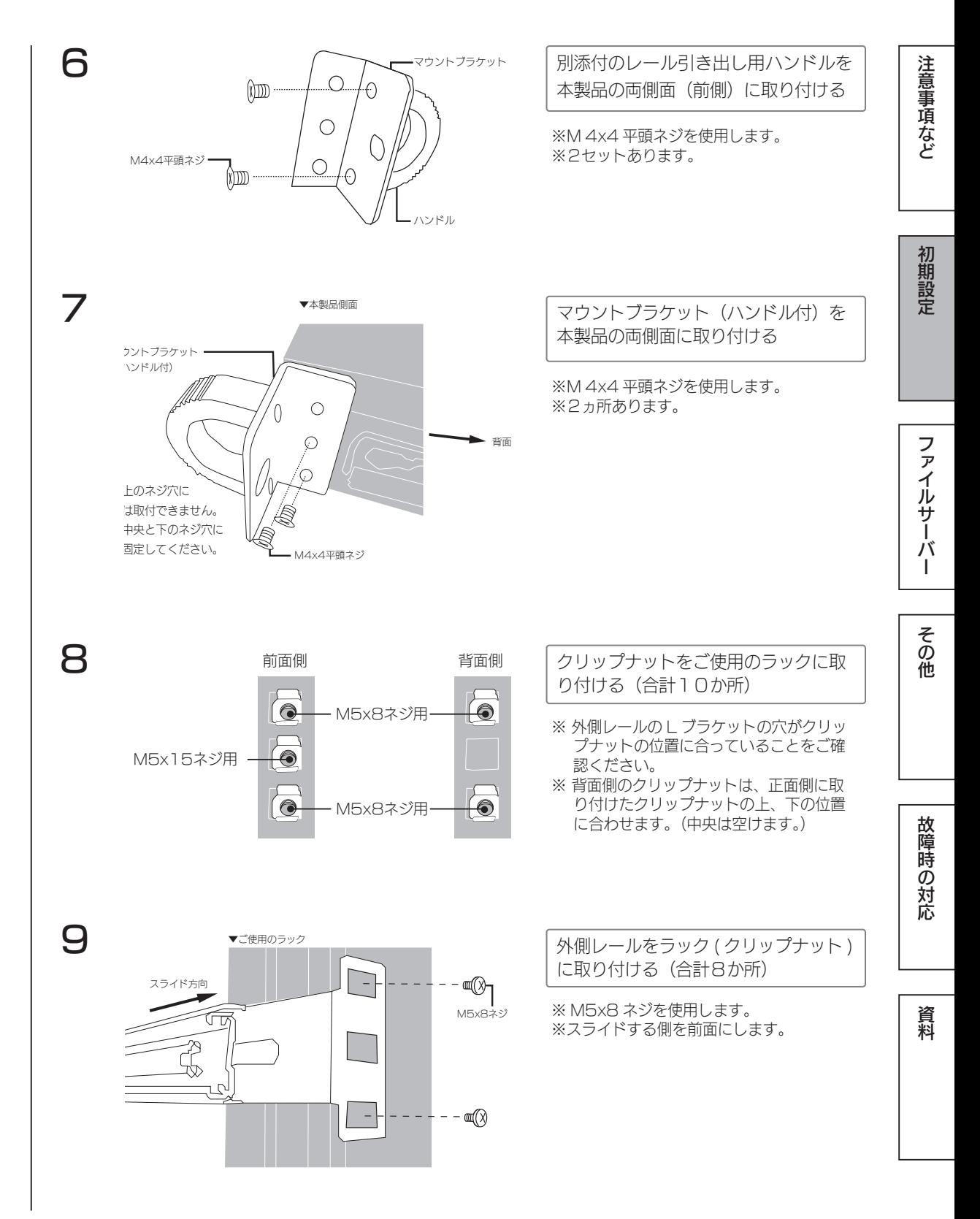

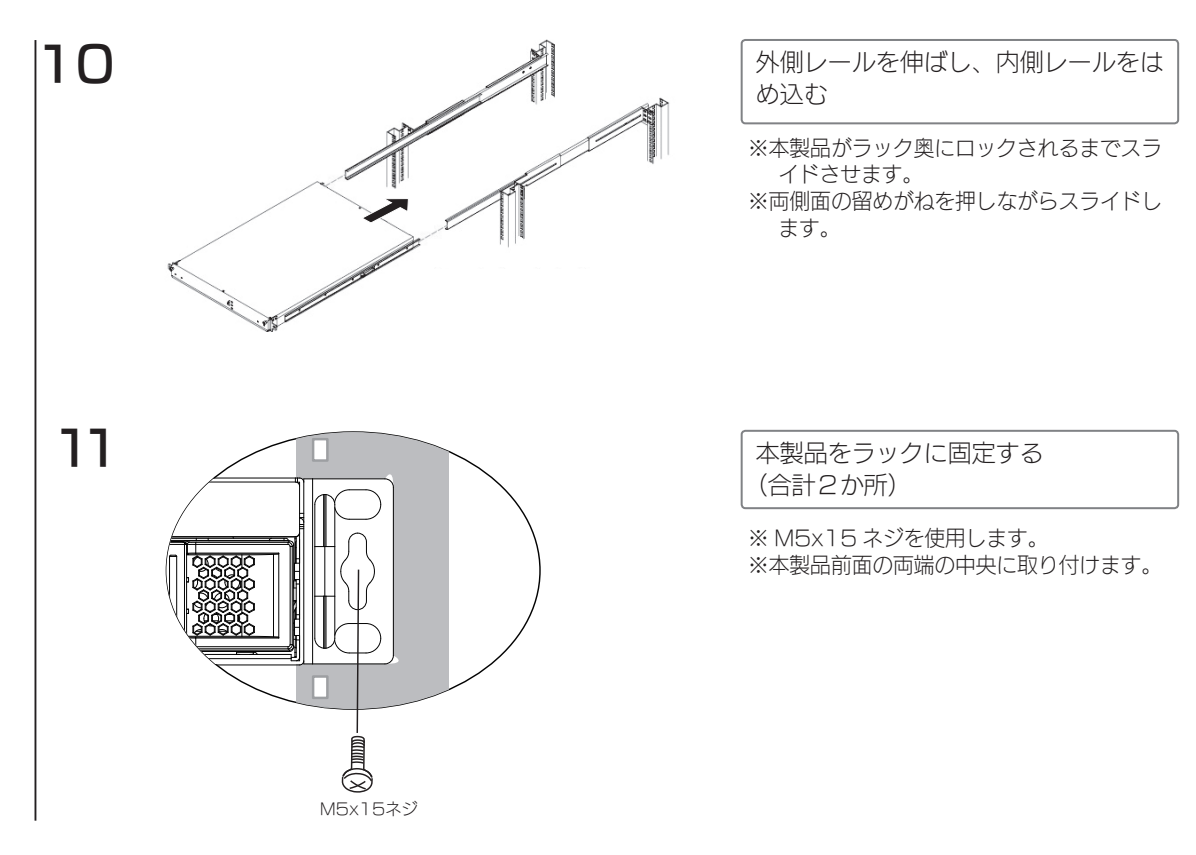

これでラックへの取り付けは完了です。 次に【つなぐ】(17ページ)へお進みください。 つなぐ

※ネットワークを利用せずに設定する場合は、【ネットワークを利用せずに設定する場合】(19 ページ)をご覧ください。

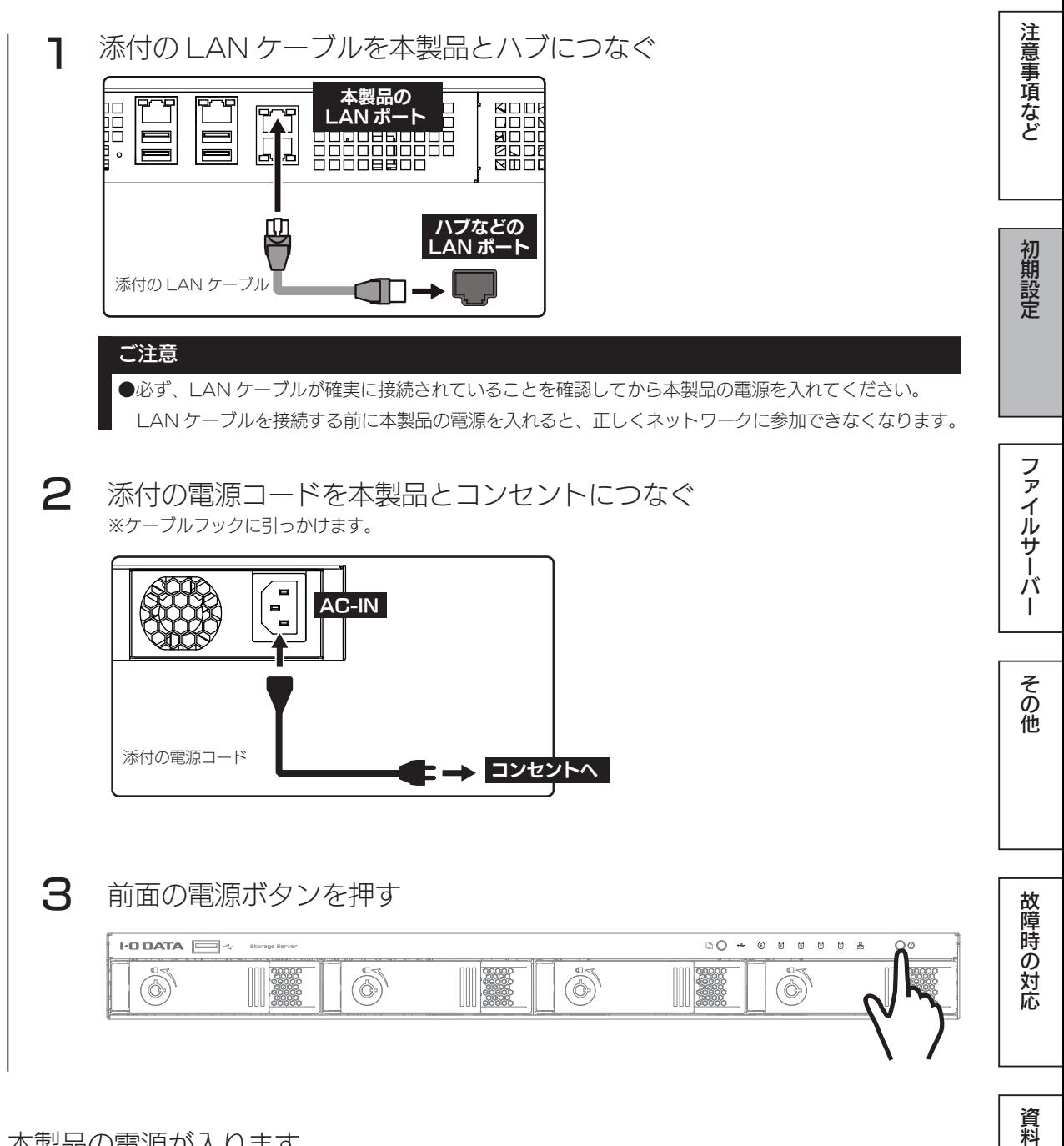

本製品の電源が入ります。 次に【リモートデスクトップ接続する】(21 ページ)へお進みください。

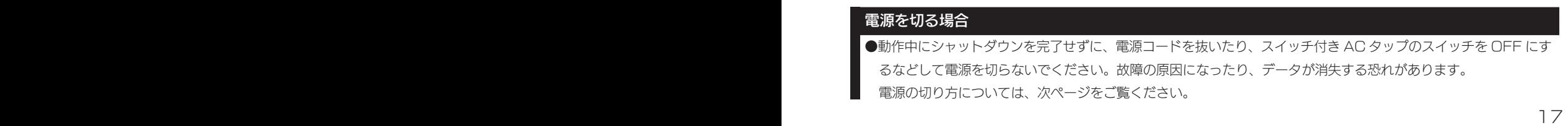

## 電源の切り方

#### ご注意

●外付け HDD やプリンターがある場合は、本製品の電源を切ってから、外付け HDD やプリンターの電 源を切ってください。

- ●ファイルコピー中に本製品や外付け HDD の電源を切るとコピーの処理が正常におこなわれません。本 製品や外付け HDD のアクセスランプを確認の上、電源を切ってください。
- ●本製品設定中は本製品の電源を切らないでください。
- ●本製品起動処理中は本製品の電源を切ることはできません。
- ●長期間使用しない場合は、電源コードをコンセントから外しておくことをおすすめします。

# 本製品の電源ボタンで切る

本製品前面の電源ボタンを短押し(1 秒程度)します。 シャットダウン処理が終了すると、自動的にランプが消灯します。

#### ご注意

●電源ボタンを長押し ( 3秒以上 ) しないようご注意ください。3 秒以上押した場合、強制電源断状態とな り製品再起動後に RAID リビルドが発生する場合があります。

●本製品がロック状態になっていると、電源ボタンを押してもシャットダウンできない場合があります。 その場合は、USB キーボードでロックを解除してから電源ボタンを押してください。

# リモートデスクトップで切る

① [ スタート ] → [電源] をクリックし、[シャットダウン] をクリックします。 ②該当する理由を選択し、[続行]をクリックします。

シャットダウン処理が終了すると、自動的にランプが消灯します。

ネットワークを利用せずに設定する場合

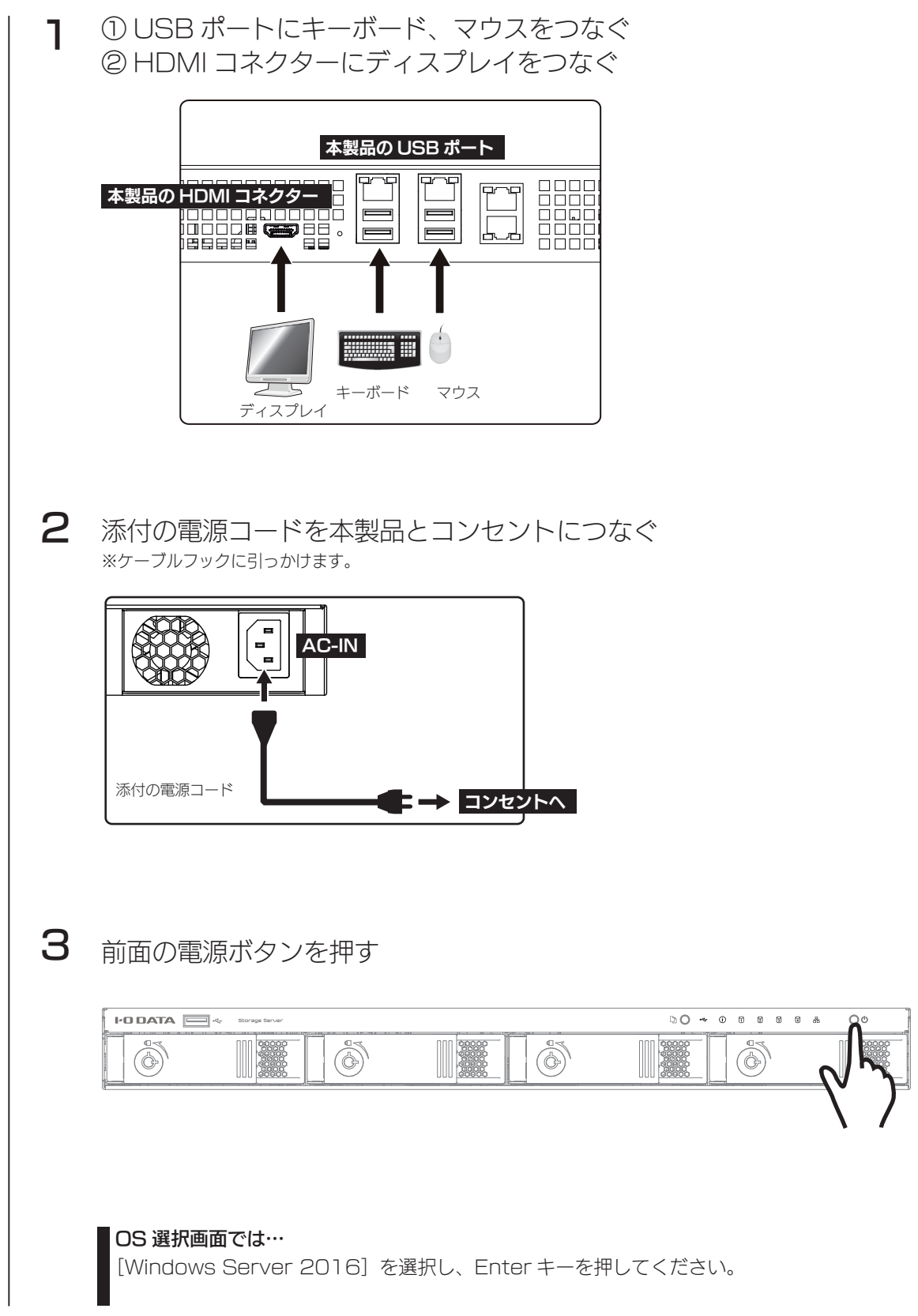

ファイルサーバーや スマイト・コンピュータ スマイト・コンピュータ こうしゅうしゅう こうしゅうしゅ こうしゅうしゅう こうしゅうしゅう

その他

故障時の対応

資料

ファイルサーバー

注意事項など

初期設定

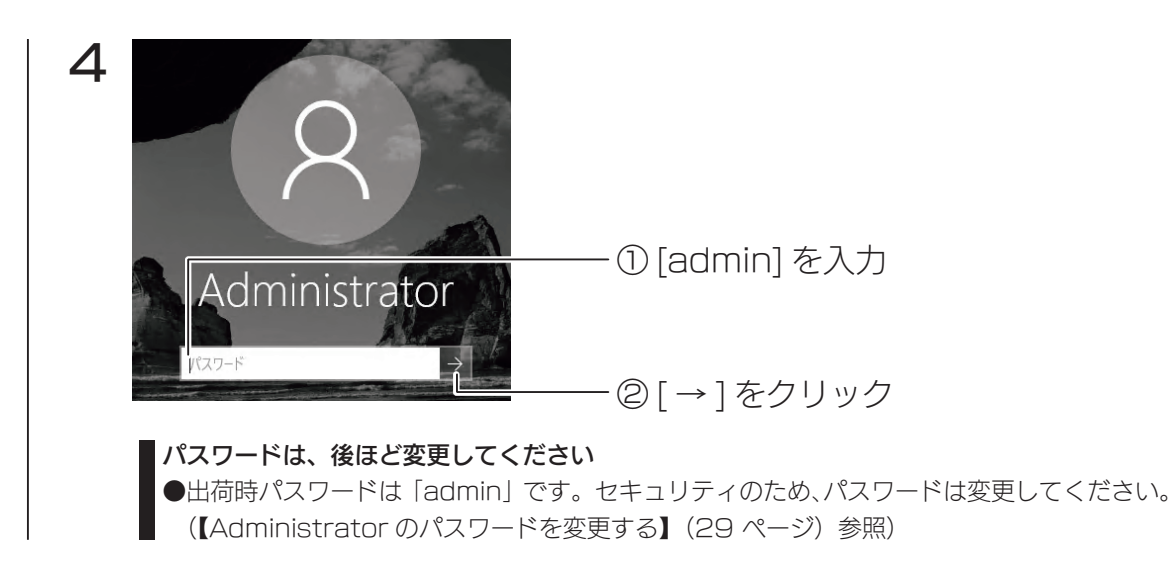

ログオンに成功すると、初期画面が開きます。この画面から設定をおこないます。 次に【NarSuS に登録する】(23 ページ)へお進みください。

注意事項など

初期設定

# リモートデスクトップ接続する

## MagicalFinder をダウンロードする

#### MagicalFinder とは?

MagicalFinder は、ネットワーク上の LAN DISK などを自動検出し、IP アドレス設定やリモートデ スクトップ接続をおこなうことができるソフトウェアです。 同一ネットワーク上にあるパソコンから本製品を検出し、リモートデスクトップ接続ができます。

本製品と同一ネットワーク上にあるパソコンから、以下の弊社 Web ページに アクセスし、ダウンロードしてください。

#### http://www.iodata.jp/r/3022.htm

## リモートデスクトップ接続する

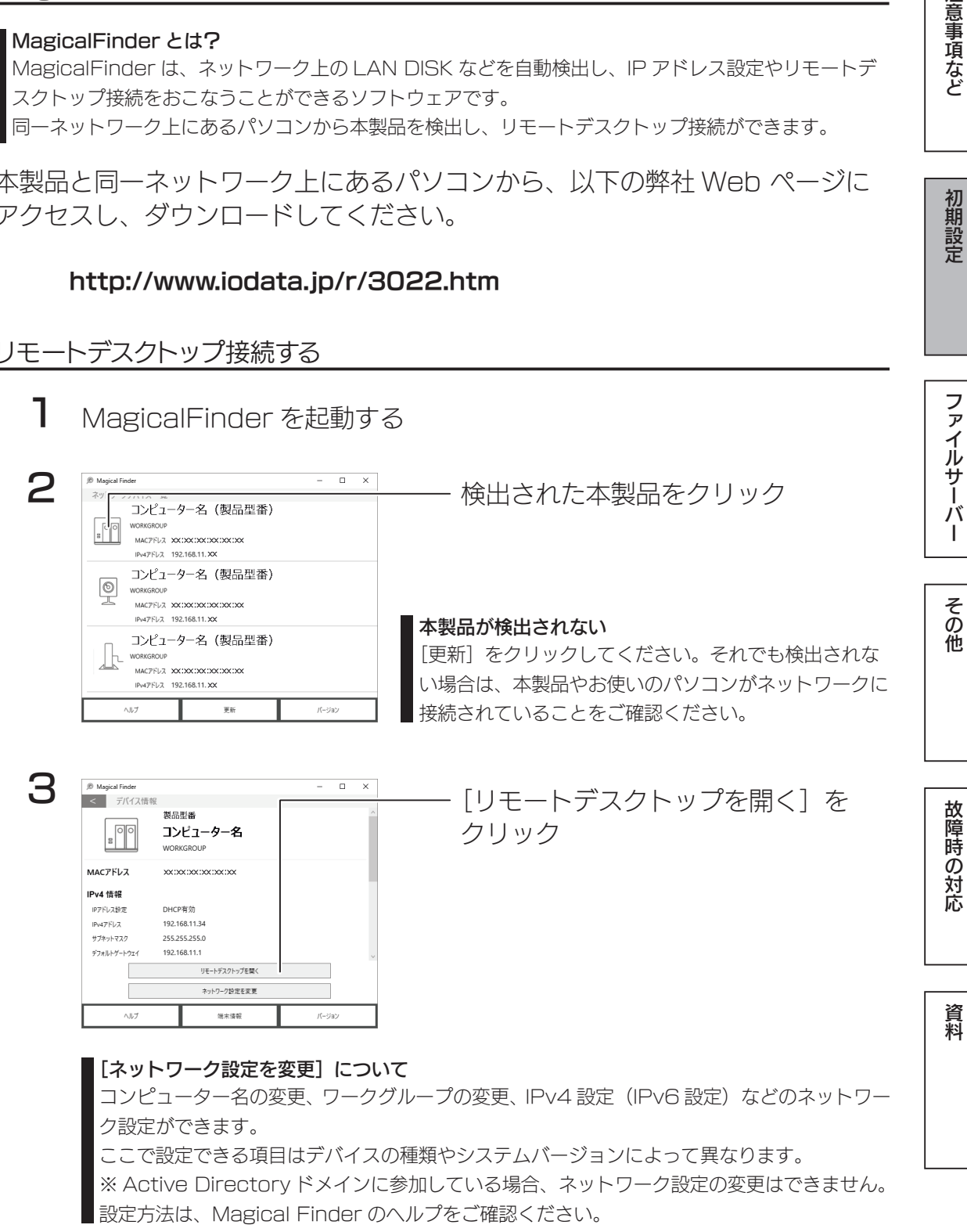

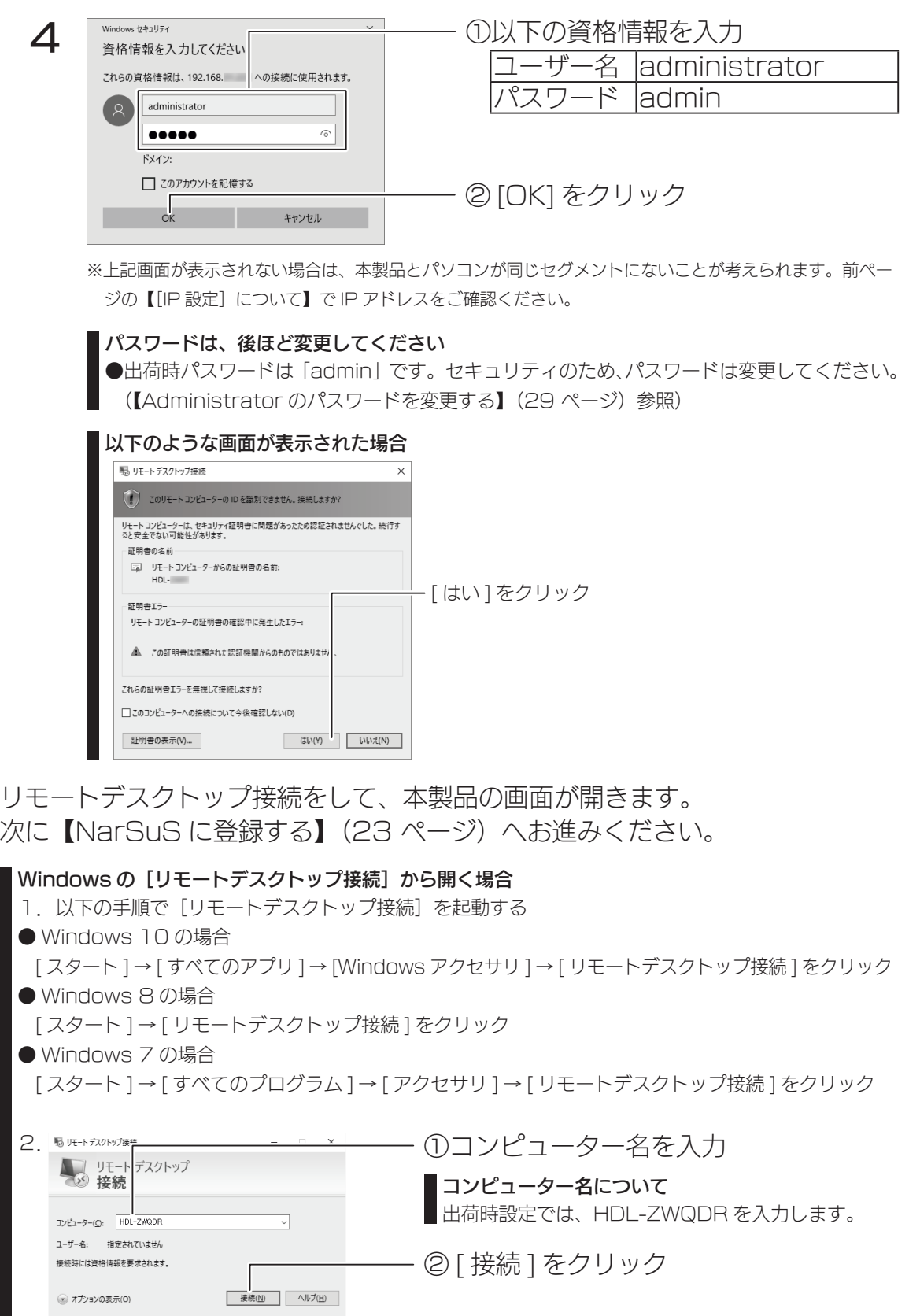

I 22 23

■このあと、上記手順3をご覧ください。

# NarSuS に登録する

#### ご注意

- **●本機能は、IPv4 ネットワークでのみ使用できます。**
- ●Internet Explorerでご利用の場合、あらかじめ"https://www.narsus.jp" を [インターネットオプション ]→ [セ キュリティ ] から [ 信頼済みサイト ] に登録しておいてください。

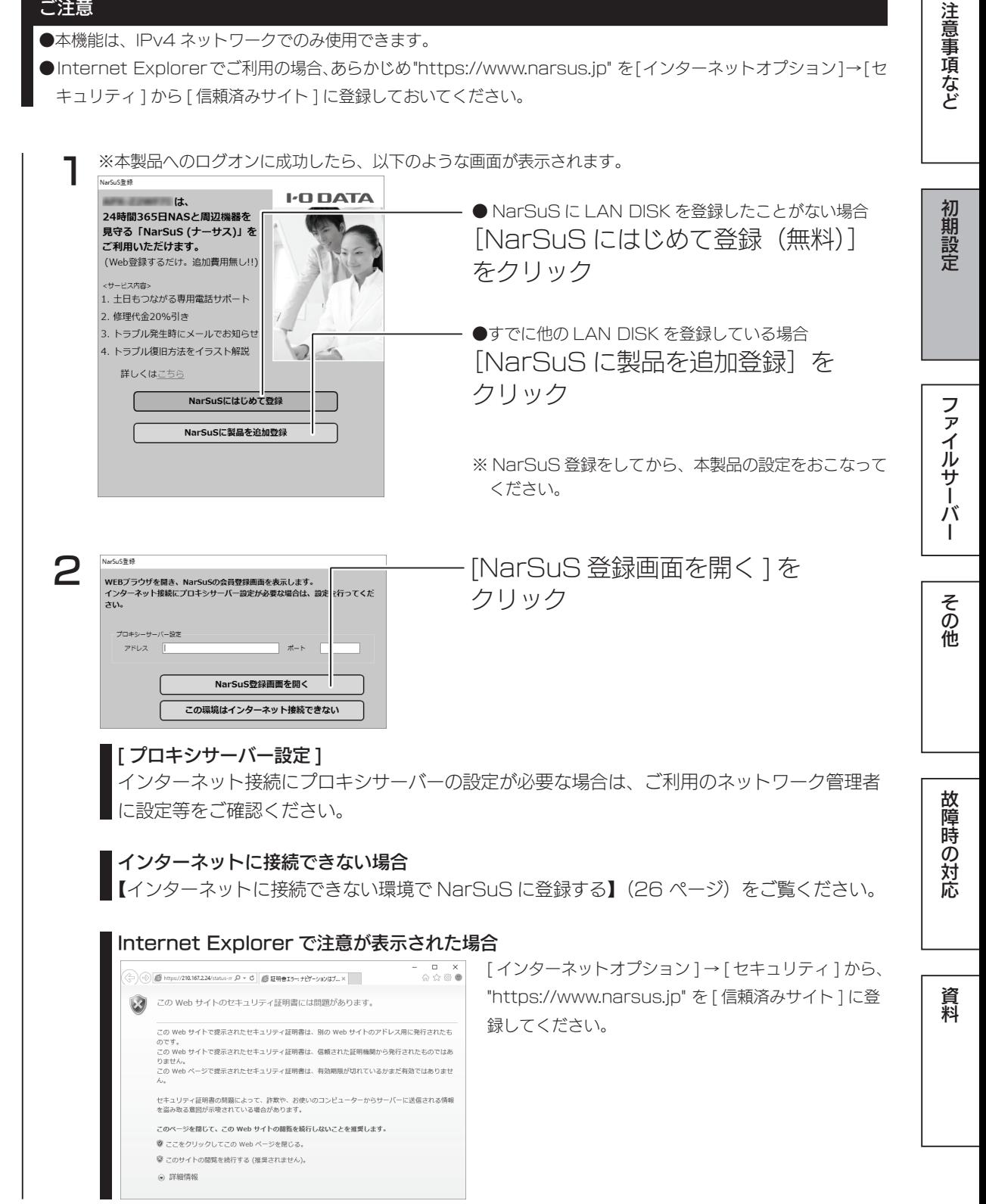

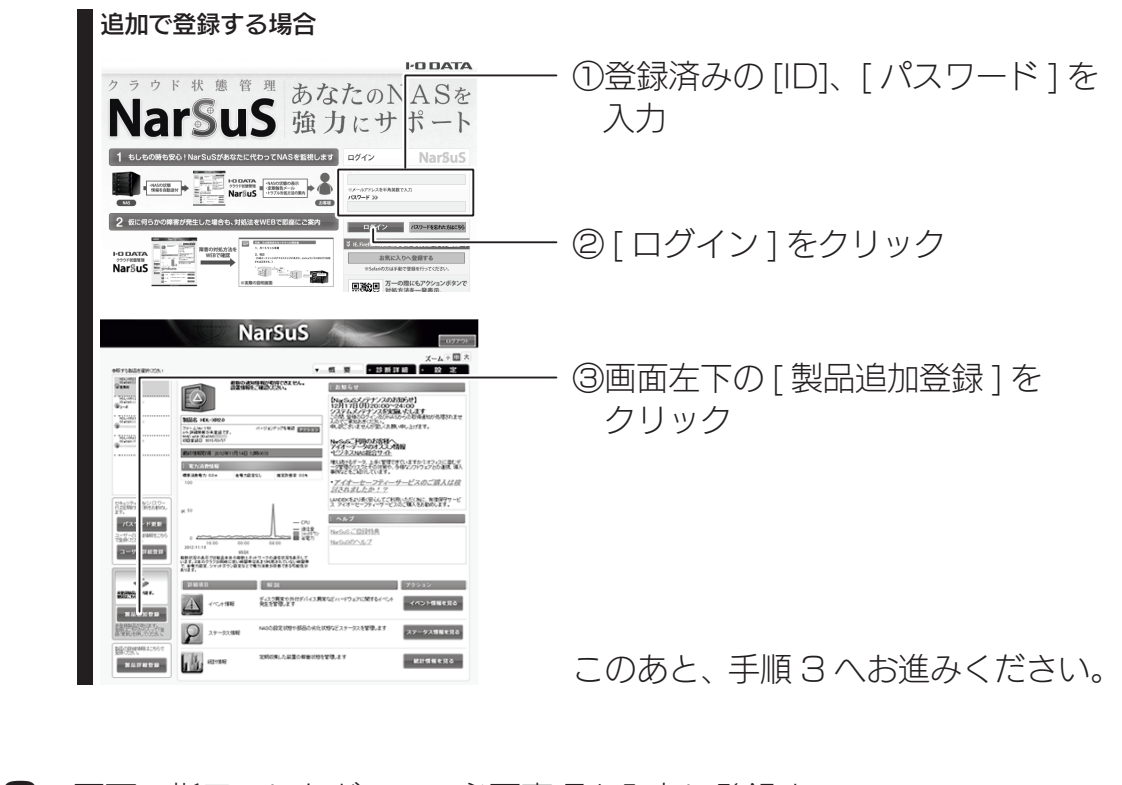

3 画面の指示にしたがって、必要事項を入力し登録する ※ LAN ポートが複数ある LAN DISK の場合は、「MAC1」の MAC アドレスを入力してください。

4 登録が完了したら、Web ブラウザーを閉じる

登録通知メールが送付されますので、保管しておいてください。 以上で NarSuS 登録は完了です。

#### ご注意

- ●登録に失敗した場合、以下をご確認ください。
	- ・本製品がインターネットに接続可能な環境に設置されていること(LAN ケーブルが正しく接続されていること)
	- ・プロキシを介してインターネットへ接続する場合は、プロキシが正しく設定されていること
	- ・本製品の TCP/IP 設定を手動でおこなっている場合は、デフォルトゲートウェイ、DNS サーバーが正しく設定 されていること
	- ·お使いの Web ブラウザーのキャッシュ (Cookie) をクリアして再度お試しください。

#### NarSuS へのログイン方法

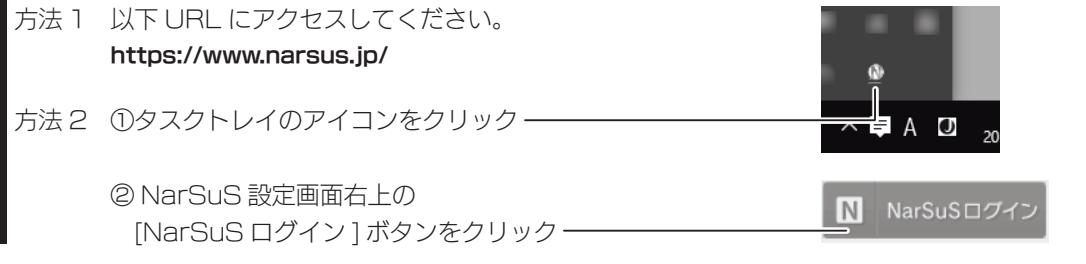

#### NarSuS 設定画面

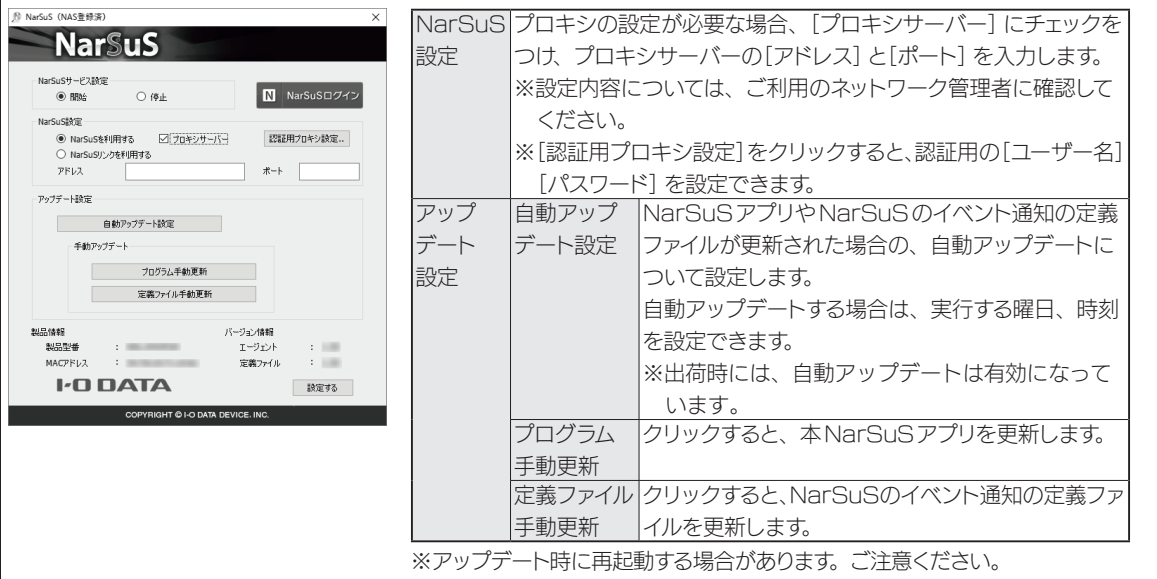

※本設定は、管理ソフト「ZWS Manager」のアップデートも対象です。

#### 利用コードの確認

設定によっては、利用コードを求められます。 NarSuS の Web ページにログインし、本製品を選んだ後、[製品詳細登録]をクリックして、利用コードを確認 してください。

#### NarSuS の利用方法

NarSuS へログイン後、 [NarSuS のヘルプ]をクリック –––––

スマートフォンからは、以下の QR コードを読み込むと 閲覧できます。

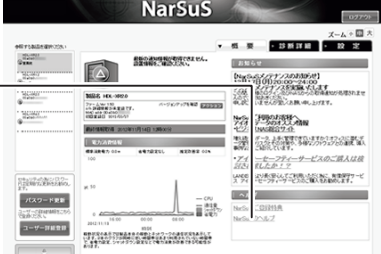

# 注意事項など

故障時の対応

資料

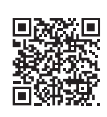

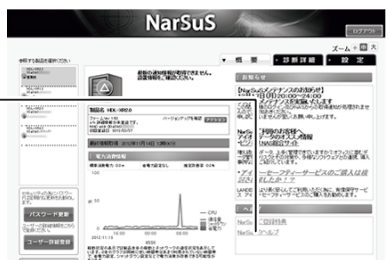

# インターネットに接続できない環境で NarSuS に登録する

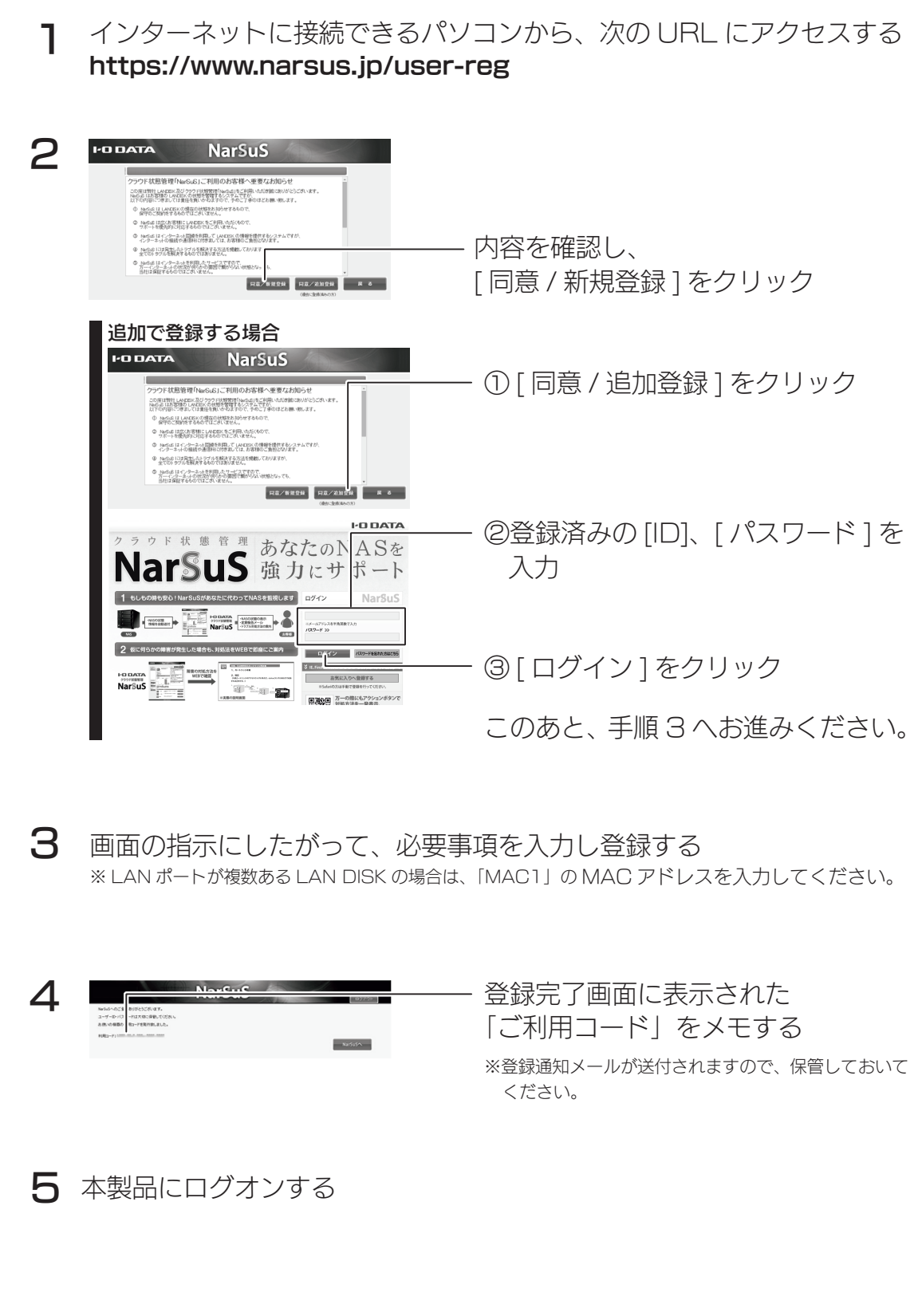

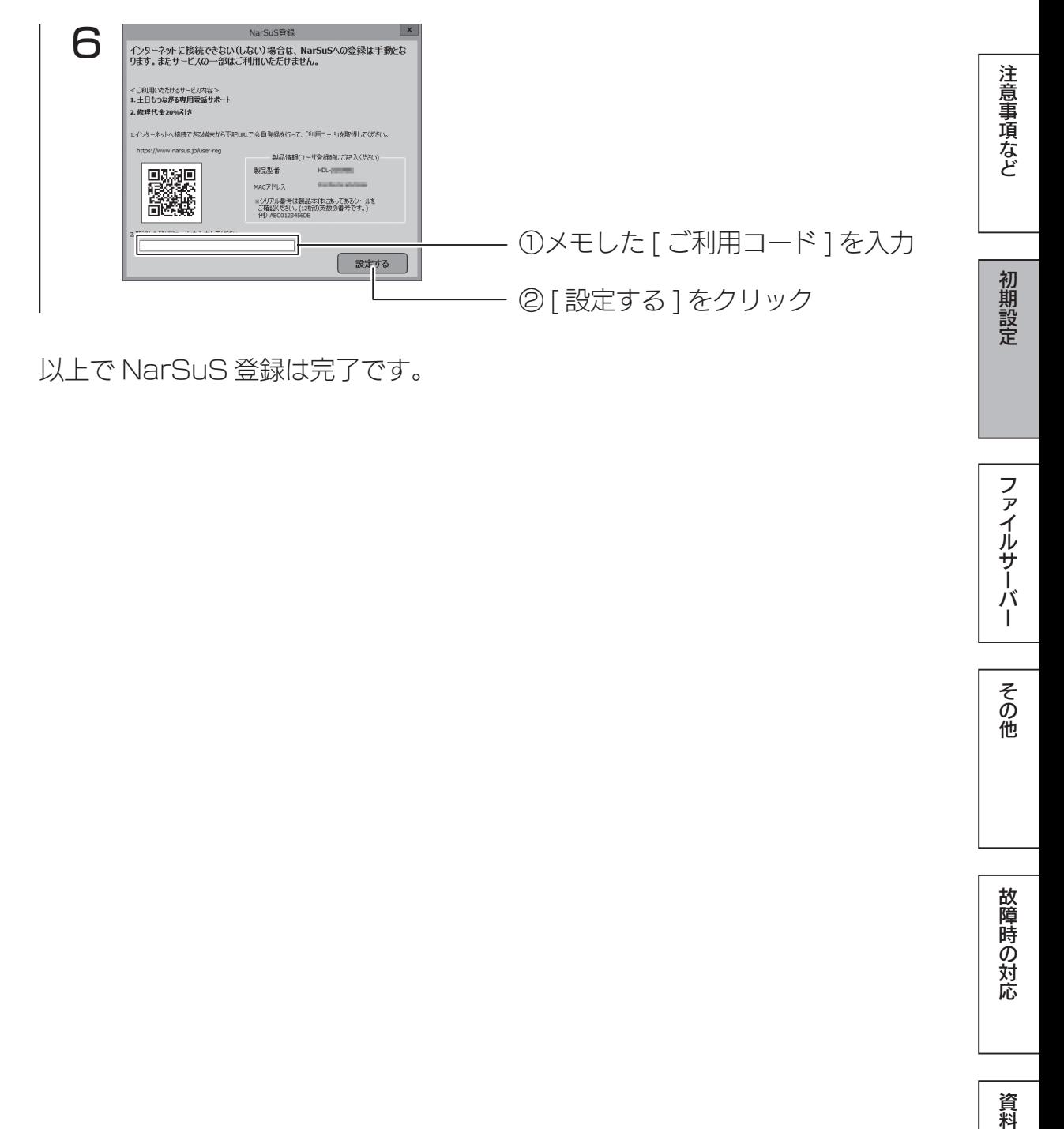

以上で NarSuS 登録は完了です。

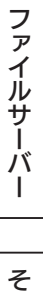

資料

# 初期設定

本製品初回起動時におこなう必要最小限の設定を説明しています。

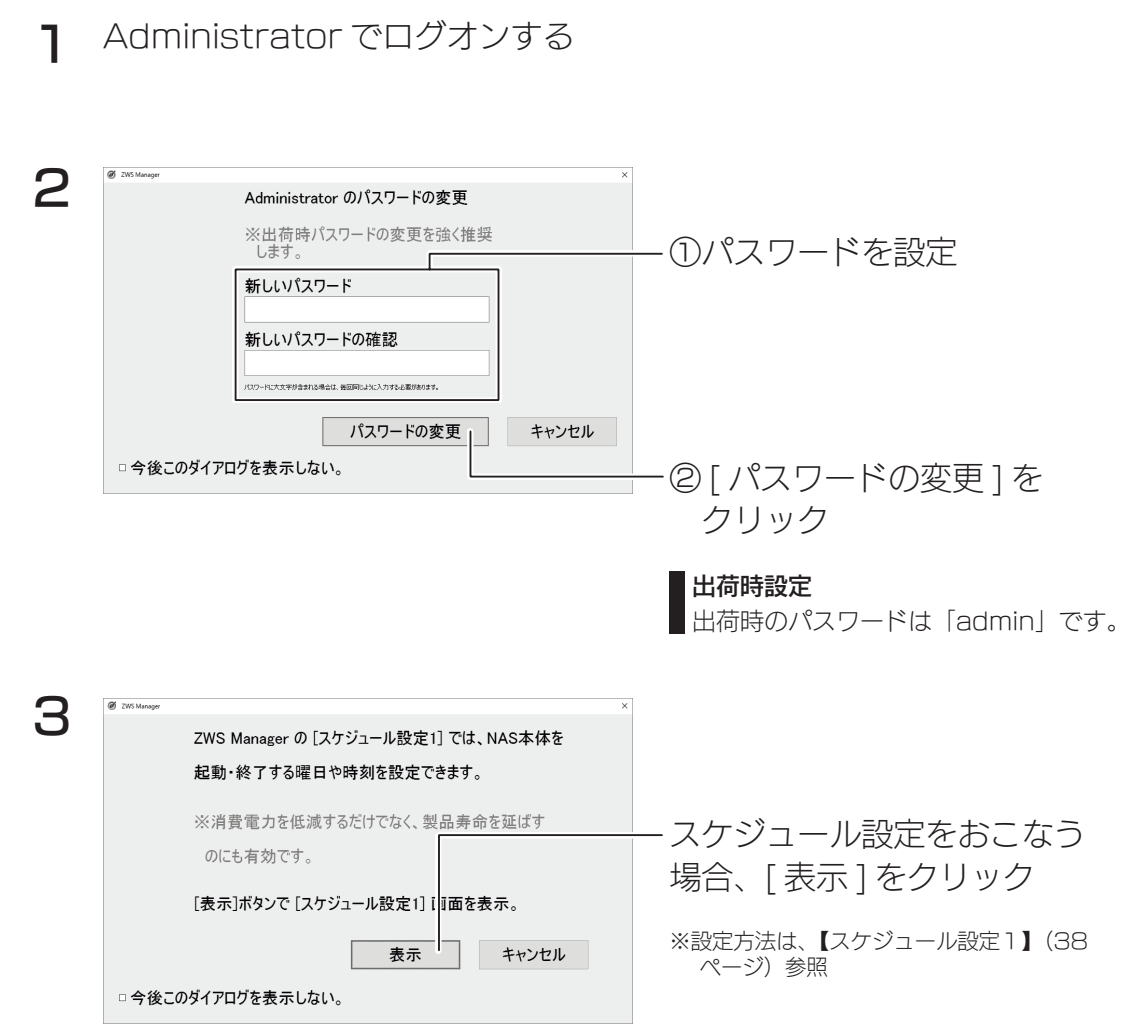

【日時・時刻設定を確認する】(30 ページ)へお進みください。

達

Administrator のパスワードを再度変更する場合は、以下の方法でおこなってく ださい。

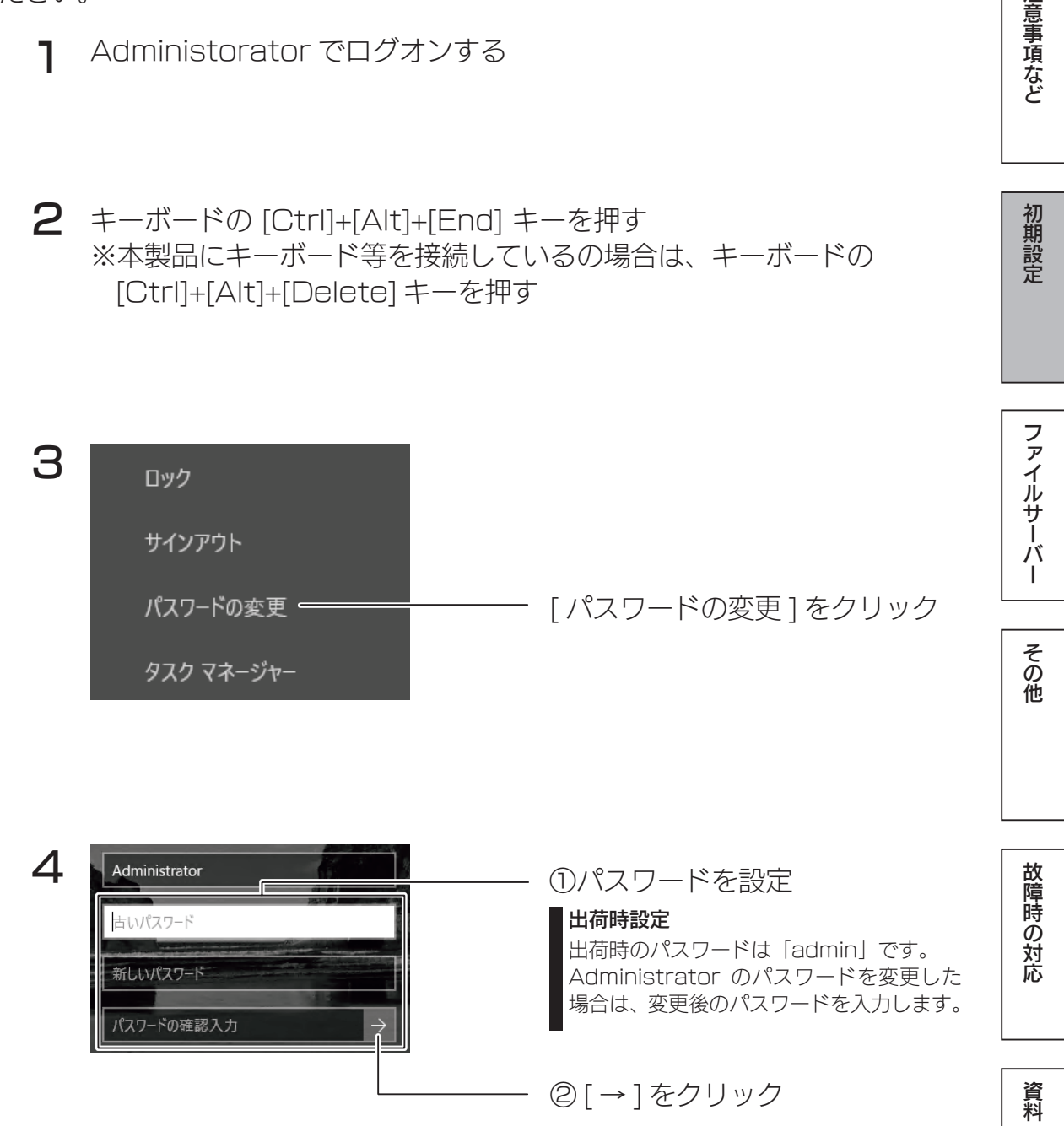

以上で、設定は完了です。

## 日時・時刻設定を確認する

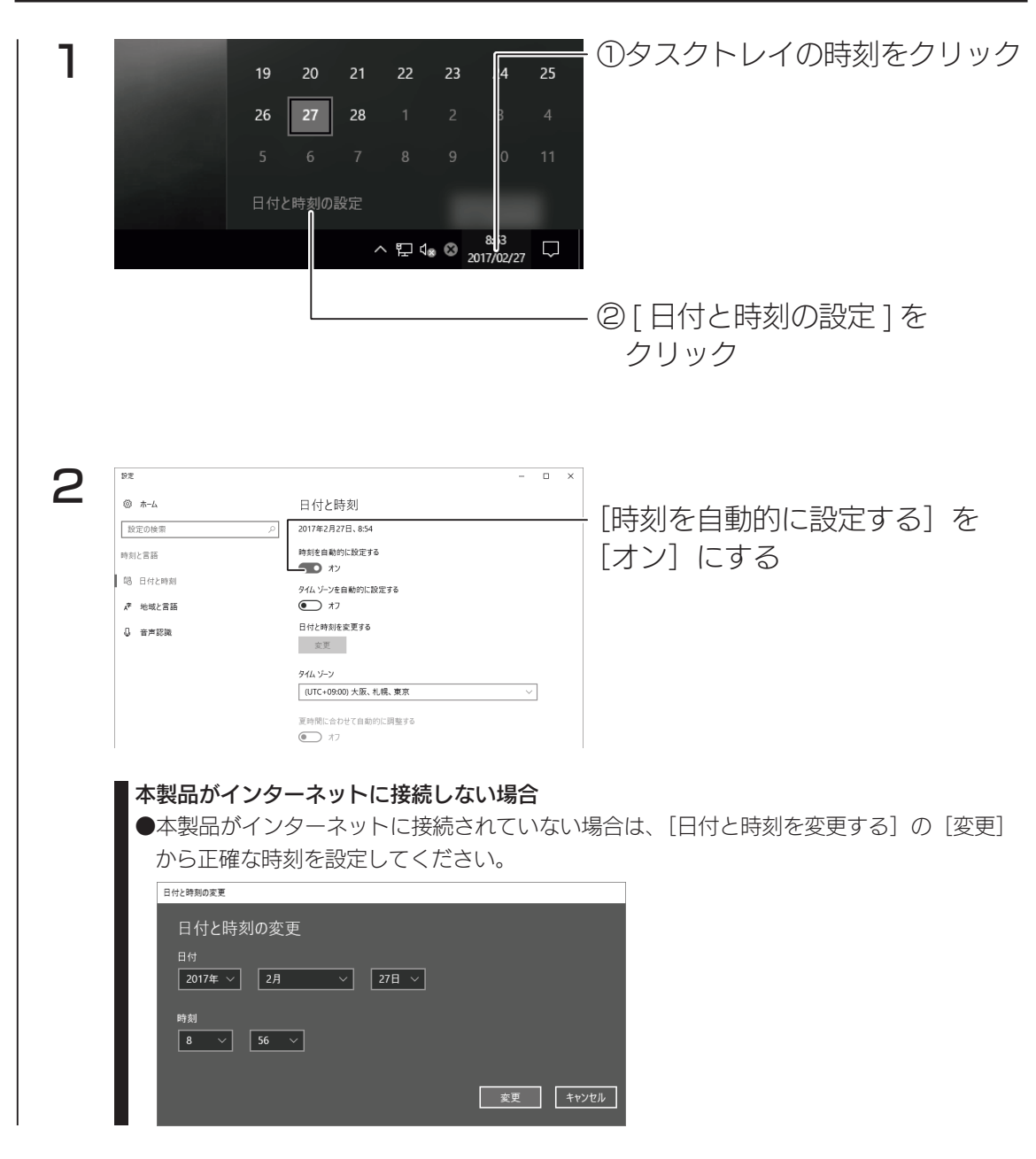

以上で、設定は完了です。

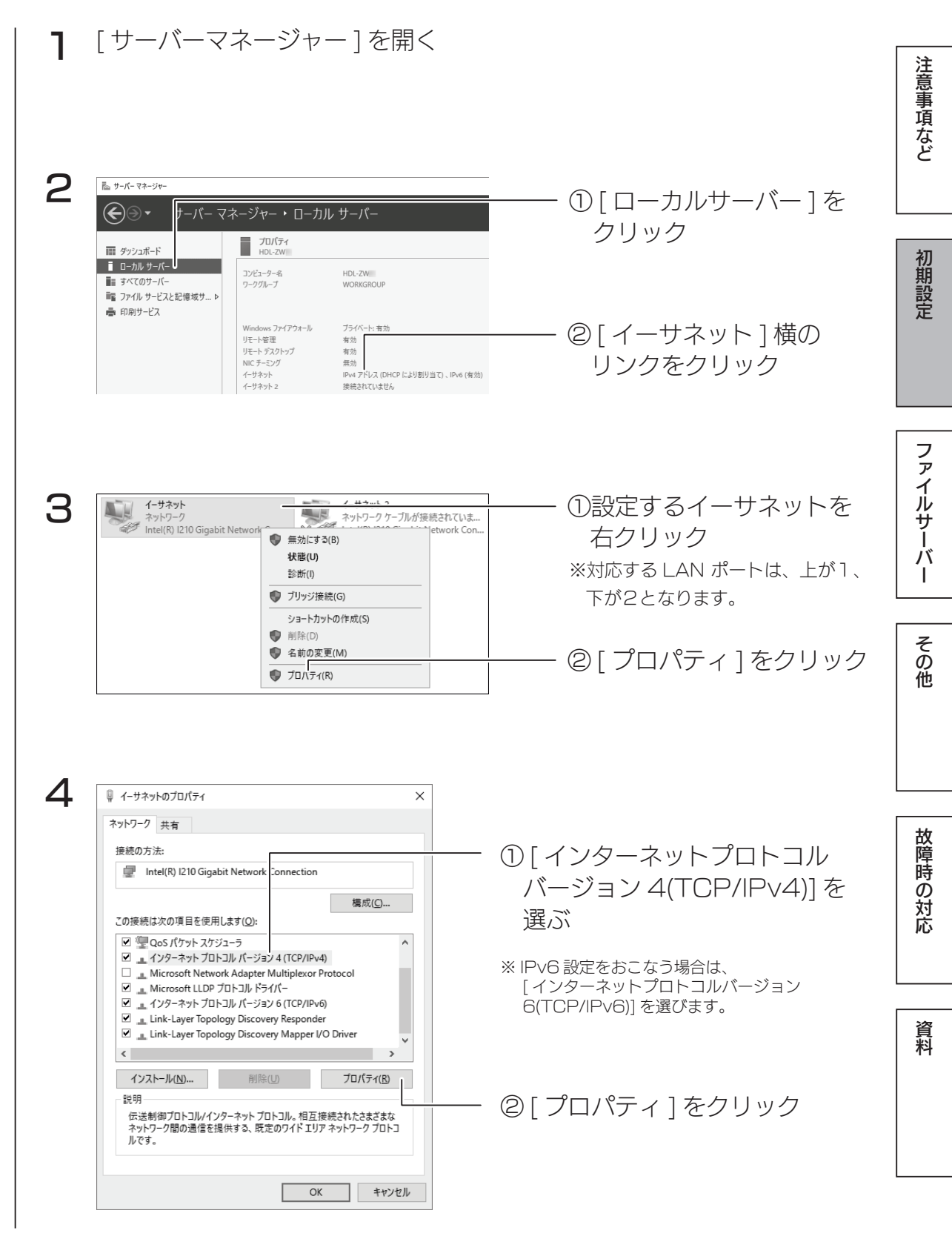

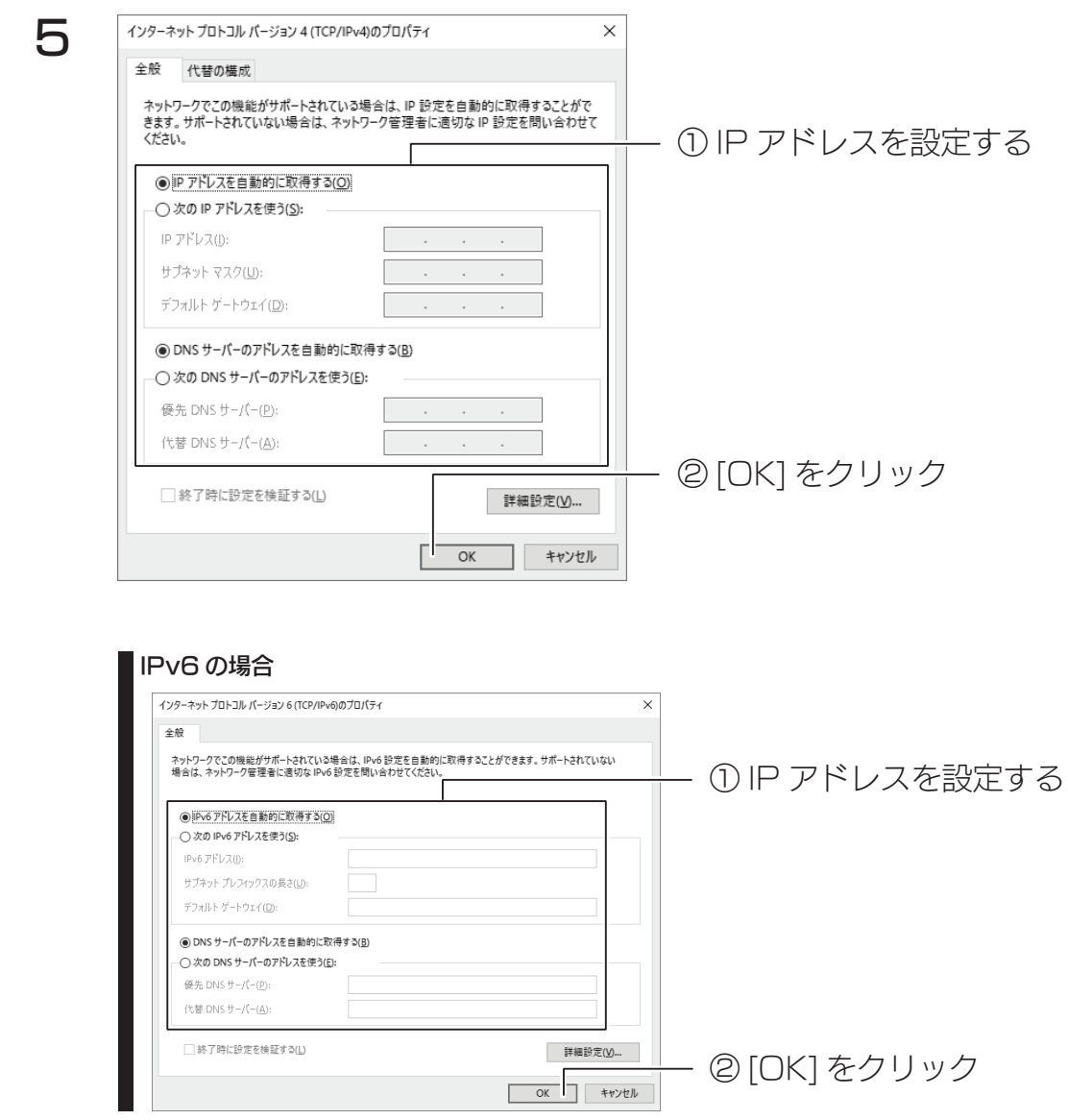

以上で、設定は完了です。

コンピューター名 /ドメイン名の設定を確認する

※ ActiveDerectory に参加する場合は、【Active Directory へ参加する】 (44ページ)をご覧ください。

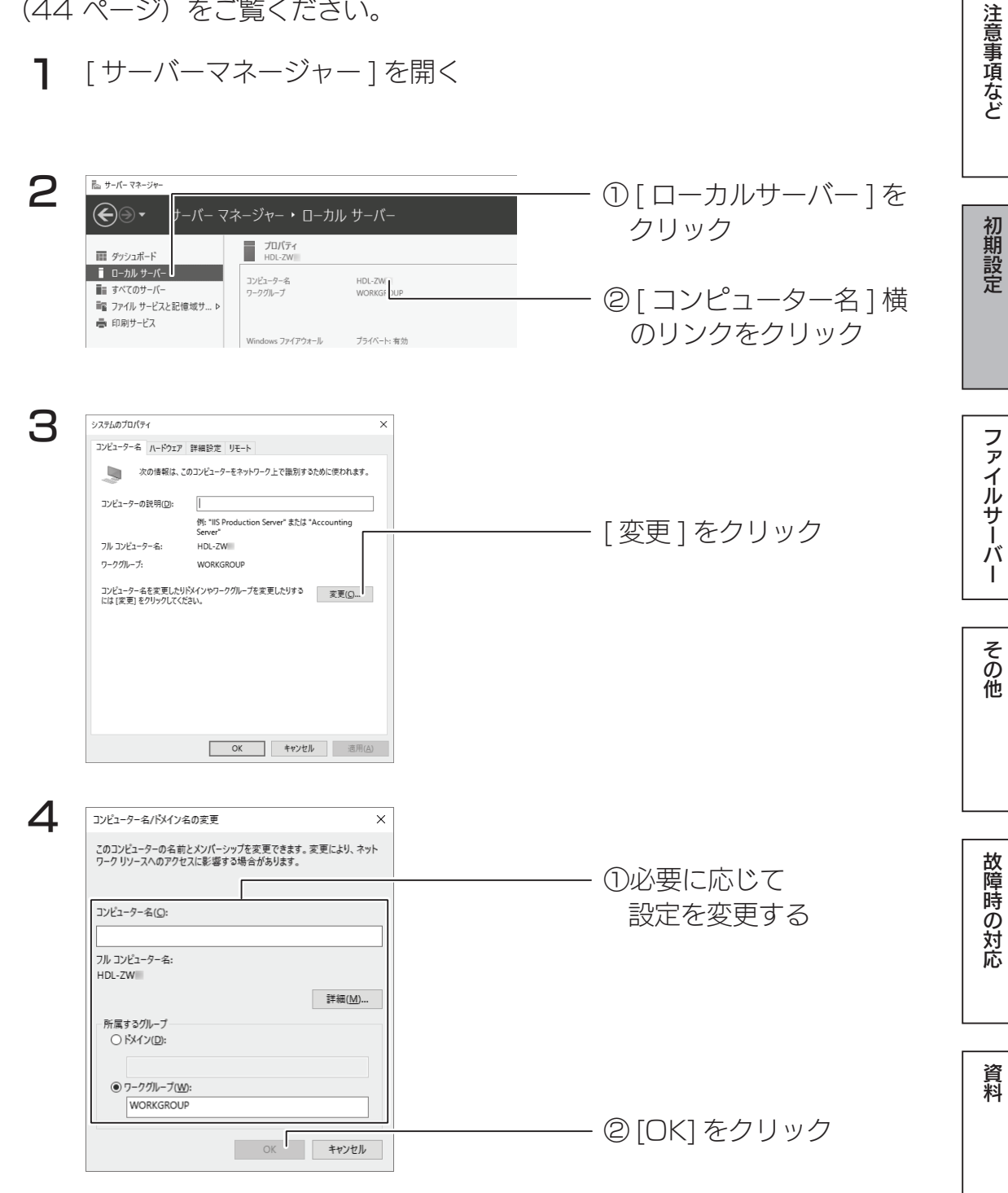

このあと、画面の指示にしたがって本製品を再起動します。 以上で設定は完了です。

32 33

#### Windows Update を実行する

Windows Update では、本製品にインストールされている OS の既知の脆弱 性に対する最新のセキュリティパッチがインストールされます。 必ずはじめにおこなってください。

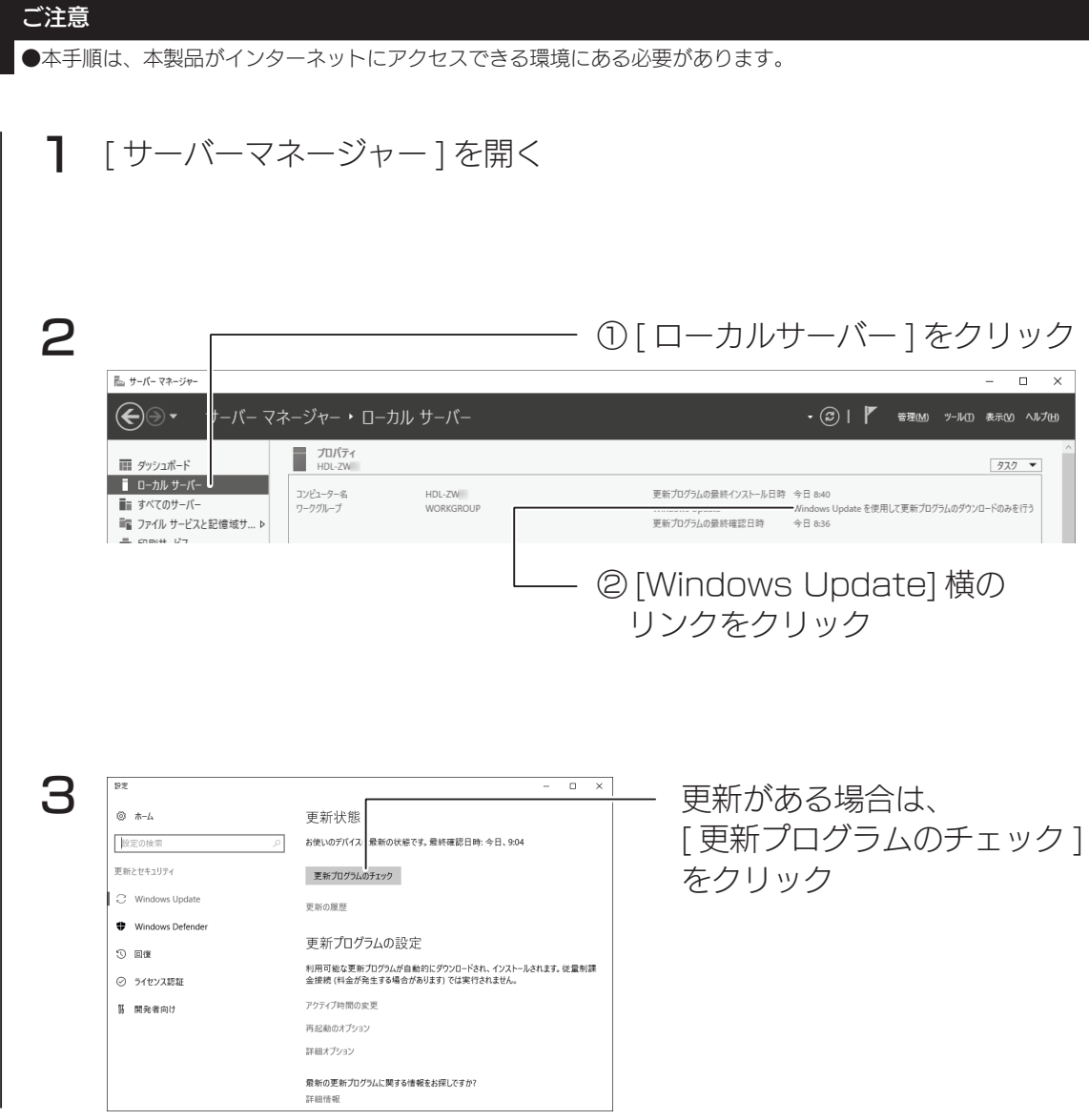

更新プログラムのダウンロード、インストールが実行されますのでしばらくお 待ちください。

以上で、初期設定は完了です。

#### 機能について詳しくはヘルプをご覧ください

■本書に記載のない機能など詳しくは、[スタート]→[ヘルプとサポート]をご覧ください。

注意事項など

初期設定

# 管理ソフト「ZWS Manager」

ZWS Manager は本製品の RAID 管理、温度管理、その他設定をおこなう管 理ソフトです。

ZWS Manager は本製品の起動と同時に自動的に起動します。 初期状態はタスクトレイ上に表示されています。

# ご注意 ● ZWS Manager は、Administrator の権限のユーザーでログオンした場合のみ起動できます。

# ZWS Manager メイン画面の表示方法

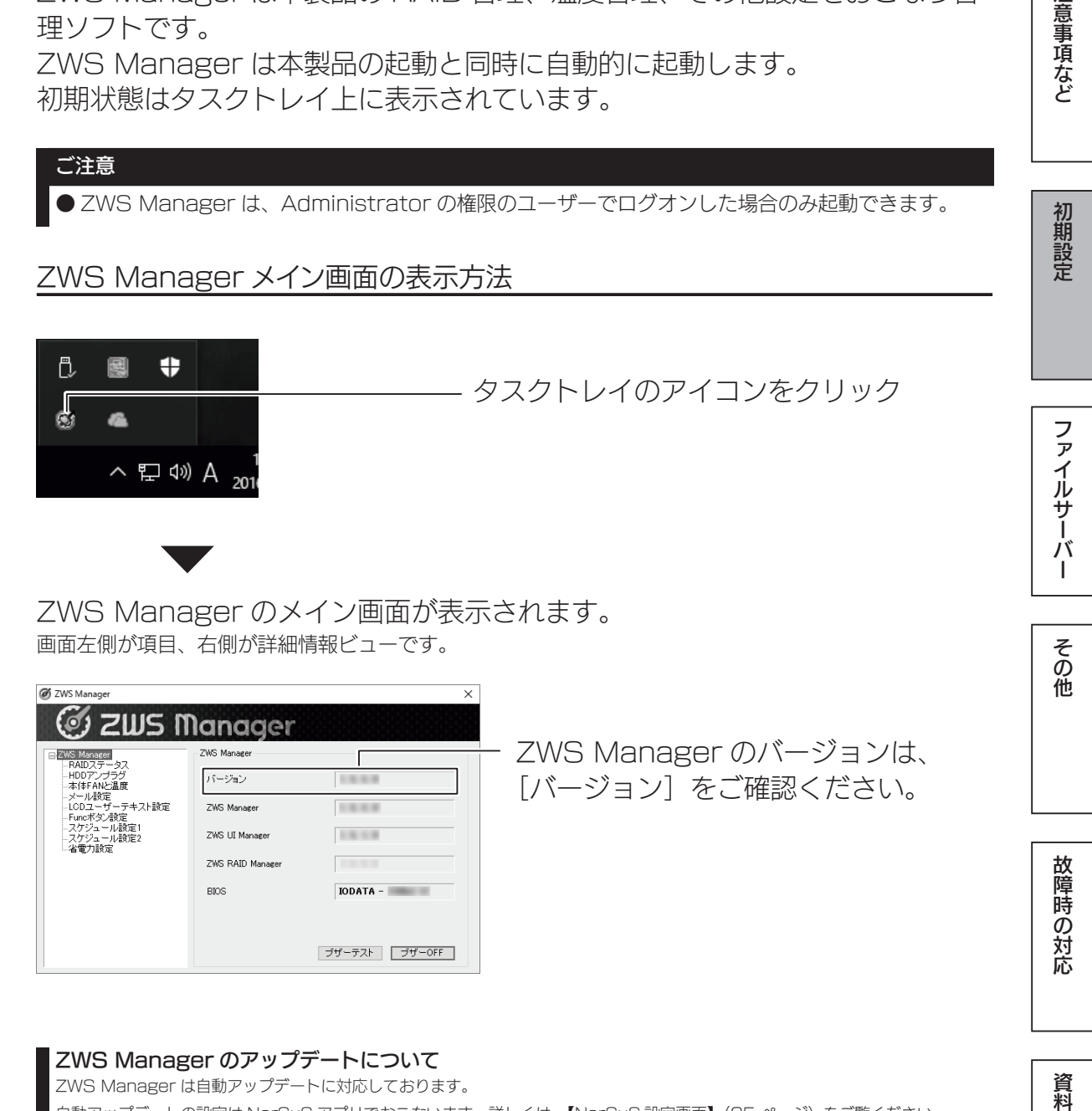

#### ZWS Manager のアップデートについて

**BIOS** 

ZWS Manager は自動アップデートに対応しております。 自動アップデートの設定は NarSuS アプリでおこないます。詳しくは、【NarSuS 設定画面】(25 ページ)をご覧ください。

 $IODATA -$ 

ブザーテスト ブザーOFF

資料

# RAID ステータス

# RAID 設定の実行、RAID 情報が表示されます。

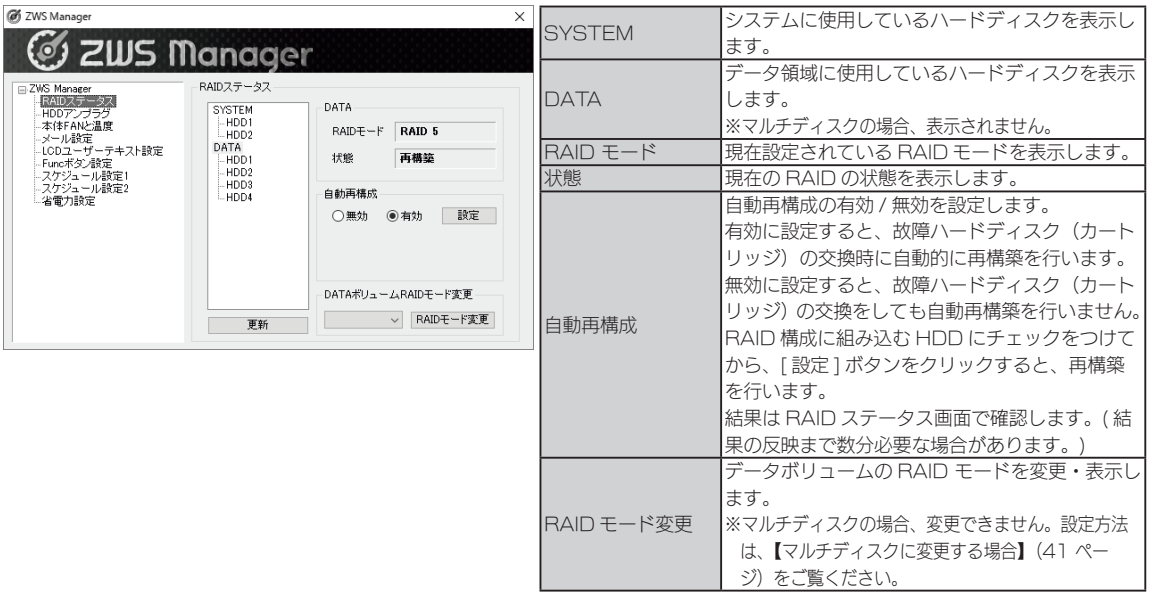

#### RAID ステータスで、認識されない場合

カートリッジ交換後に RAID ステータスで認識されない場合は [ 更新 ] をクリックします。

本製品の電源が入っている状態で、カートリッジを交換後に、ZWS Manager の RAID ステータスで認識されず、リビルドが開始 できない場合があります。

※ RAID ステータス画面の反映まで、数分程度かかります。

## HDD アンプラグ

# 障害が発生したハードディスクを指定し、「アンプラグ1処理を行います。

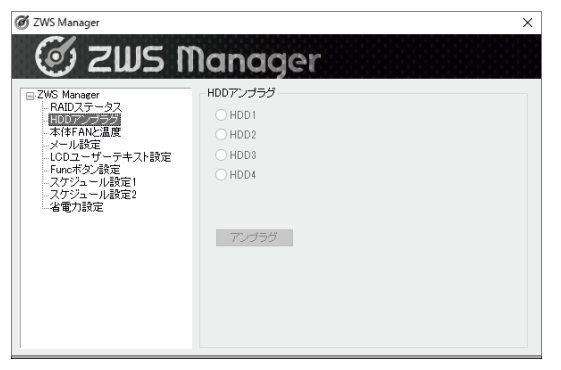

障害が発生した HDD 番号以外は、選択できません。 ※マルチディスクの場合、ZWS Manager からは取り外しできません。 方法は、【カートリッジの交換方法】(103 ページ)をご覧ください。
## 本体 FAN と温度

FAN の回転数と本体温度を表示します。

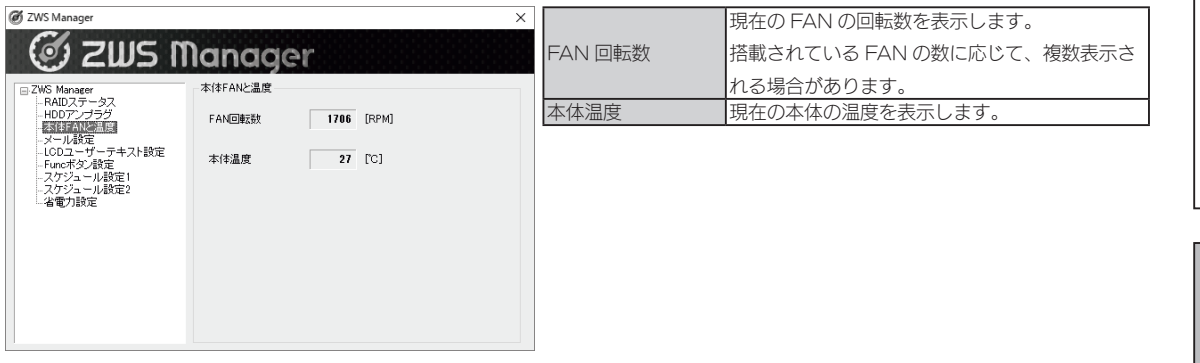

メール設定

ZWS Manager が検出したエラーや警告をメール送信する際に設定します。 送信されるメールの内容については、【ZWS Manager のログ、メール一覧】 (112 ページ)をご覧ください。

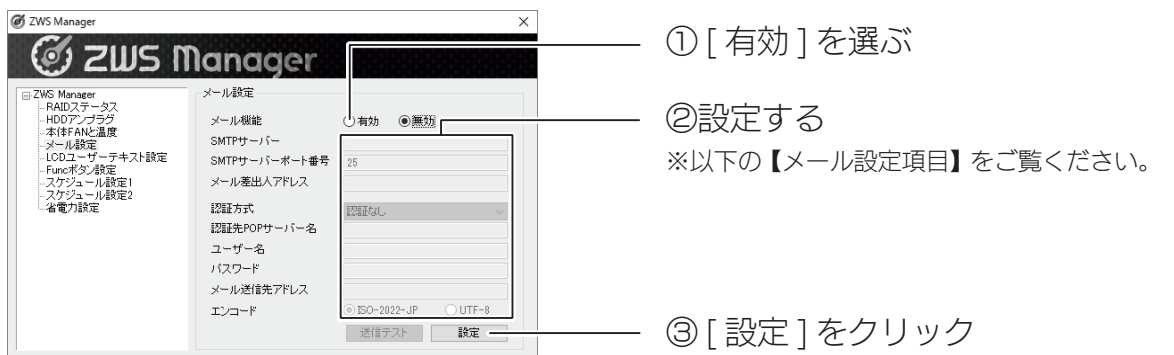

#### メール設定項目

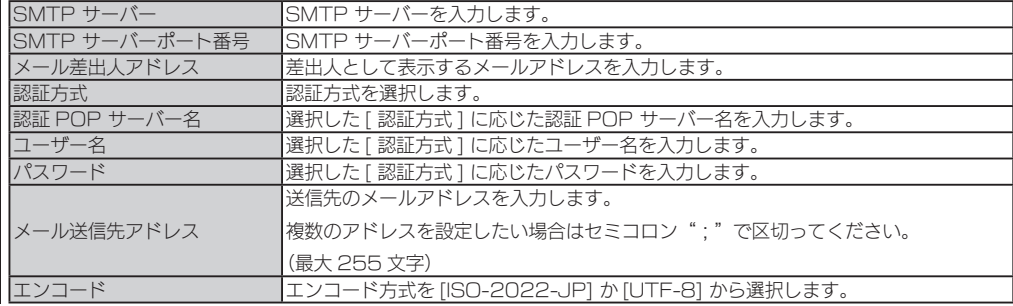

ファイルサーバーや スマイト・ライン しゅうしゅう こうしゅう こうしゅう こうしゅう こうしゅう こうしゅう こうしゅう こうしゅう こうしゅう こうしゅう こうしゅう

その他

故障時の対応

資料

ファイルサーバー

Г

注意事項など

初期設定

## LCD ユーザーテキスト設定 (LCD 搭載モデルのみ)

LCD のテキストの設定を表示します。

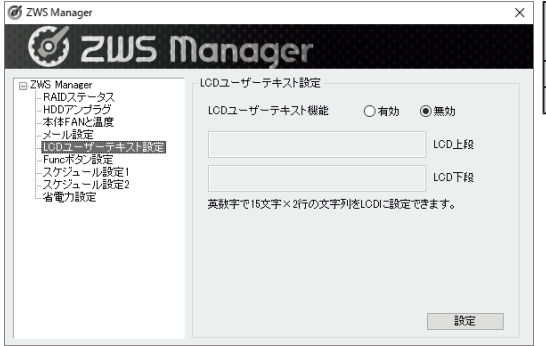

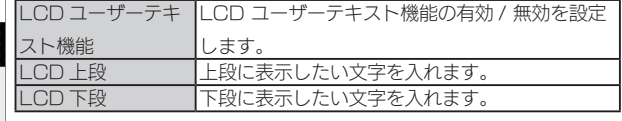

## Func ボタン設定

Func ボタンの設定を表示します。

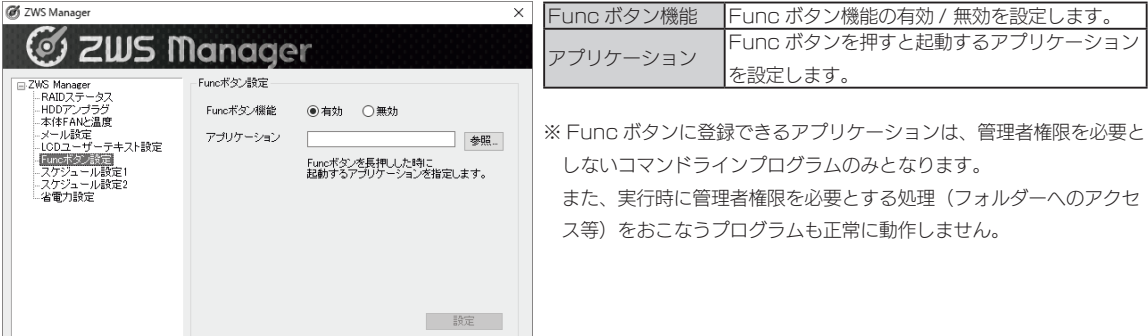

## スケジュール設定1

起動・終了する曜日や時刻を設定できます。

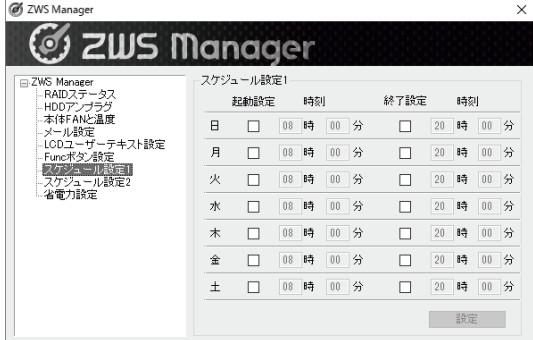

起動・終了する曜日にチェックをつけ、時刻を入力します。

終了時刻後は、休止状態になります。ランプはすべて消灯になります。 ※設定時刻にバックアップなどソフトウェアが動作しないようにご注意 ください。

※スケジュールで起動するには、スケジュールで終了し休止状態になっ ている必要があります。また、電源コンセントに常につないだ状態に しておいてください。

## スケジュール設定 2

## スケジュール終了の保留状態の確認と処理をおこなえます。

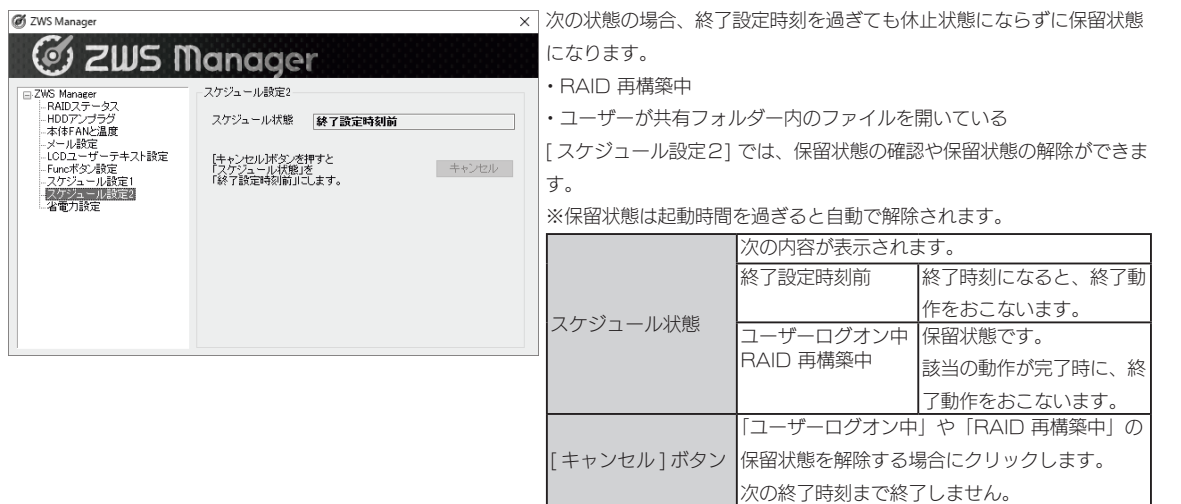

## 省電力設定

内蔵・外付けの各ディスクに対してアクセスされなくなってから、スピンダウ ンを実施するまでの時間を設定できます。

※システム (Windows) がインストールされた内蔵ディスクでは、機能しません。( システムは、内蔵ディスクの C ドライブ領域に インストールされています。)

※省電力設定対応の外付け HDD は、【対応外付け HDD】(8 ページ)をご確認ください。

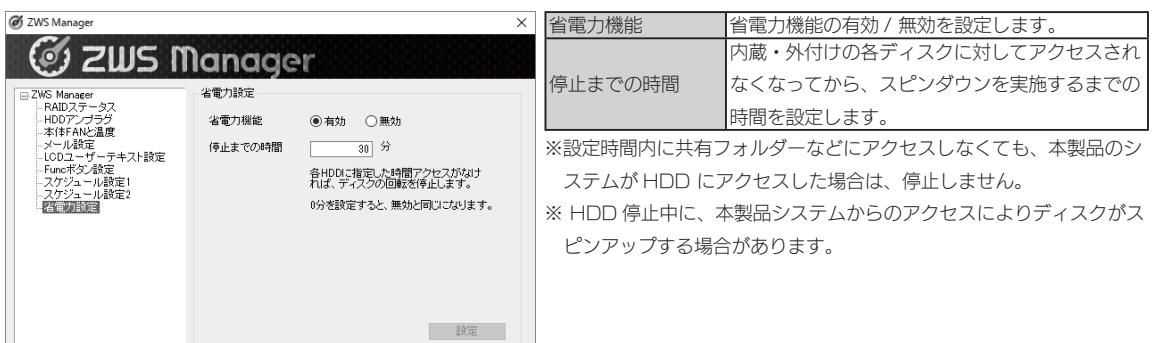

注意事項など

資料

# RAID 設定

# 本製品で設定できる RAID モード

![](_page_39_Picture_139.jpeg)

### RAID モードを変更する場合

![](_page_39_Figure_5.jpeg)

本製品にインストール済みの「ZWS Manager」で設定します。

![](_page_39_Figure_7.jpeg)

選択した [RAID モード ] への変更を開始ます。([ 状態 ] が再構築中になります。) ※ RAID 5 へ構築した場合、2.0TB HDD 搭載モデルで約 28 時間かかります。

これで RAID モードの変更は完了です。

### マルチディスクに変更する場合

#### ご注意

- RAID モードからマルチディスクモード、または、マルチディスクモードから RAID モードに変更す る際には、以下にご注意ください。
	- ・すべての保存されていたデータ、設定情報が消去されます。必要なデータや設定情報は、必ずバッ クアップしてから切り替えてください。
	- ・Windows システムのみ復元します。他のアプリケーション類は復元しません。

# ステップ1 準備する

①次の機材を用意します。

- ・HDMI ディスプレイ
- ・USB キーボード、USB マウス
- · USB DVD ドライブ (USB 2.0 対応のもの)

②本製品の電源を OFF にしてから、上記の機材を本製品に接続します。 ※上記以外の機器は接続しないでください。

![](_page_40_Picture_12.jpeg)

次に【ステップ2】(次ページ)へお進みください。

注意事項など

資料

# ステップ2 マルチディスクに設定する

1 2 3 DVD ドライブにリカバリーメディアをセットし、本製品の電源を入れる リカバリープログラムが起動します。 キーボードの 2 を入力し [Enter] キーを押す (「2 - マルチディスクモードでリカバリー」を選択します。) ※その他の選択については、【システムリカバリーする】 (107 ページ) をご覧ください。 「リカバリーが正常に完了しました。リカバリーメディアを抜いてください。 何かキーを押すと再起動します。」と表示されたら、リカバリーメディアを本 製品から取り外し、何かキーを押します。 再起動完了後、本製品はマルチディスクモードになっています。 「本当にリカバリーを実行してよろしいですか? (yes/no)」で、[yes] と入力して、[Enter] キーを押す リカバリーが開始されます。システムのリカバリーには 15 分~ 30 分程度必要です。 ● BIOS 設定の変更が必要な場合があります。 以下の手順で BIOS 設定を変更してください。 ①本製品の電源投入直後より、[F2] キーを押しつづけて、BIOS 設定画面を起動する ②カーソルキーで [ 起動 ] を選ぶ ③カーソルキーで [Boot Option #1] を選び、Enter キーを押す ④ [UEFI USB CD/DVD:UEFI: xxxx] を選び、Enter キーを押す (xxxx は DVD ドライブのメーカー名とモデル名 ) ※ USB ドライブの起動優先順位を最も高く設定します。 ⑤カーソルキーで[終了]→[変更を保存して終了]→[YES]を選び、Enter キーを押す 以上で BIOS 設定は変更されました。上記の手順 1 より再度実行してください。 リカバリープログラムが起動しない場合

マルチディスクモードの起動直後は、次のようなディスク構成となっています。

![](_page_41_Picture_164.jpeg)

※起動用パーティションが HDD 1になった場合の例

マルチディスク設定直後は、データパーティションが「未割り当て」となって いるため、フォーマットをおこないます。 【ステップ3】(次ページ)へお進みください。

# ステップ3 ハードディスクを初期化する

1 画面の左下にマウスポインターを移動させ、右クリックして表示された メニューの[ディスクの管理]をクリック

![](_page_42_Picture_83.jpeg)

上記手順で、すべてのドライブの未割り当て領域を NTFS フォーマットすると、 それぞれのドライブを独立して管理できるようになります。

43 and 43 and 43 and 43 and 43 and 43 and 43 and 43 and 43 and 43 and 43 and 43 and 43 and 43 and 43 and 43 and 43

一注音

# Active Directory へ参加する

本製品を Active Directory 環境へ参加させる手順の一例です。 ご利用のネットワーク環境に合わせ、必要に応じて設定してください。

![](_page_43_Picture_78.jpeg)

![](_page_44_Picture_74.jpeg)

再起動後、本製品は Active Directory へのログオンができます。 [ サーバーマネージャー ] から、[ ローカルサーバー ] をクリックし、ドメイン 欄に参加したドメイン名が表示されていれば完了です。

### Active Directory で共有を作成する

Active Directory に登録されているユーザーが、読み書き可能な共有フォル ダーを本製品に作成する手順です。

Active Directory 連携する共有フォルダーを作成するには、本製品が Active Directory へログオンしている必要があります。あらかじめ Active Directory へログオンしておいてください。

![](_page_45_Picture_88.jpeg)

![](_page_46_Picture_80.jpeg)

![](_page_47_Picture_82.jpeg)

48 49 結果画面が表示されますので、[閉じる]ボタンをクリックします。 これで Active Directory 環境で共有フォルダーが作成されました。

![](_page_48_Picture_0.jpeg)

共有を作成する

![](_page_49_Picture_59.jpeg)

以上で、ユーザーの作成は完了です。次に必要に応じてグループを作成します。 ※本製品に登録可能なユーザー数は、無制限です。

### グループを作成する

![](_page_49_Picture_60.jpeg)

![](_page_50_Picture_58.jpeg)

以上で、グループの作成は完了です。次に共有フォルダーを作成します。

# 共有フォルダーを作成する

![](_page_51_Picture_68.jpeg)

![](_page_52_Figure_1.jpeg)

## 以上で、共有フォルダーの作成は完了です。

#### ご注意

●本製品では、ユーザー "Guest" のアカウント初期設定は、" 無効 " になっています。すべてのユーザーからアクセ ス可能な共有フォルダーを作成する場合、以下の手順にて、ユーザー "Guest" のアカウントを有効にしてください。 ① [ サーバーマネージャー ] を開き、[ ツール ] → [ コンピューターの管理 ] を順にクリックします。

- ② [ ローカルユーザーとグループ ] をクリックします。
- ③ [ ユーザー ] をクリックし、右側のユーザーが表示されている [Guest] を右クリックして、[ プロパティ ] をクリッ クします。

④ [ アカウントを無効にする ] のチェックを外し、[ 適用 ] ボタンをクリックします。

#### ネットワークドライブの割り当て方法

本製品をネットワーク上から参照する際に、ネットワークドライブとして割り当てておくことができます。 ①ネットワークに接続されているパソコンから、本製品の共有フォルダーを表示する

![](_page_52_Picture_136.jpeg)

[ コンピューター ] などを開き、割り当てられたドライブが認識されていることをご確認ください。

ファイルサーバーや スマイト・ライン しゅうしゅう こうしゅうしゅ こうしゅうしゅ こうしゅうしゅ こうしゅうしゅ

その他

故障時の対応

資料

ファイルサーバー

注意事項など

初期設定

# ユーザー数制限

共有に一度にアクセスできるユーザー数を制限する機能です。

![](_page_53_Picture_67.jpeg)

以上で設定は完了です。

アクセス許可

各共有へのユーザーのアクセスレベルを設定します。

注意事項など ファイルサーバーや スマイト・ライン しゅうしゅう こうしゅうしゅ こうしゅうしゅ こうしゅうしゅ こうしゅうしゅ [ サーバーマネージャー ] を開き、[ ファイルサービスと記憶域サービス ] 1 をクリック 2 ■ サーバー マネージャー ① [ 共有 ] をクリック  $\bigoplus$ サーバー マネージャー ・ ファイル サービスと記憶域サービス ・ 共有 初期設定 ☆ 共有 #不了の共有|合計:1 亩  $777 + - 15 -$ ②アクセス許可設定をす  $\bar{\mathbf{r}}$  $\frac{1}{2}$ ォルター  $\overline{a}$  $\textbf{(ii)} \;\;\blacktriangleright\;\;\textbf{(i)} \;\;\blacktriangleright\;\;\textbf{(ii)}$  $\bullet$ iia. ディスク る共有フォルダーを  $\mathbf{R}$ 記憶域プール ローカルパス プロトコル 可用性の種類 ———————————————————— ÷.  $\blacktriangle$  HDL-ZWPI(1) 右クリック iSCSI SMB 非クラスター化 folder01 共有の停止 ワーク フォルダー 共有を開く プロバティ ③ [ プロパティ ] を ファイルサーバー クリック 3 **Bill** folder01.070/594  $\begin{array}{cccccc} - & 0 & \times \end{array}$ ① [ アクセス許可 ] をクリック folder01 アクセス許可 アクセス許 共有のファイルに対するアクセス許可は、フォルダーのアクセス許可、共有のアクセス訳<br>可、および集約型アクセスポリシー (オブション) の組み合わせを使用して設定されま す。<br>共有のアクセス許可: カスタム<br>フォルダーのアクセス許可(E):<br>- 種類 プリンシパル<br>- 許可 HDL-ZWP/Waser01<br>- 許可 HDL-ZWP/Waser01 その他 アクセス作可(B): アクセス | 道用先<br>|プリングル<br>HDL-ZWPIWase01 - フル コントD-ル このフォルダー、ザブフォ<br>HDL-ZWPIWaterinistators - フル コントD-ル このフォルダー、サブフォ、<br>BULTINNWadministators - フル コントD-ル このフォルダー、サブフォ、<br>NT AUTHORITYPSYSTEM - フル コントD-ル このフォルダー、サブフォ、 アクセス計可を<sup>m</sup>スタマイズする(C)… ② [ アクセス許可をカスタマイズ する1をクリック | OK | キャンセル | 道用(A) | 故障時の対応  $\boldsymbol{\varDelta}$  $\mathbb{R}^{\mathbb{Z}}$ ①アクセス許可設定をする m FFIC 共有 監査 有効なアクセス フカセスは言っついまずすいか >MJ:<br>|7939700<br>|Administrators (HDL-ZWPIN<br>|SYSTEM<br>|use01 (HDL-ZWPINuse01)<br>| 継 轧 轧 資料 **IMP** NIE 350 **Britishen** → キャンセル | 退形(る) ② [OK] をクリック

以上で設定は完了です。

# クォータ管理

フォルダー単位で、ユーザーが使用できるディスクサイズを制限する機能です。

ファイルサーバーリソースマネージャーをインストールする

![](_page_55_Picture_82.jpeg)

![](_page_56_Picture_1.jpeg)

結果画面が表示されたら、インストールは完了です。 [ 閉じる ] ボタンをクリックします。

57 September 2005 - September 2005 - September 2005 - September 2005 - September 2005 - September 2005 - Septe

故障時の対応

資料

# クォータテンプレートを作成する

![](_page_57_Picture_94.jpeg)

以上で設定は完了です。

![](_page_58_Picture_2.jpeg)

クォータ欄に設定結果が表示されます。 以上で設定は完了です。

資料

バックアップと回復

# USB HDD を暗号化する

「BitLocker」機能を利用して、USB HDD を暗号化します。

### BitLocker とは?

ドライブを暗号化する Windows 標準の機能です。 BitLocker で暗号化することにより、不正にデータが取り出されることを防ぎます。 ここでは、USB HDD の暗号化方法について説明しています。

### 本製品の内蔵ディスクを暗号化する場合

出荷時設定の RAID モードでは、内蔵ディスクに対して BitLocker 機能を利用できません。 事前にマルチディスクに変更してから実行してください。【マルチディスクに変更する場合】(41 ペー ジ)参照

### USB HDD を BitLocker 暗号化する

画面の左下にマウスポインターを移動し、右クリックして表示されたメ 1 ニューの「コントロールパネル]をクリック 2 [システムとセキュリティ]→[BitLocker ドライブ暗号化]をクリック Be Ritchcler F5478184 3  $\overline{a}$ (← → ・ ↑ 段 « システムヒセキュリティ › BitLockerドライブ環号化 v 6 コントロール パネルの検索 コントロール パネル ホーム BitLocker ドライブ暗号化 - BILLOCKEr | トノコ ノヨ8 PF11.<br>BitLocker ドライブ暗号化によりドライブを保護することで、ファイルおよびフォルダーの承認されないアクセス防止に役立<br>ちます。 オペレーティング システム ドライブ C: Ritl ocker が無効です ● BitLocker を有効にする t. 暗号化するドライブ横の 固定データドライブ [BitLocker を有効にする]を リムーバブル データ ドライブ - BitLocker To Go ポリューム (E) BitLocker が無効です 開運項目<br>● TPM の管理<br>● ディスクの管理<br>プライバシーに関する声明 クリック .<br>Mrza  $\leq$  $\times$ 4 1)「パスワードを使用して…]に <sub>in</sub><br>in Riti ocker ドライブ暗号化 (F) のドライブのロック解除方法を選択する チェック - ┃<br>|- 1 パスワードを使用| アドライブのロックを解除する(P)| パスワードには大文字、小文字、数字、空白文字、記号を含めてくださ パスワードを入力してください(E) 0000000000 ②解除に使用するパスワードを パスワードをもう一度入力してください(!) ●●●●●●●●●●●● □スマートカードを使用してドライブのロックを解除する(S) 入力 ③「次へ]をクリック **次へ(N)** キャンセル

![](_page_60_Picture_1.jpeg)

![](_page_61_Picture_1.jpeg)

以上で BitLocker 暗号化は完了です。

このドライブにアクセスする場合は、設定したパスワードの入力が必要になり ます。

![](_page_61_Picture_4.jpeg)

![](_page_61_Figure_5.jpeg)

![](_page_61_Picture_6.jpeg)

 $\odot$ 

注意事項など

初期設定

ファイルサーバー

その他

# バックアップと回復

万一に備えて定期的にバックアップすることをおすすめします。 ここでは、Windows 標準の Windows Server バックアップ機能を利用した 方法を説明しています。

バックアップ先に利用できる対応 HDD は、【対応外付け HDD】(8 ページ) をご覧ください。

### NAS の二重化「リレー NAS」

マスター・スレーブ 2 台の NAS で「リレー NAS」を構成すると、万一マスターが故障しても切り替 えで迅速に復旧することができます。詳しくは、【NAS の二重化】(99 ページ)をご覧ください。

### ご注意

●バックアップを実行する際に、USB HDD のフォーマットをおこないます。 事前に、必要なデータは他のドライブにコピーするなどバックアップしてください。

### BitLocker 暗号化済みの USB HDD を利用する場合

BitLocker 暗号化を解除した状態で、バックアップ設定をおこなってください。 また、バックアップのスケジュール設定後も BitLocker 暗号化を解除した状態にしておいてください。

## バックアップのスケジュール設定をする

1 [ サーバーマネージャー ] を開き、[ ツール ] → [Windows Server バッ クアップ → [ローカルバックアップ] をクリック

![](_page_62_Picture_133.jpeg)

#### バックアップと回復

![](_page_63_Picture_58.jpeg)

![](_page_64_Picture_1.jpeg)

以上で設定は完了です。[閉じる]をクリックしてください。

バックアップデータから回復する

バックアップしたファイルおよびフォルダーを、本製品へ回復する方法を説明 します。 バックアップデータからリカバリーする場合は、【バックアップデータから復元 する場合】(109 ページ)以降をご覧ください。

![](_page_65_Figure_3.jpeg)

![](_page_66_Picture_1.jpeg)

66 67

#### バックアップと回復

![](_page_67_Picture_48.jpeg)

完了すると、ウィザード内の [ 状態 ] へ完了のメッセージが表示されます。 [閉じる]をクリックし、復元されたファイルまたはフォルダーを確認してくだ さい。

# Azure Backup

Microsoft Azure を利用してファイルやフォルダーをバックアップすること ができます。 この機能を利用するには、事前に Microsoft Azure との契約が必要です。

### Microsoft Azure とは?

Microsoft Azure は、Microsoft が提供するクラウドサービスです。 Microsoft Azure に関する詳細は、Microsoft Azure のホームページをご覧ください。 http://azure.microsoft.com/

## 準備する

Azure ポータルにアクセスし、コンテナー作成などの設定をおこないます。

- 1 Azure ポータル(http://portal.azure.com/)にアクセスし、サインイン する
- 2 [Recovery Service コンテナー]を作成する
- 3 作成した Recovery Service コンテナーの「バックアップの目標」 で[ファイルとフォルダー]を選ぶ ※ Azure Backup は、ファイルやフォルダーのバックアップのみに対応しています。
- $\boldsymbol{\varDelta}$ 「Windows Server または Windows クライアント用エージェント」 と「資格情報ファイル」をダウンロードする
- 5 ダウンロードしたインストーラーを本製品で実行し、 画面の指示にしたがってインストールする

[資格情報コンテナーの識別]では、ダウンロードした「資格情報ファイル」を指定します。 資格情報について

インストールが完了すると、「Windows Server バックアップ」に統合されま す。

注意事項など

![](_page_68_Picture_17.jpeg)

資料

# Azure Backup のスケジュール設定をする

![](_page_69_Picture_84.jpeg)

![](_page_70_Figure_1.jpeg)

以上で設定は完了です。

Azure Backup のデータから回復する

バックアップしたファイルおよびフォルダーを、本製品へ回復する方法を説明 します。

![](_page_70_Picture_96.jpeg)

ファイルサーバー

#### Azure Backup

![](_page_71_Picture_56.jpeg)

以上で、完了です。
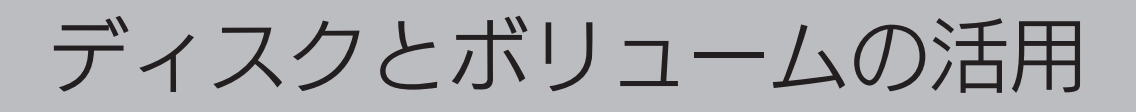

フォーマット 注意事項など ファイルサーバーや スマイト・ライン しゅうしゅう こうしゅうしゅ こうしゅうしゅ こうしゅうしゅ こうしゅうしゅ ご注意 ●フォーマットを実行すると、ディスク内のデータはすべて消去されます。必要なデータがある場合は、 フォーマットする前に必ずバックアップしてください。 [ サーバーマネージャー ] を開き、 1 初期設定 [ ツール ] → [ コンピューターの管理 ] をクリック 2 图 コンピューターの管理 Jアイル(<u>ト</u>) 操作(<u>A</u>) 表示(<u>V</u>) ヘルプ(<u>H</u>) [ ディスクの管理 ] をクリック **▎▀▏▛█▏▊█▏▛▝▚▕▏▗▏**▛█▏ | コンピューターの管理 (ローカル) ポリューム レイアウト 賞 システム ツール ÷. シンプル ◎ タスク スケジューラ シンプル -ファイルサーバー Ĩ. > 圖 ベント ビューアー シンプル  $=(C_i)$ > 図 共有フィルダー  $55 (D)$  RAID 5 > 編 ローカル ユーザーとグループ > 3 バノオーマンス ■ デバイス マネージャー L 記憶域 > No Windows Server パックア - 一 ディスクの管理 ■ サードスとアプリケーション 3 ①フォーマットするボリュームを その他 (D:) ///////<br>833.63 GB NTFS<br>正常 ////// 右クリック  $H<sub>1</sub>(0)$ エクスプローラー(E) ドライブ文字とパスの変更(C)... フォーマット(F)... 利 ② [ フォーマット ] をクリック ボリュームの再アクティブ化(A) ポリュームの削除(D).. (D:)<br>833.63 GB NTFS<br>正常 プロパティ(P) ヘルプ(H) 故障時の対応 ①必要に応じて変更  $\boldsymbol{\varDelta}$ D: のフォーマット ボリューム ボリューム ラベル(い): ファイル システム(E): **NTFS** アロケーション ユニット サイズ(A): 既定值 ○ クイック フォーマットする(P) □ファイルとフォルダーの圧縮を有効にする(E) ② [OK] をクリック 資料  $\overline{\overline{\begin{array}{c}0\end{array}}}$   $\overline{\begin{array}{c}0\end{array}}$   $\overline{\begin{array}{c}0\end{array}}$  $D: 4D7 + -74$  $\overline{\mathbf{x}}$ 5 ▲ このボリュームをフォーマットするとボリューム上のすべてのデータが失われます。保存の<br>● 必要なデータをフォーマットの前にバックアップしてください。続行しますか? [OK] をクリック $\frac{1}{\sqrt{1-\frac{1}{\sqrt{1-\frac{1$ 

フォーマットを開始します。

## シャドウコピー設定

シャドウコピーは、ファイルが使用中かどうかに関わらず、その状態のコピー を作成する機能です。シャドウコピーしたデータを利用してファイルの復元な どをおこなうことができます。

シャドウコピーを設定する

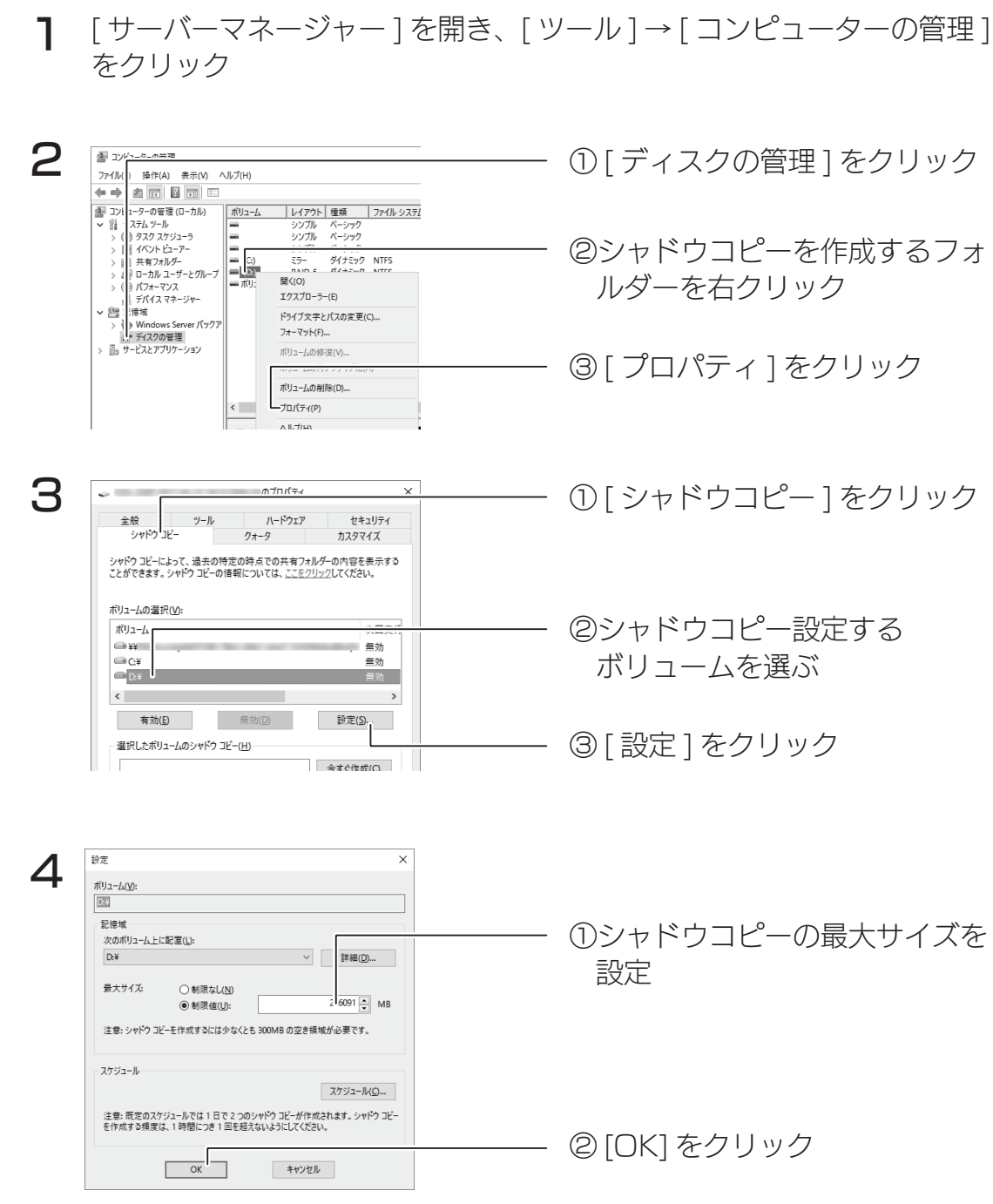

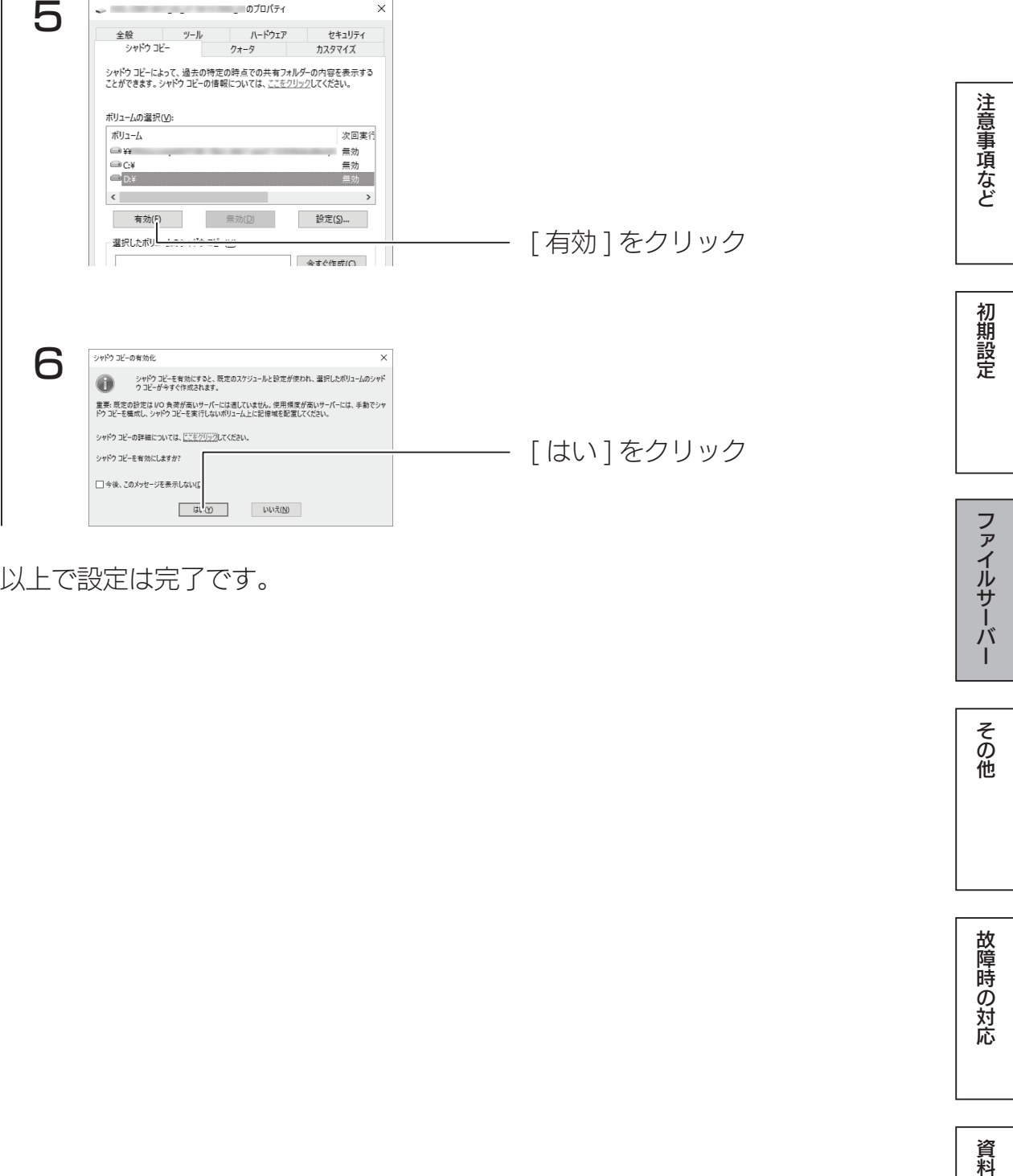

以上で設定は完了です。

その他

故障時の対応

### シャドウコピーから復元する

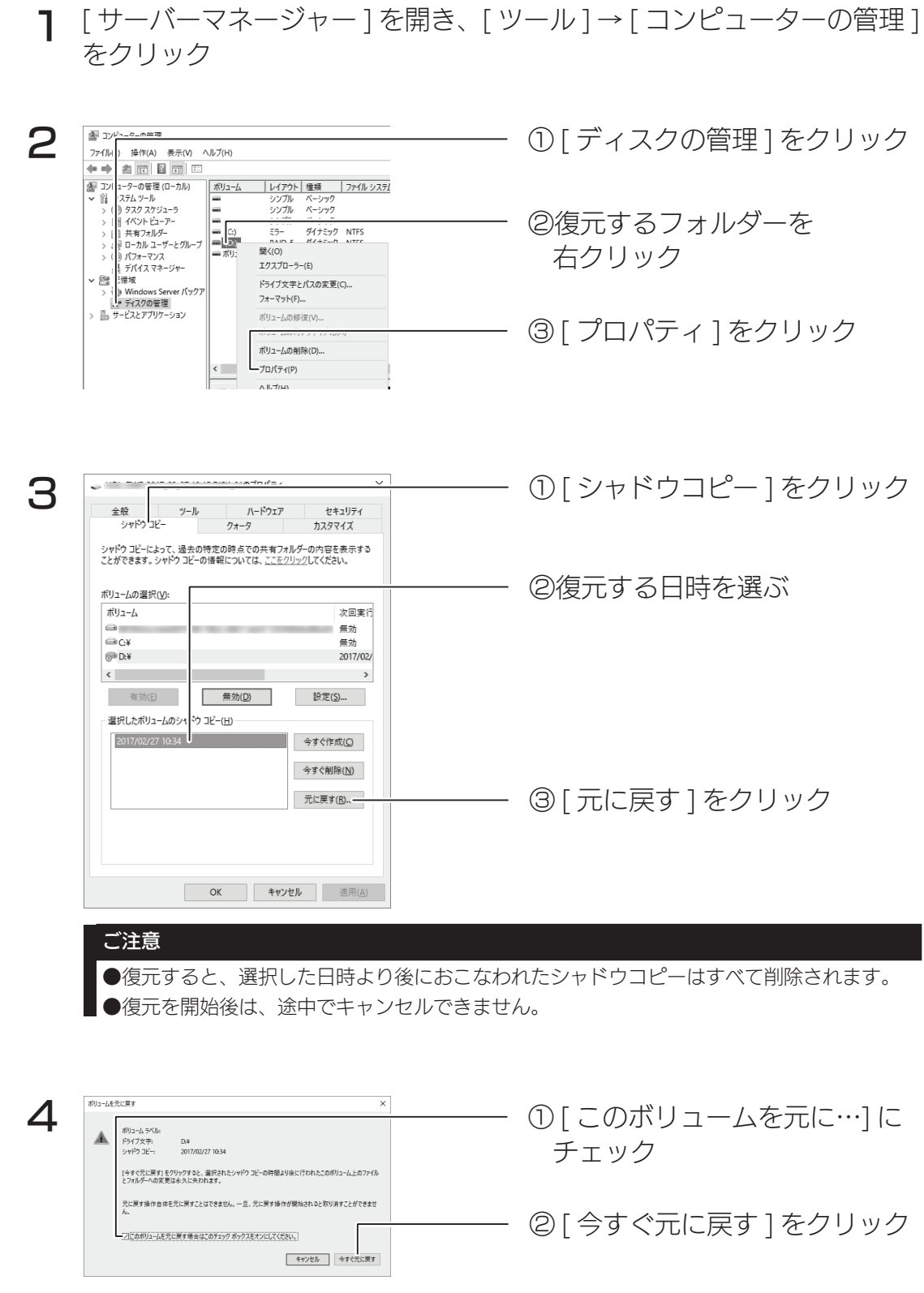

以上で復元は完了です。

#### ファイル単位で復元する

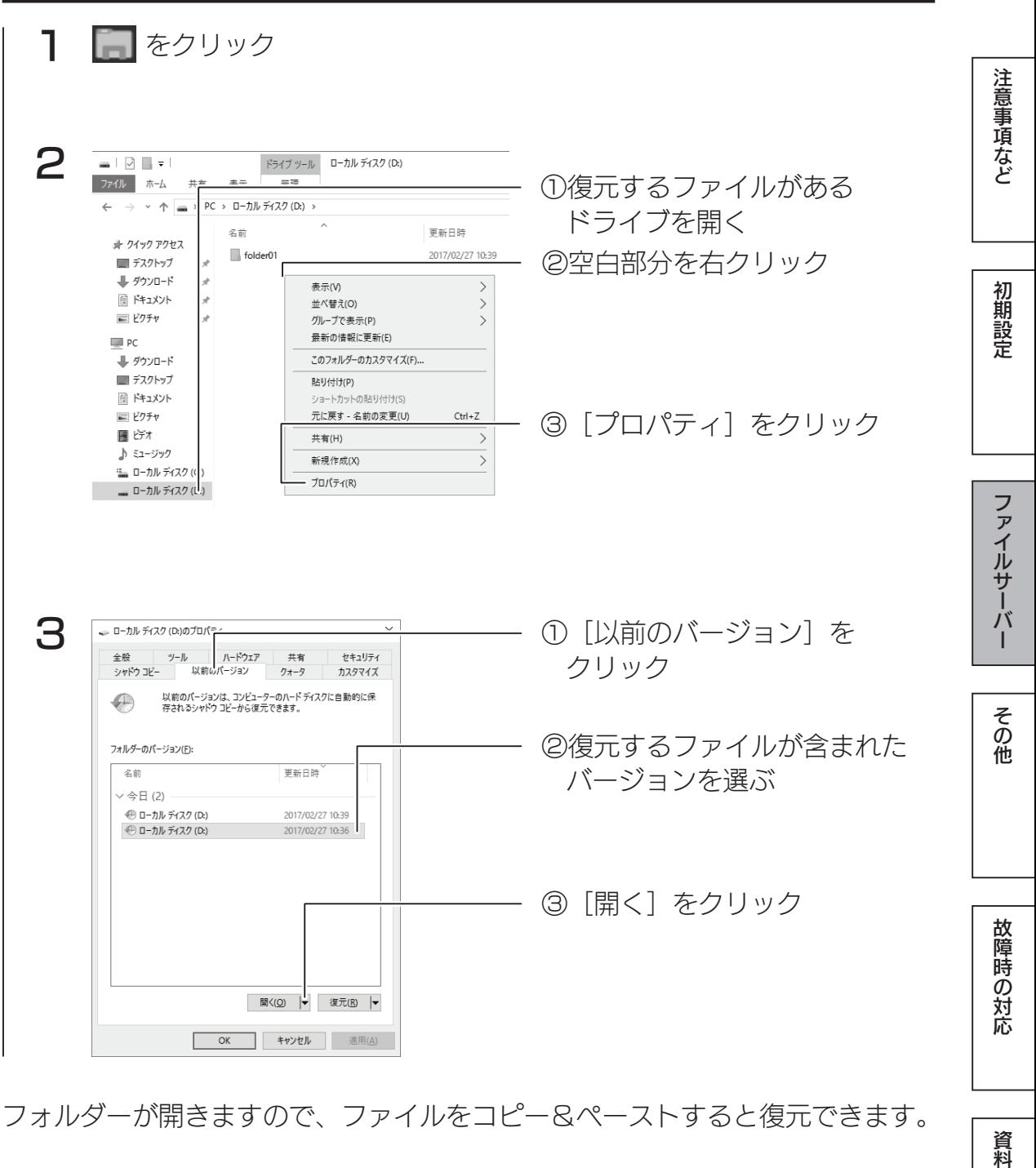

フォルダーが開きますので、ファイルをコピー&ペーストすると復元できます。

## ■記憶域プールと仮想ディスク

記憶域プールに登録されているストレージを自由に仮想ディスクとして切り出し て利用できます。

仮想ディスク機能を利用するには、あらかじめ記憶域プールに物理ストレージを 登録しておく必要があります。

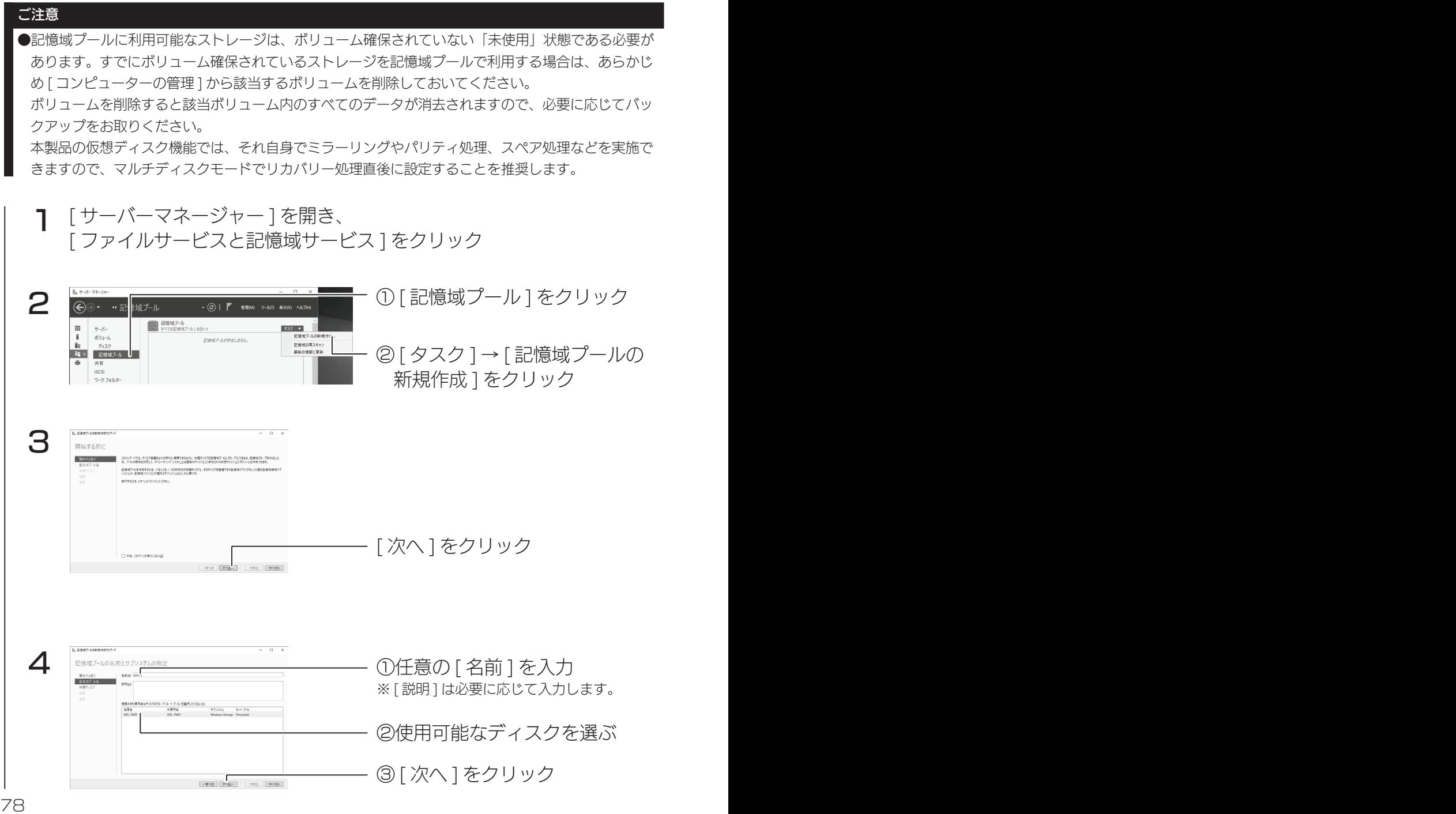

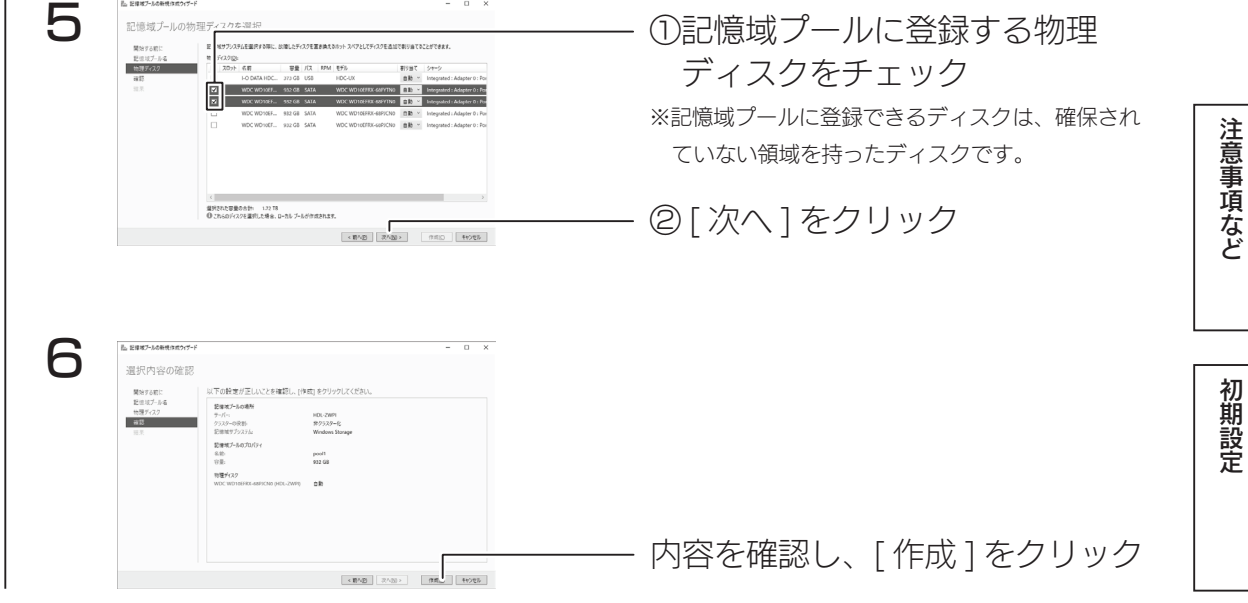

設定完了画面が表示されます。 以上で、記憶域プールへの物理ディスク登録は完了です。 引き続き、仮想ディスクを作成します。

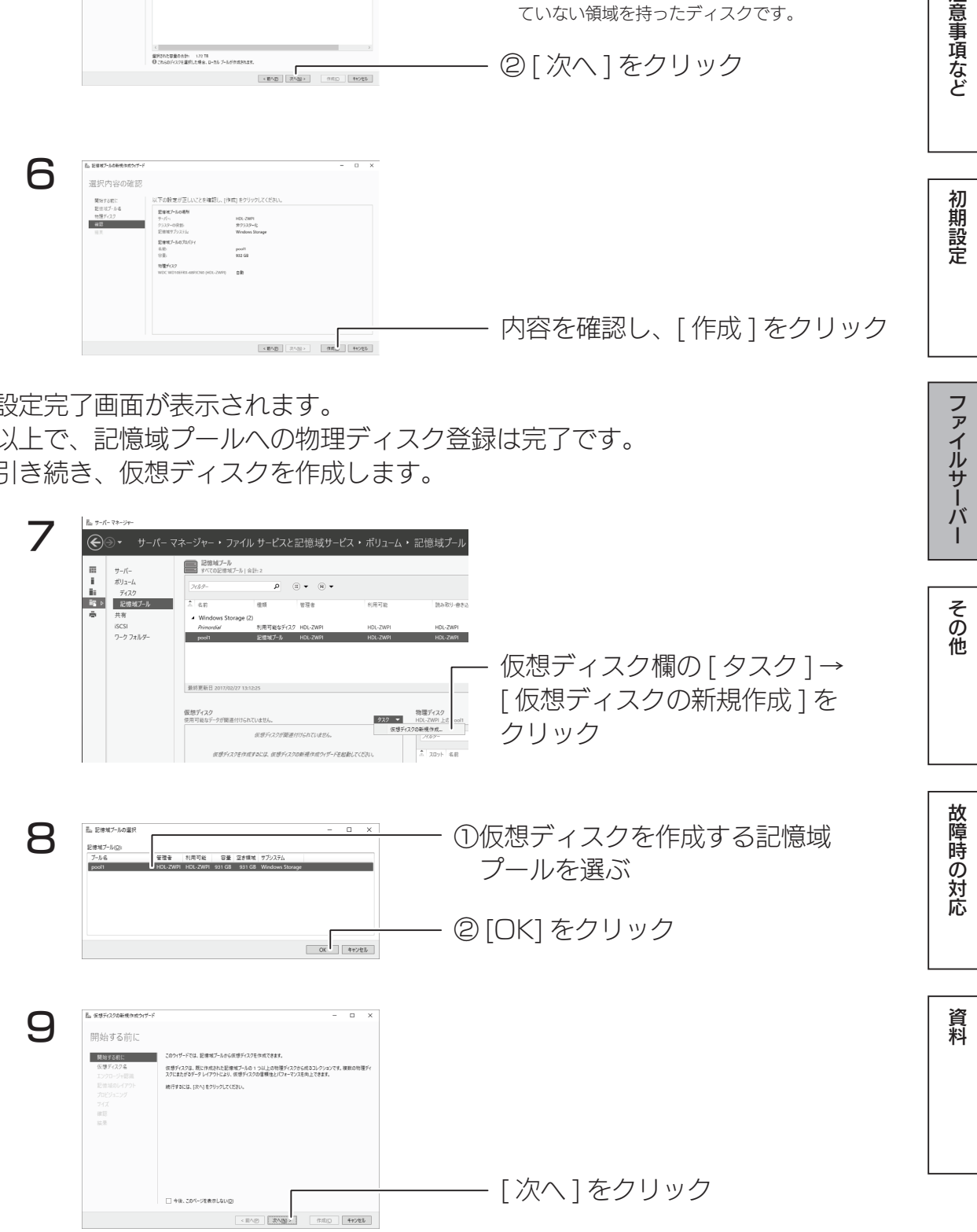

#### 記憶域プールと仮想ディスク

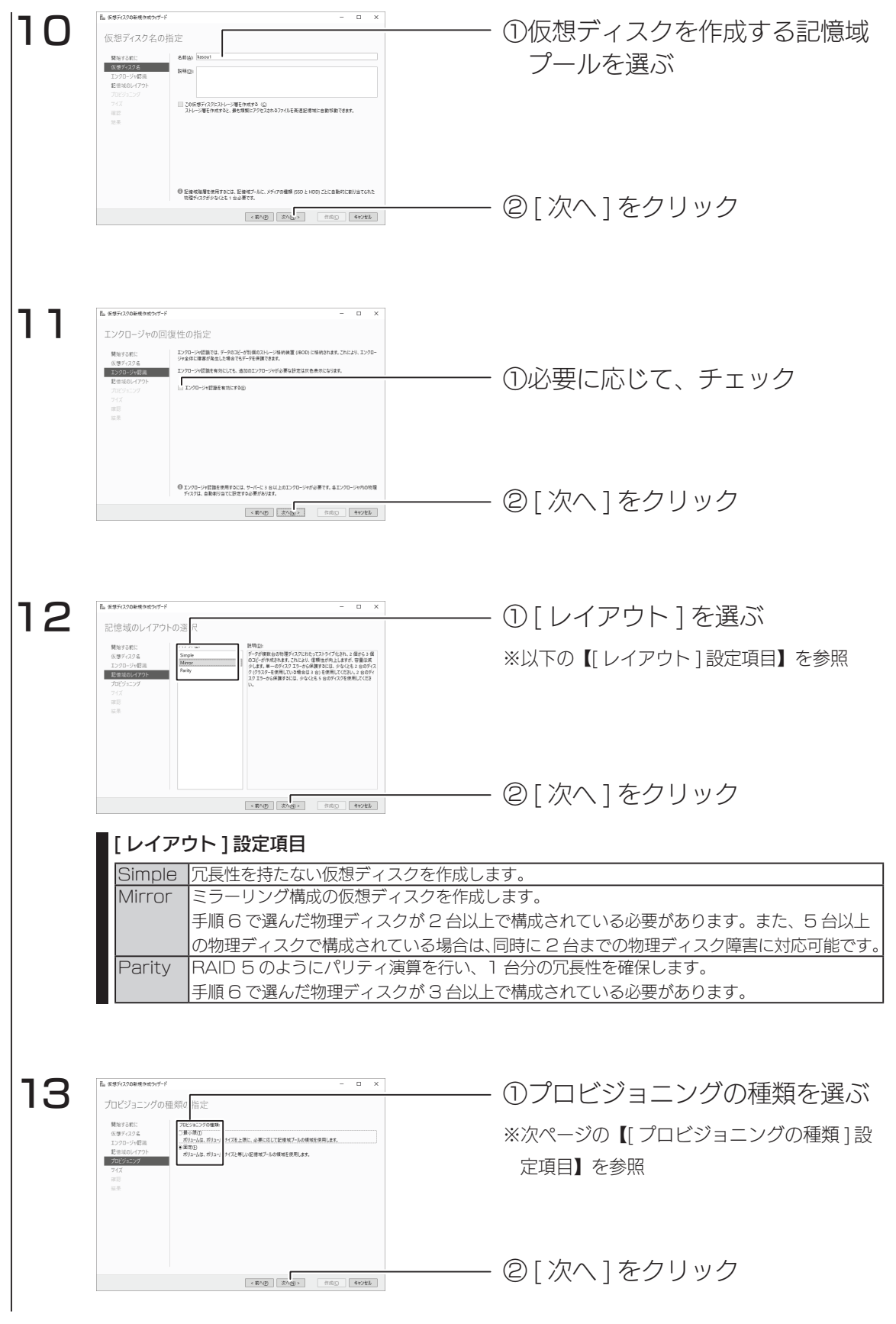

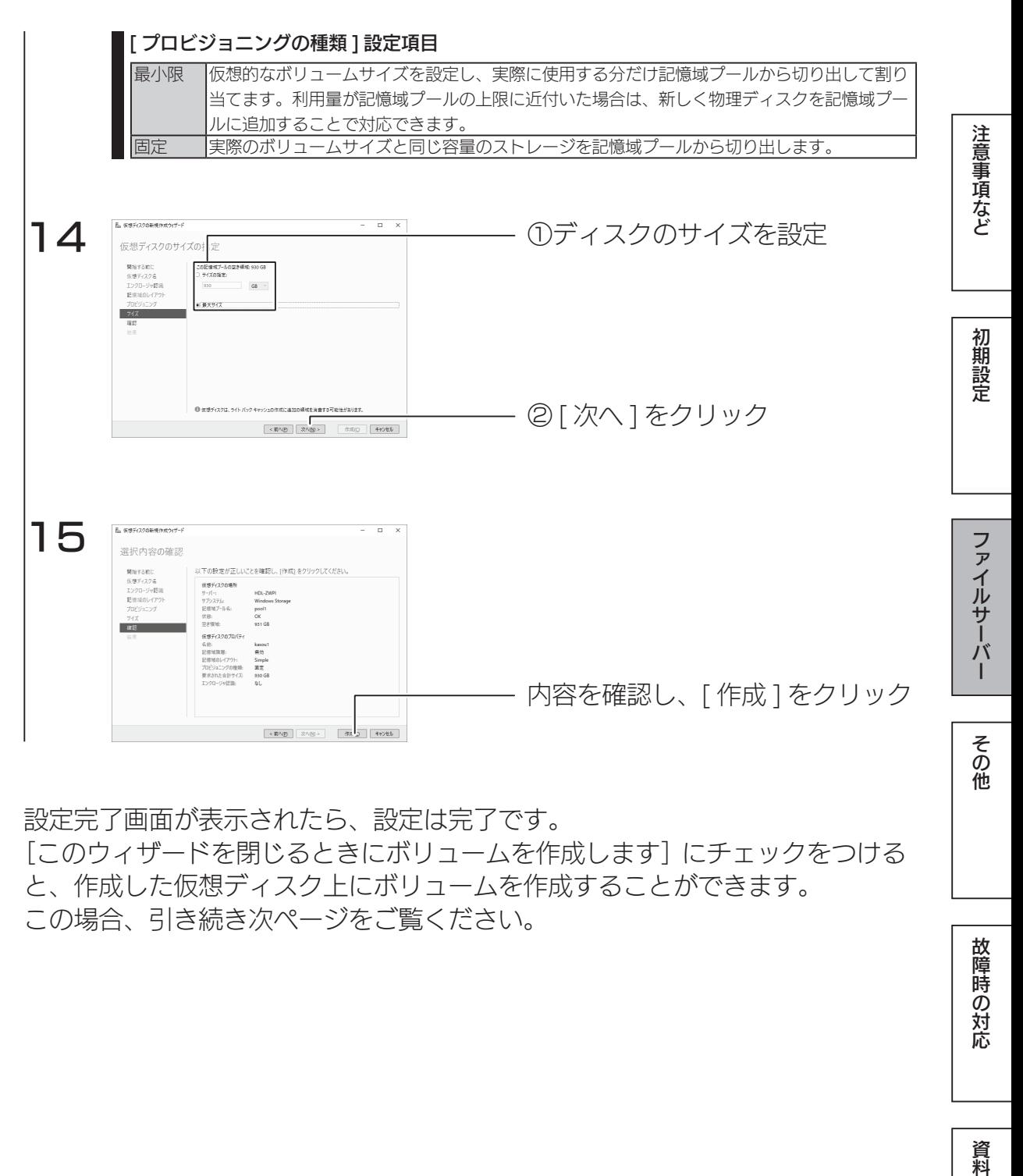

設定完了画面が表示されたら、設定は完了です。 「このウィザードを閉じるときにボリュームを作成します]にチェックをつける と、作成した仮想ディスク上にボリュームを作成することができます。 この場合、引き続き次ページをご覧ください。

故障時の対応

#### ボリュームを作成する

仮想ディスクの新規作成完了時に、[このウィザードを閉じるときにボリュームを 作成します]にチェックを付けると、「新しいボリュームウィザード」が起動します。 ※ [サーバーマネージャー]の [ファイルサービスと記憶域サービス] → [ボリューム] から、

[タスク]の[ボリュームの新規作成]を選択しても「新しいボリュームウィザード」が起動します。

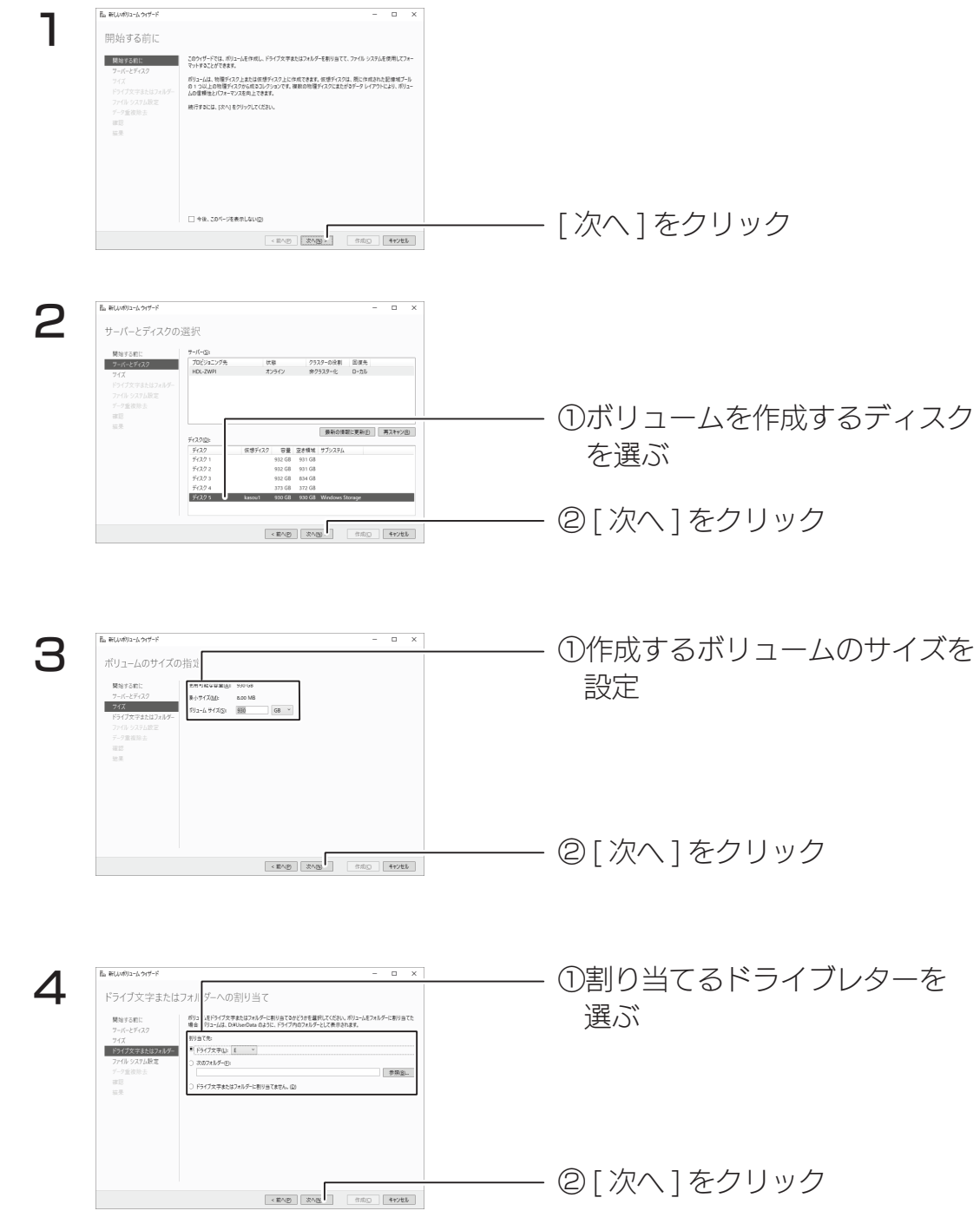

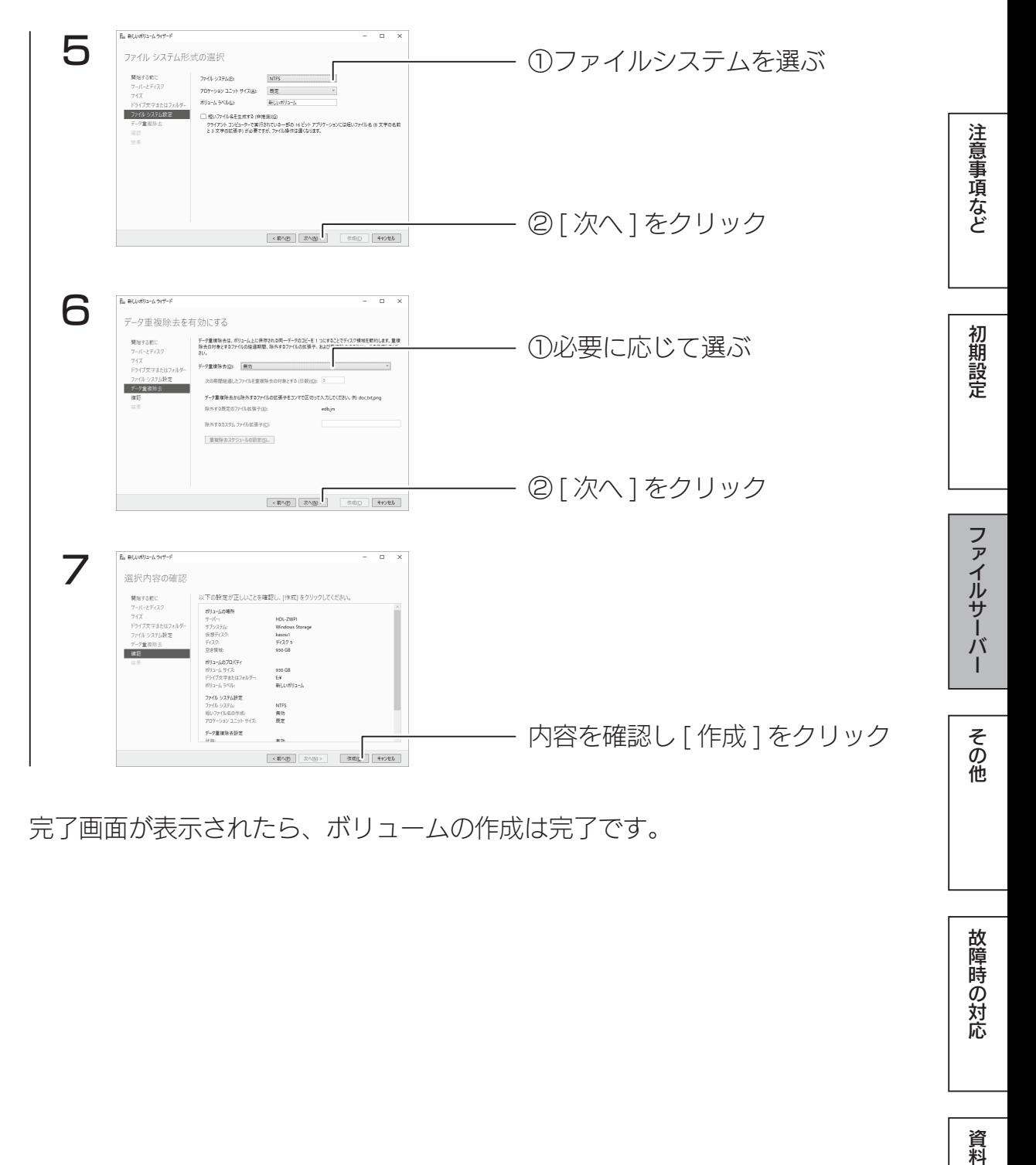

完了画面が表示されたら、ボリュームの作成は完了です。

故障時の対応

# **iSCSI**

## iSCSI 設定

iSCSI Target 機能により、本製品上に作成した仮想ディスク (VHD) を iSCSI ストレージとして、提供することができます。

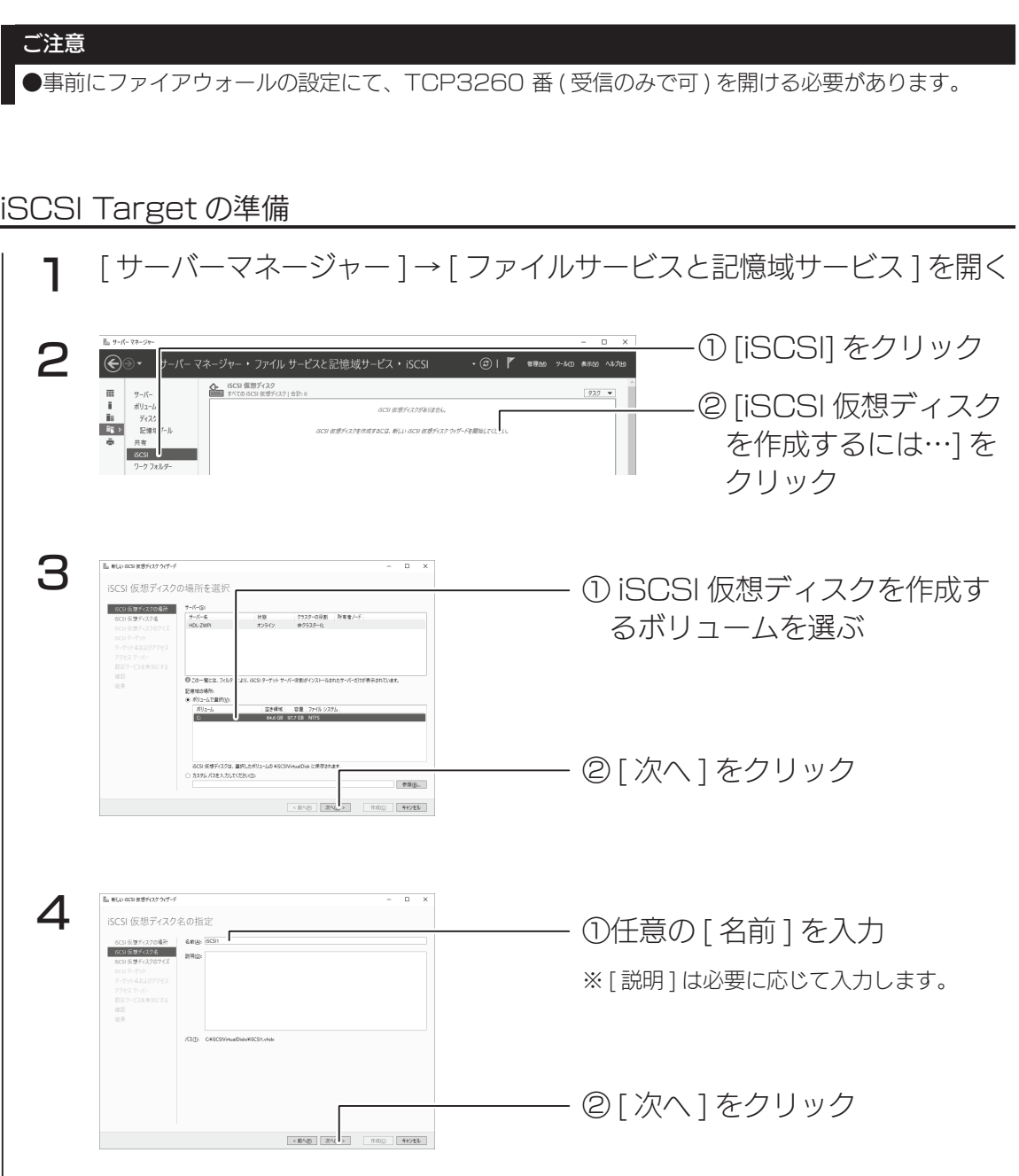

 $\overline{\phantom{a}}$ 

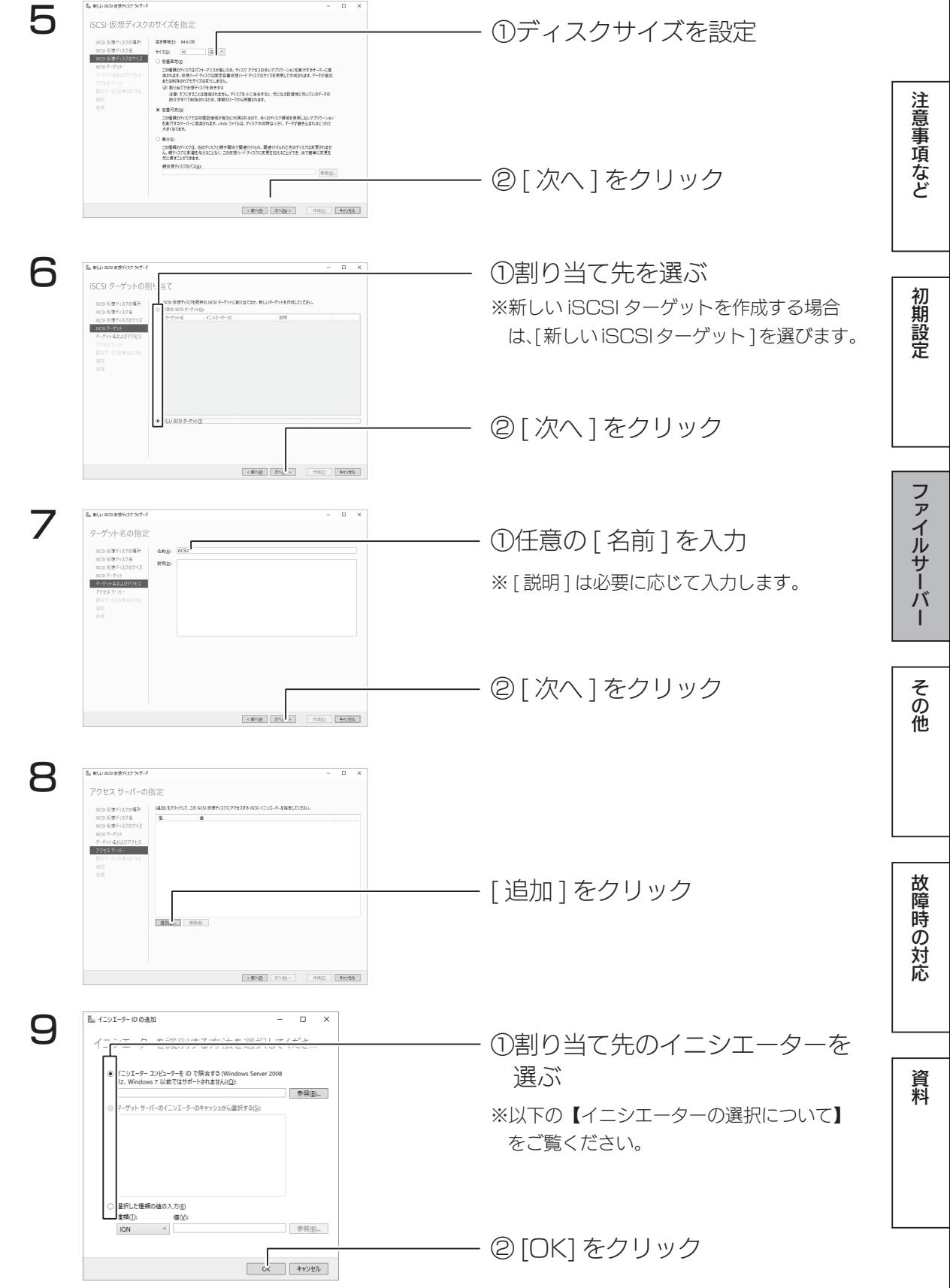

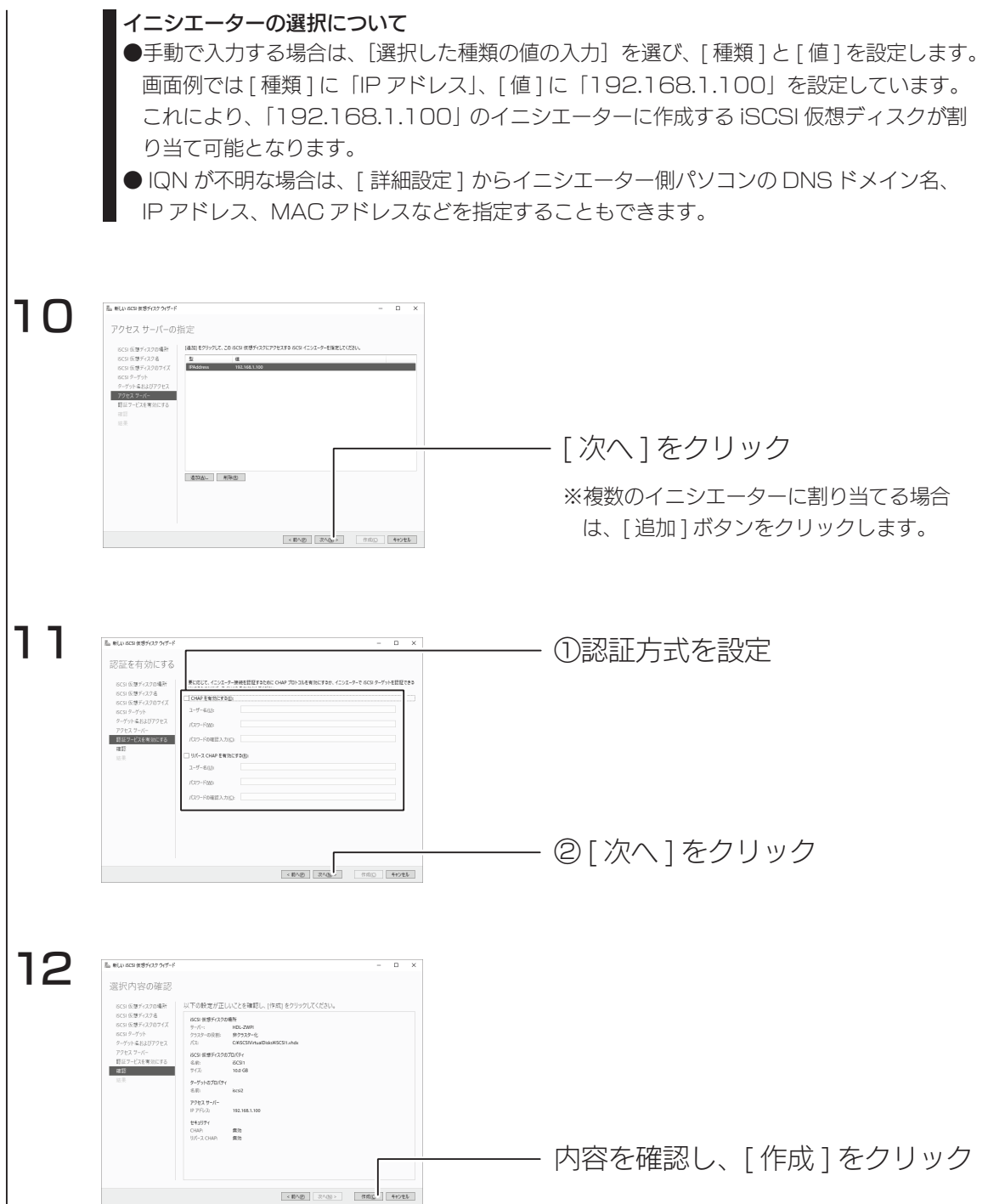

作成結果が表示されたら、iSCSI ターゲットの準備は完了です。

iSCSI イニシエーターの準備(例)

以下の説明は、Windows Storage Server 2008 R2 での設定例です。 注意事項など [ スタート ] → [ 管理ツール ] → [iSCSI イニシエーター ] をクリック ファイルサーバーや スマイト・ライン しゅうしゅう こうしゅうしゅ こうしゅうしゅ こうしゅうしゅ こうしゅうしゅ 1 iSCSI イニシエーターの開き方 ● Windows 8 の場合 ①画面の右上(下)にマウスポインターを移動し、チャームを表示します。 ②チャームから、[ 検索 ] → [ 設定 ] の検索入力欄に [iSCSI] と入力し、[Enter] キーを 押します。 初期設定 ● Windows 7 の場合 [ スタート ] → [ プログラムとファイルの検索 ] の入力欄に [iSCSI] と入力し、[Enter] キー を押します。 2 Microsoft iSCSI イニシエータ サービスは実行されていません。 iSCSI が正しく動作するために<br>は、サービスが開始されている必要があります。サービスを開始して、コンピュータを起動するた<br>びに自動的に実行するよう構成しますか? 内容を確認し、[ はい ] をクリック ファイルサーバー  $\sqrt{2\pi}$ ① [ 探索 ] をクリック 3 ターゲットボー |最新の情報に更新(E) |<br>| IR 781-2 ターゲットを検索するボータル(T):<br>|アドレス |ボート  $178 - 6$ ② [ ポータルの探索 ] をクリック ターゲット ボータルを追加するには、「ボータルの探索」をクリックします。 その他 - ^ ファーホーラルを追加するには、上でアドレスを選択して 頂眼灯を<br>ターゲット ボータルを排除するには、上でアドレスを選択して 頂眼灯を SNS サーバー<br>システムが登録されている ISNS サーバー(D)<br>Lize++ 最新の情報に更新(F) ① iSCSI Target 側サーバーの  $\Delta$ ターゲット ボータルの追加 .<br>追加「るポータルの IP アドレスまたは DNS 名、およびポート番号を入力してください。<br>ポー! ルの探索セッションのための設定を選択するには、「詳細設定」をクリックください。 IP アドレスまたは DNS 名を 故障時の対応 IP  $\frac{p}{192}$   $\frac{1}{68118}$  DNS  $\frac{2}{60}$ <br> $\frac{1}{192}$  $\frac{\pi - k(P)}{3260}$ 設定 詳細設定(A). キャンセル ② [OK] をクリック SGSI イニシエーターのプロパティ ① [ ターゲット ] をクリック 5 -<br>「タト |探索 |お気に入りのターゲット | ポリュームとデバイス | RADIUS | 構成 | 資料 クイック接続<br>-基本接続を使用してターゲットを検出し、ログオンするには、ターゲットの IP アドレスまたは DNS 名を入力<br>|し、「クイック接続」をクリックします。 ②検出されたターゲットを選ぶ  $R = H \circ K$ Th ·<br>検出されたターゲット(G) 最新の情報に更新(R) 名前<br>ign.1991-05.com.micro.......tthdl-zw 状態<br>非アクティブ ③ [ 接続 ] をクリック」<br>部結群プションを使用して接続するには、ターゲットを避択して [接続] をクリ<br>ックします。 ッシします。<br>ターゲットの指統を完全に切断するには、ターゲットを選択して[切断]を<br>クリックします。 切断(D)

#### iSCSI 設定

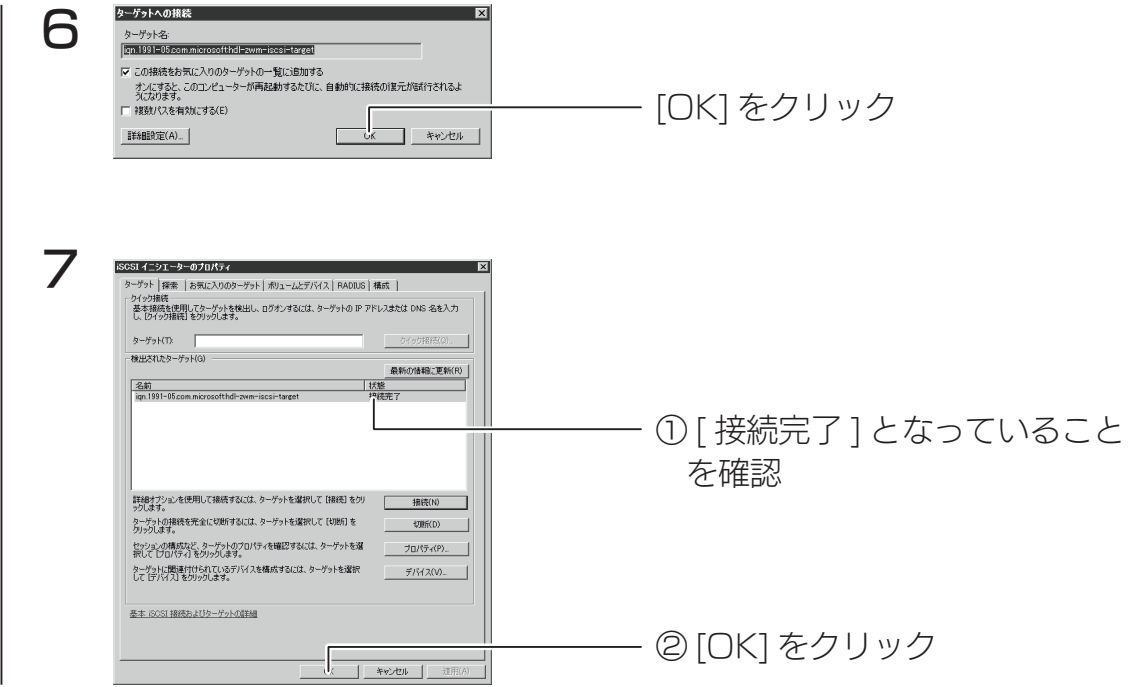

以上で iSCSI イニシエーターの設定は完了です。

ディスクの管理を開き、接続した iSCSI Target 側の仮想ディスクが追加されたことを確認してください。 ※ディスクの初期化画面が表示された場合は、ディスクを初期化する必要があります。表示された画面の 指示にしたがって、ディスクの初期化をおこなってください。

ネットワークの二重化

## NIC チーミング

NIC チーミングでは、複数のネットワークインターフェースを束ねて帯域を拡 大したり、ネットワークインターフェースの片方に障害が発生した場合でもサー ビスを停止しないストレージを構築できます。

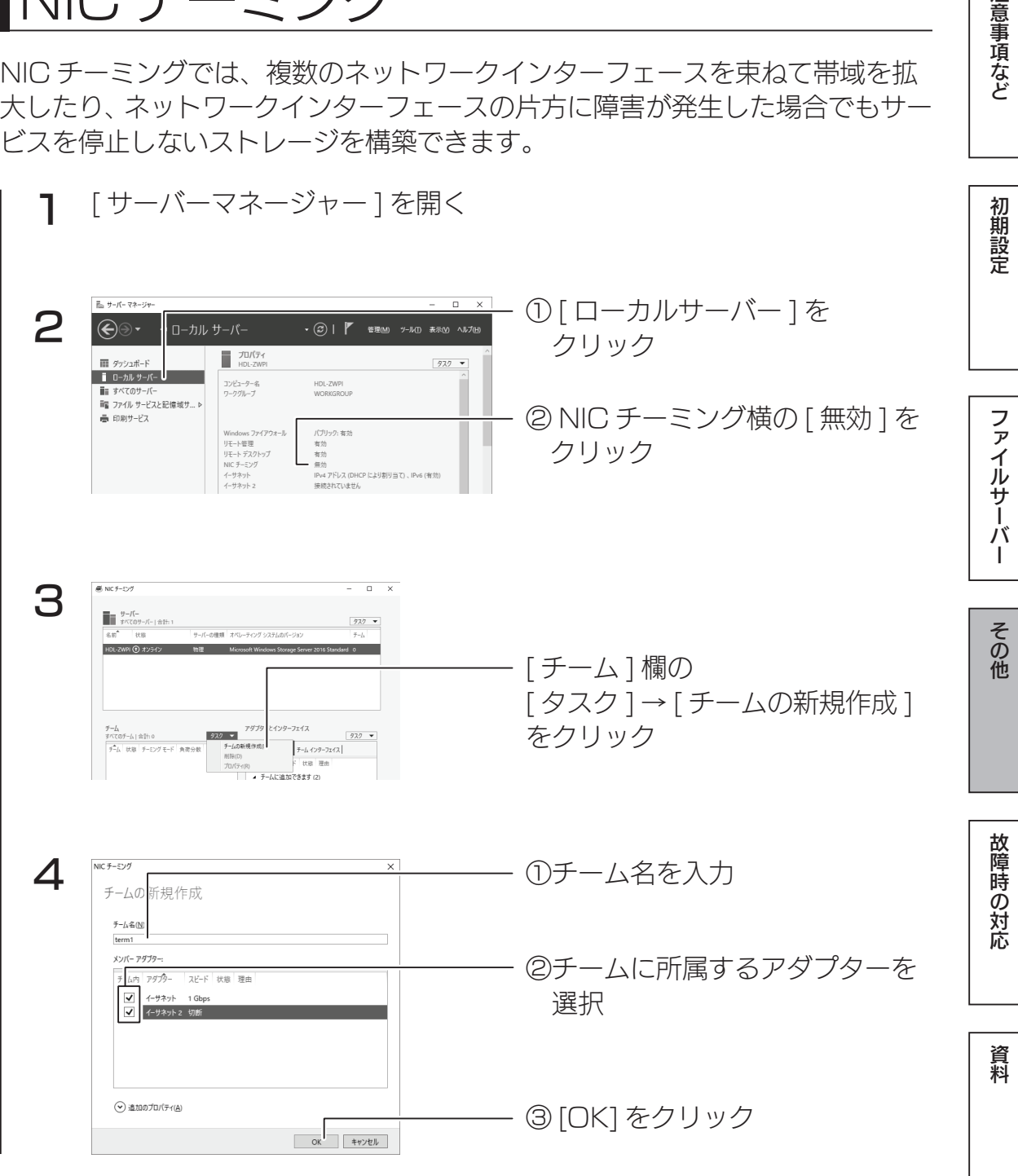

NIC チーミングに登録したチーム名が表示され、状態が [OK] に変わったら完 了です。(OK に変わるまで数分かかる場合があります。)

89

注意事項など

ウィルススキャン

## Windows Defender

Windows 標準のセキュリティ機能「Windows Defender」を使用してスキャ ンします。出荷時設定で、リアルタイムスキャンが有効になっています。 手動でスキャンする場合は、以下の方法でおこなってください。

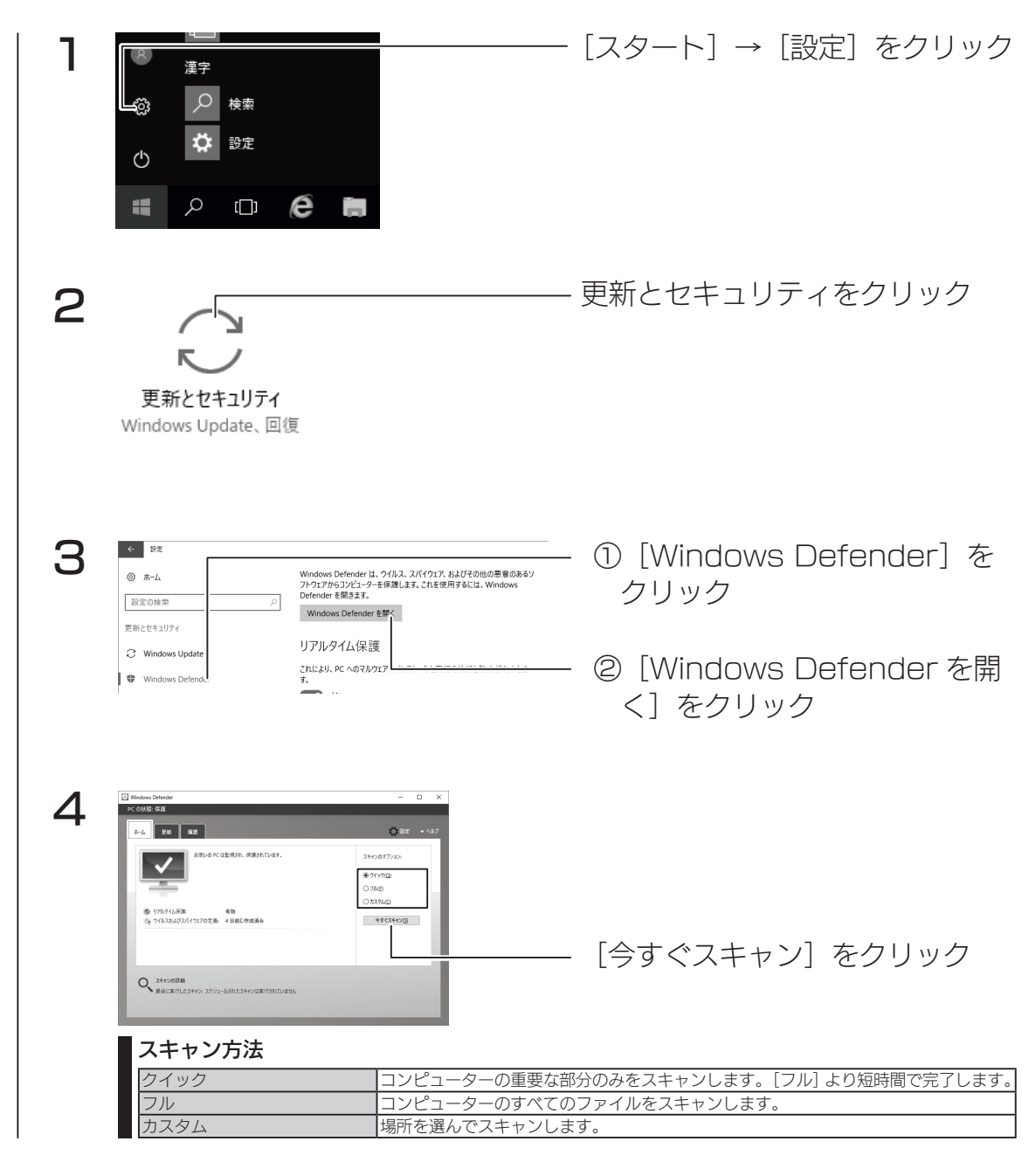

分散ファイルシステム

## DFS 設定

DFS とは、ネットワーク上のコンピューターでファイルを一元管理する機能で す。分散しているファイルやフォルダーを、ひとつのシステムにあるように扱 うことができます。

「名前空間」「DFS レプリケーション」をインストールする

1 [ サーバーマネージャー ] を開き、 「ダッシュボード]→[役割と機能の追加]をクリック

2 - 役割と機能の追加ウィザードが起動するので、[次へ] をクリック

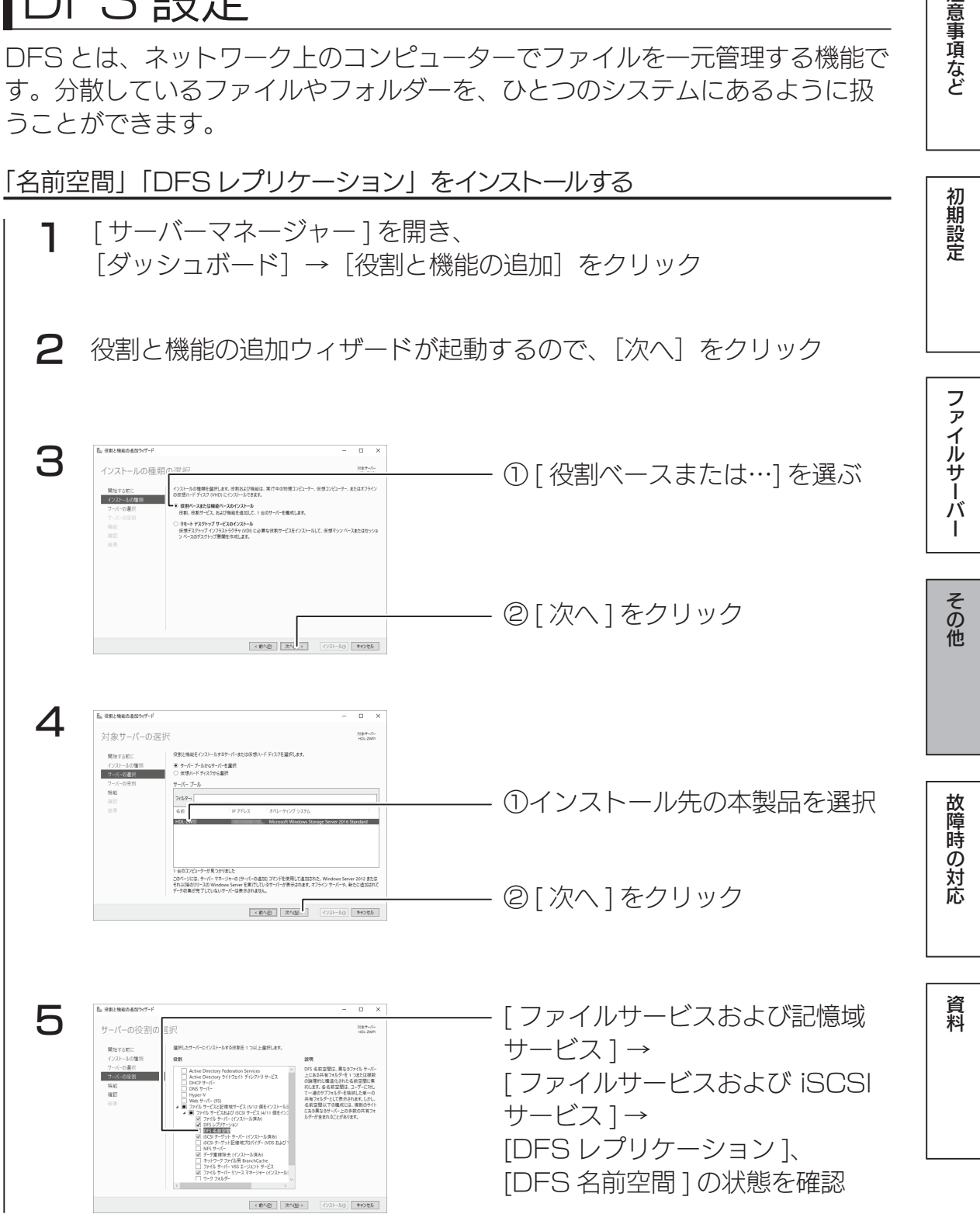

注意事項など

初期設定

## ●「インストール済み」の場合 そのまま以下の【名前空間を作成する】へお進みください。

●「インストール済み」と表示されていない場合 チェックを付け [ インストール ] ボタンをクリックし、インストールしてから、 以下の【名前空間を作成する】へお進みください。

名前空間を作成する

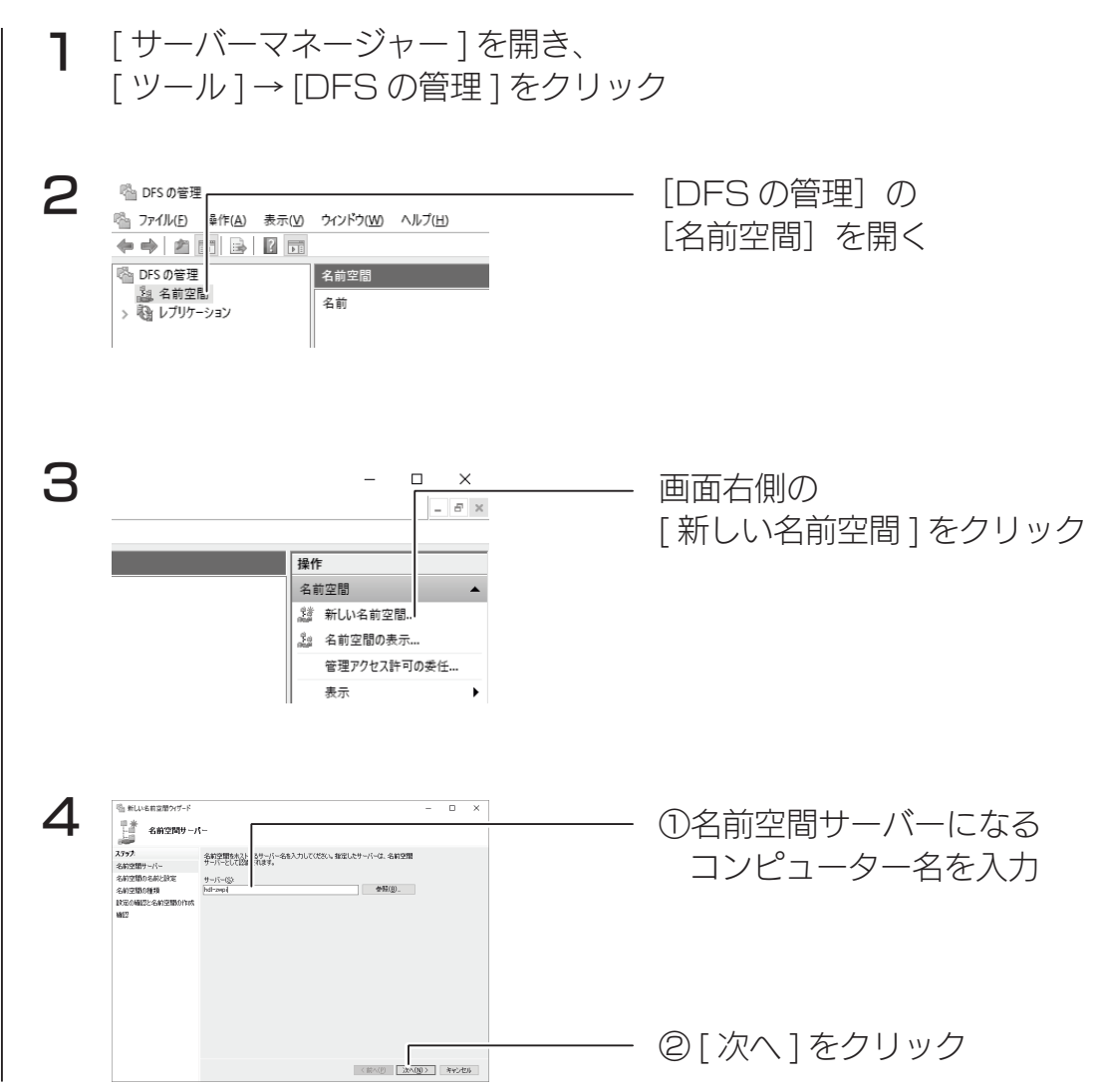

92 93

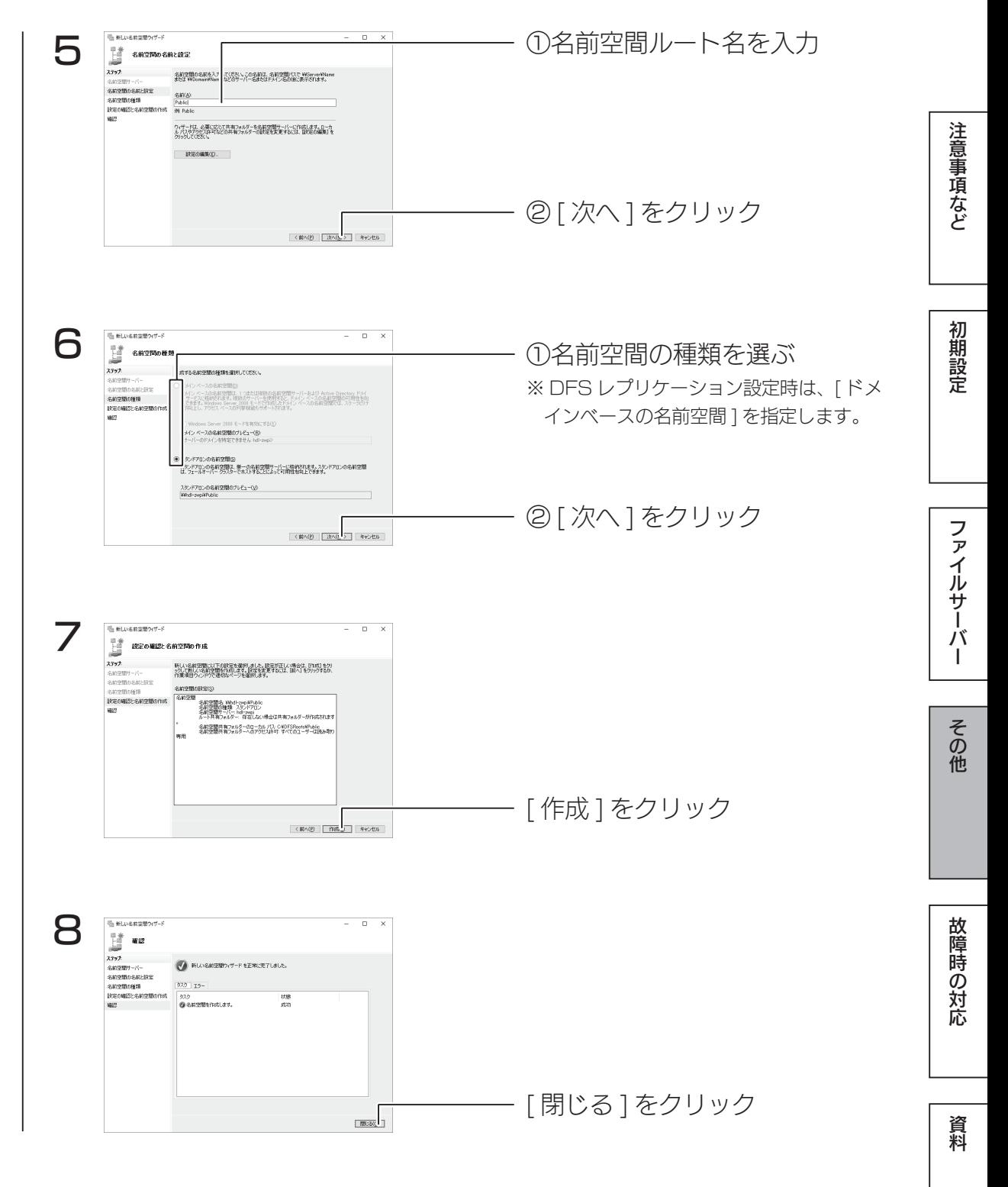

以上で設定は完了です。

### 名前空間フォルダーを作成する

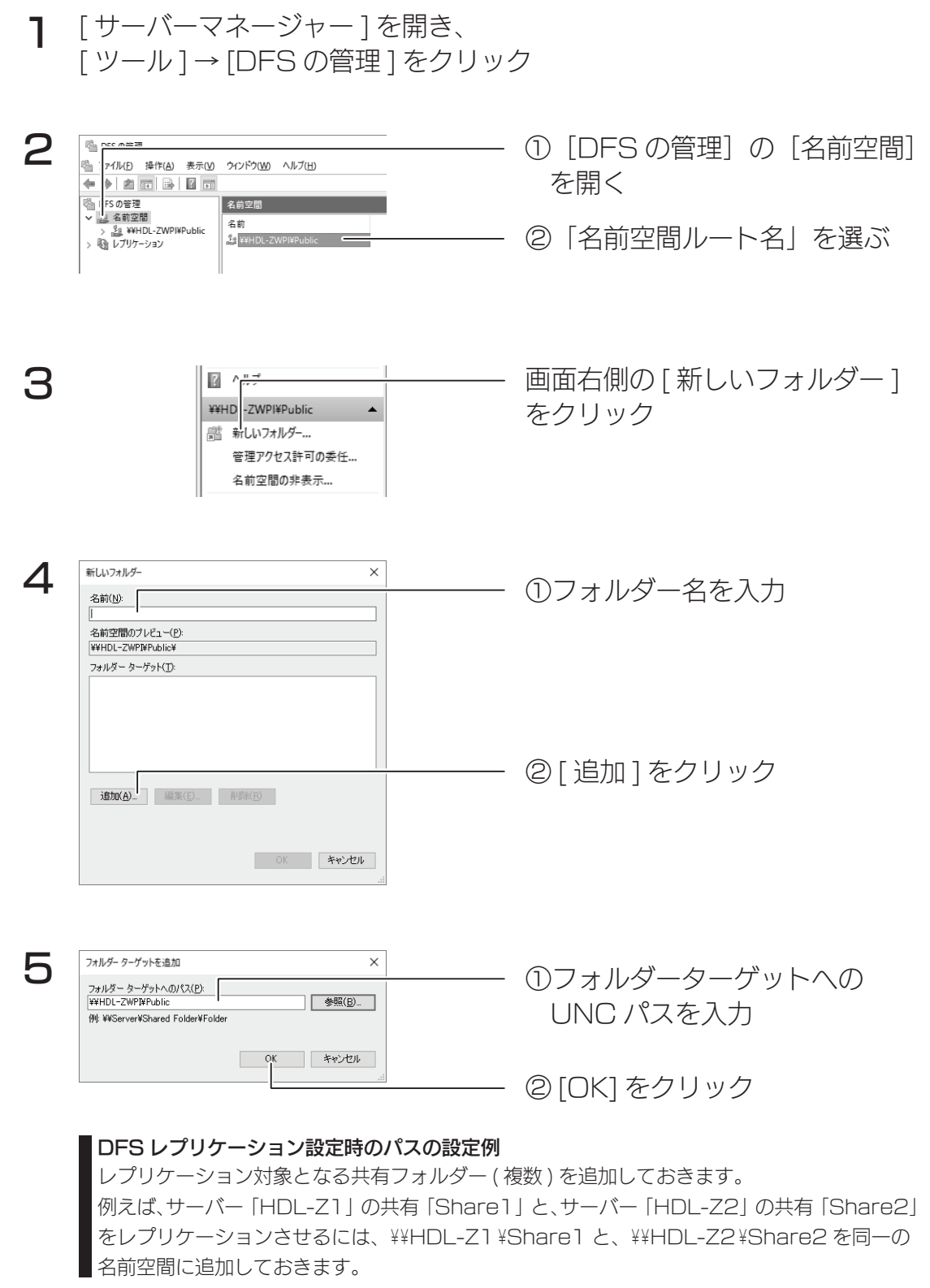

以上で設定は完了です。

DFS レプリケーションを設定する

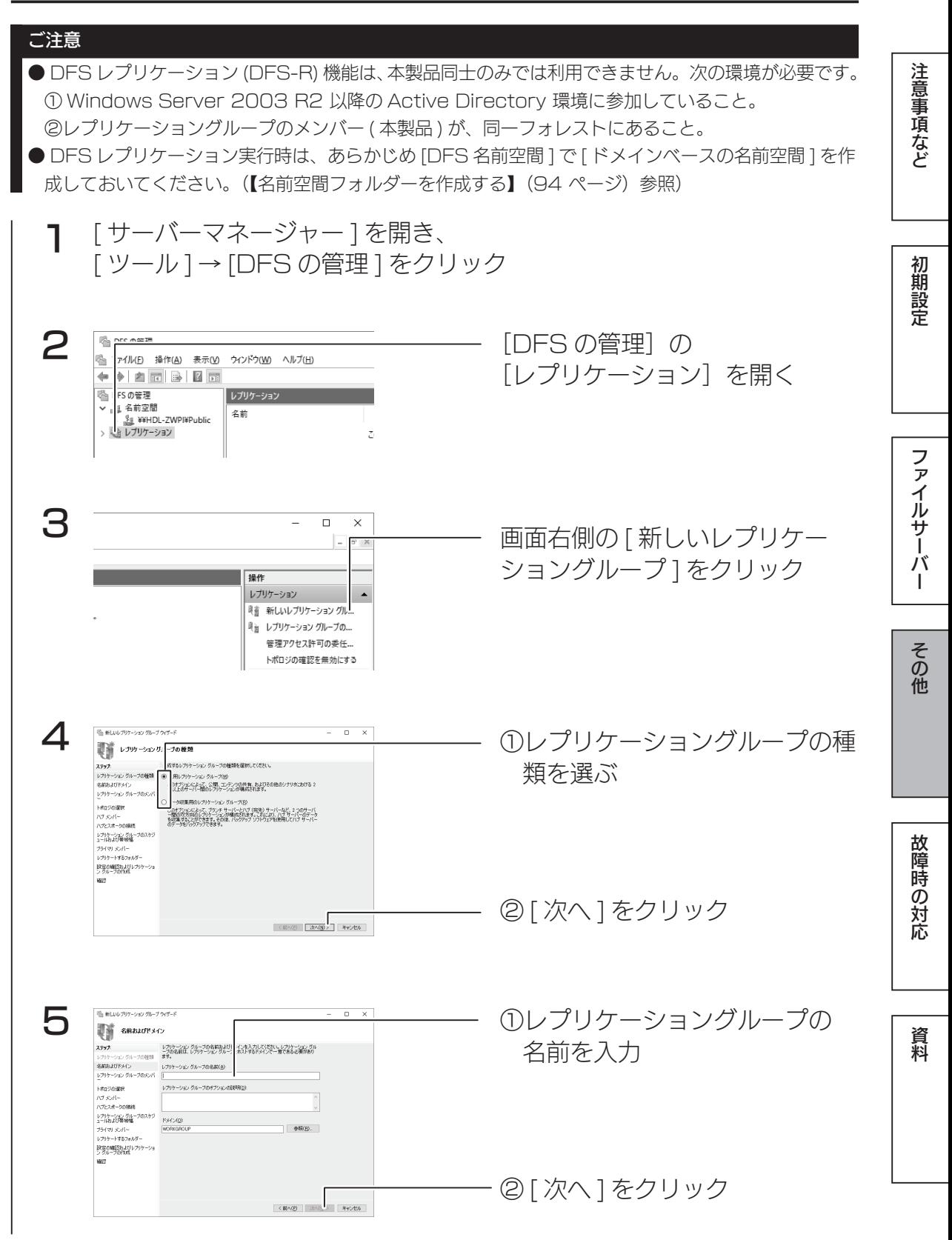

95 - Paul Bernstein, Amerikaansk politiker (\* 1952)<br>1950 - Paul Bernstein, Amerikaansk politiker (\* 1950)<br>1950 - Paul Bernstein, Amerikaansk politiker (\* 1950)

#### DFS 設定

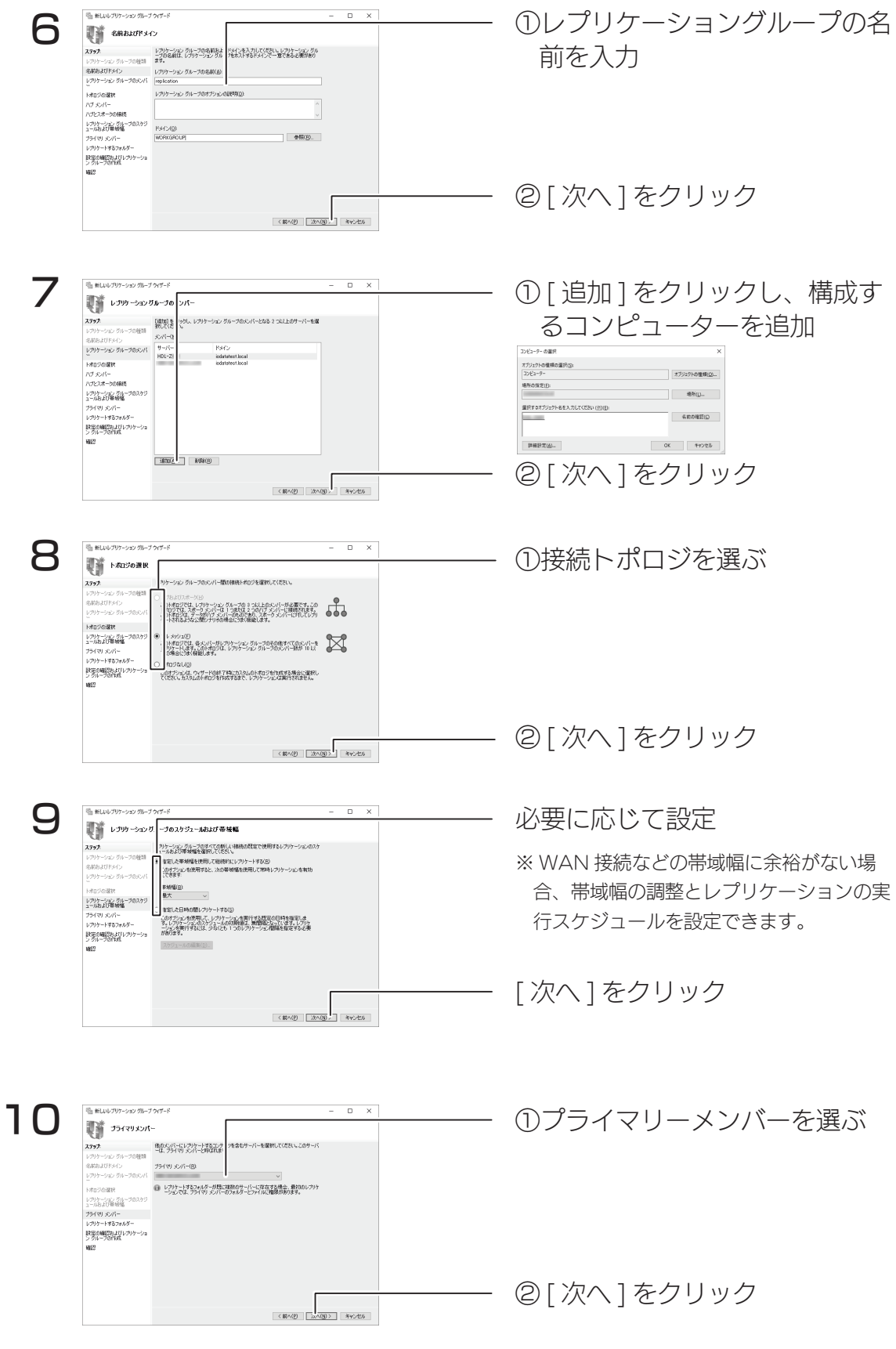

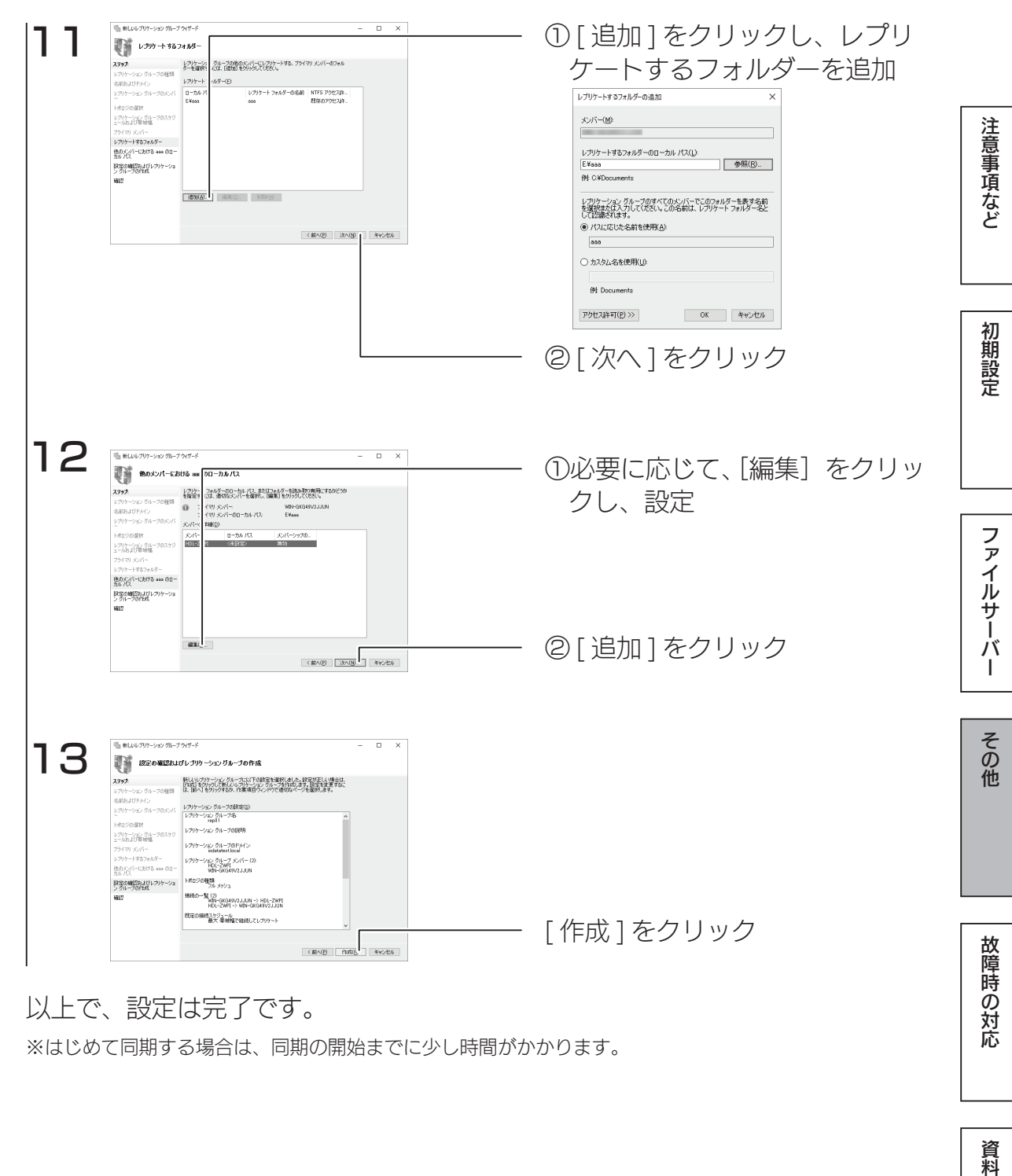

### 以上で、設定は完了です。

※はじめて同期する場合は、同期の開始までに少し時間がかかります。

ファイルサーバーの移行

## データコピー for Windows

NAS のリプレイス時などに古い NAS から LAN DISK Z シリーズにデータを コピーできるデータコピーツールです。 古い LAN DISK Z シリーズからコピーはもちろん、Linux 系 OS を搭載した 当社オリジナル OS モデルや他社製 NAS からもスムーズに新しい LAN DISK Z シリーズへコピーできます。 また、スケジュール設定やコピー元の ACL 情報のコピーにも対応しています。 詳しくは次のサイトをご覧ください。

http://www.iodata.jp/product/app/nas/datacopy-for-windows/index.htm

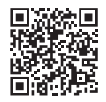

#### データコピー for Windows のご利用方法

本製品を起動し、デスクトップ上の[I-O DATA]フォルダーを開き、 保存されているデータコピー for Windows アイコンをダブルクリッ クします。

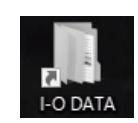

※詳しくは、上記フォルダー内の「画面で見るマニュアル」(PDF) をご覧くだ さい。

※ソフトウェアのファイルを消してしまった場合は、【ソフトウェアのダウン ロード方法】(100 ページ)をご覧ください。

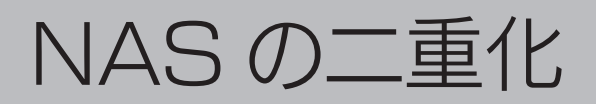

## クローン for Windows

2台の Windows サーバーの共有フォルダーや設定情報を定期的に同期させる ことができるソフトウェアです。 マスター・スレーブの 2 台構成をとることで、万一、マスターが故障した場合 でも、スレーブに切り替えるだけですぐに運用を再開することができます。 詳しくは次のサイトをご覧ください。

http://www.iodata.jp/biz/cloneforwindows/

クローン for Windows のご利用方法

本製品を起動し、デスクトップ上の「I-O DATA]フォルダーを開き、 保存されているクローン for Windows アイコンをダブルクリックし ます。

インストーラーが起動します。画面の指示にしたがってください。

- ※詳しくは、上記フォルダー内の「画面で見るマニュアル」(PDF) をご覧くだ さい。
- ※ソフトウェアのファイルを消してしまった場合は、【ソフトウェアのダウン ロード方法】(100 ページ)をご覧ください。

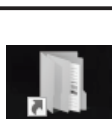

注意事項など

初期設定

ファイルサーバー

その他

### ソフトウェアのダウンロード方法

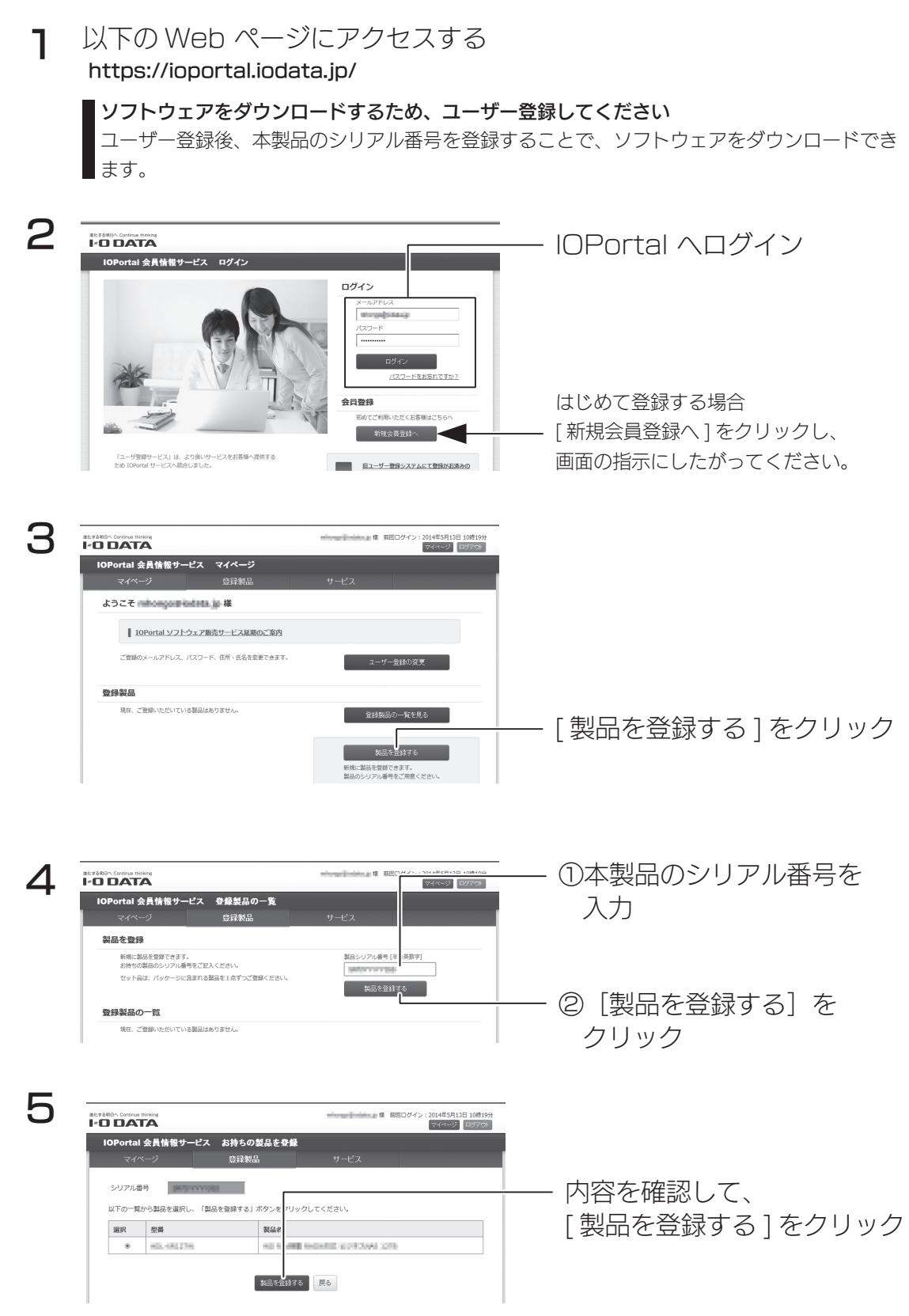

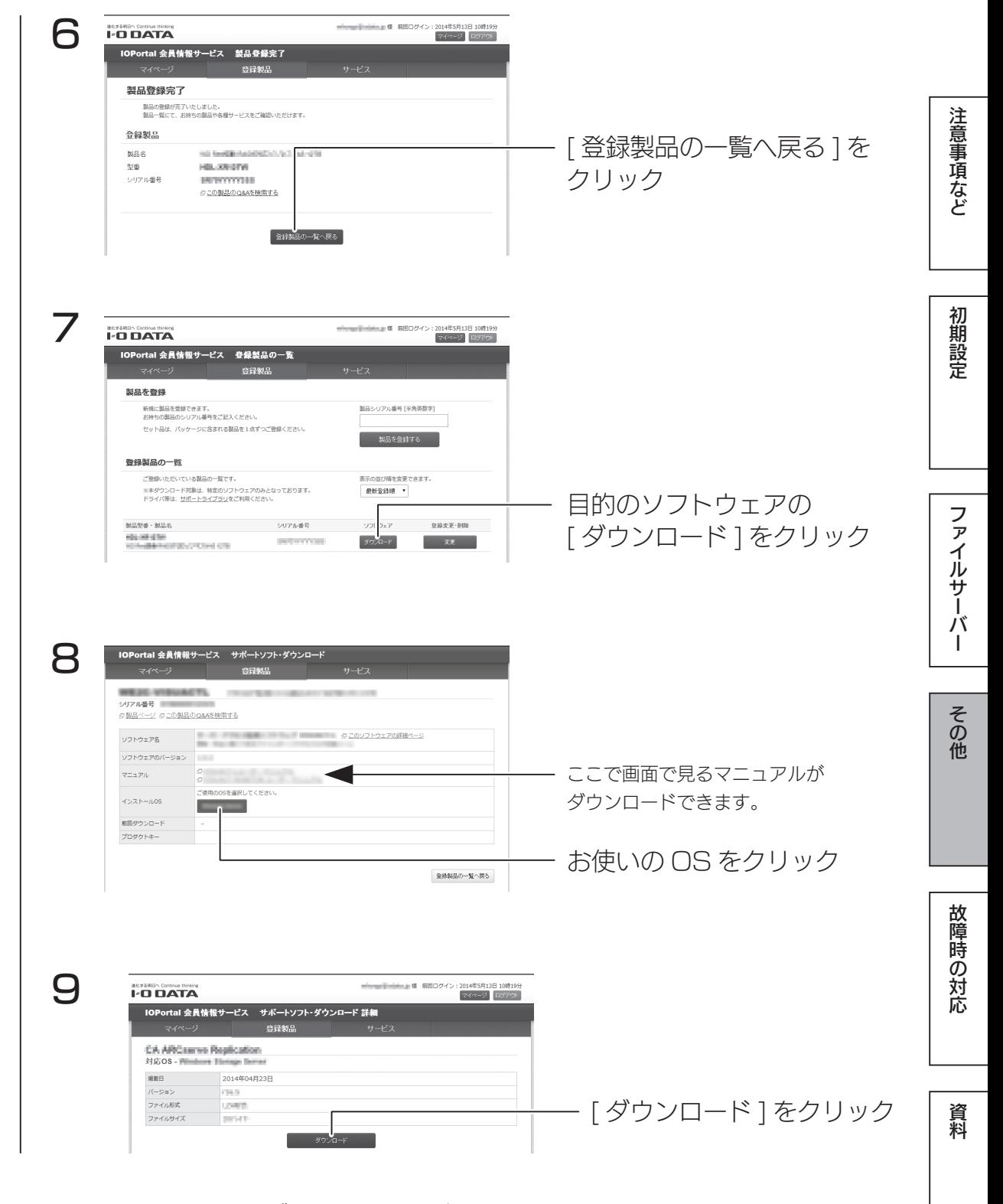

これでソフトウェアのダウンロードは完了です。

# 故障時の対応

## 故障と思ったら…

故障したカートリッジの HDD ランプは赤点灯します。 本製品の HDD ランプをご確認の上、カートリッジを交換してください。

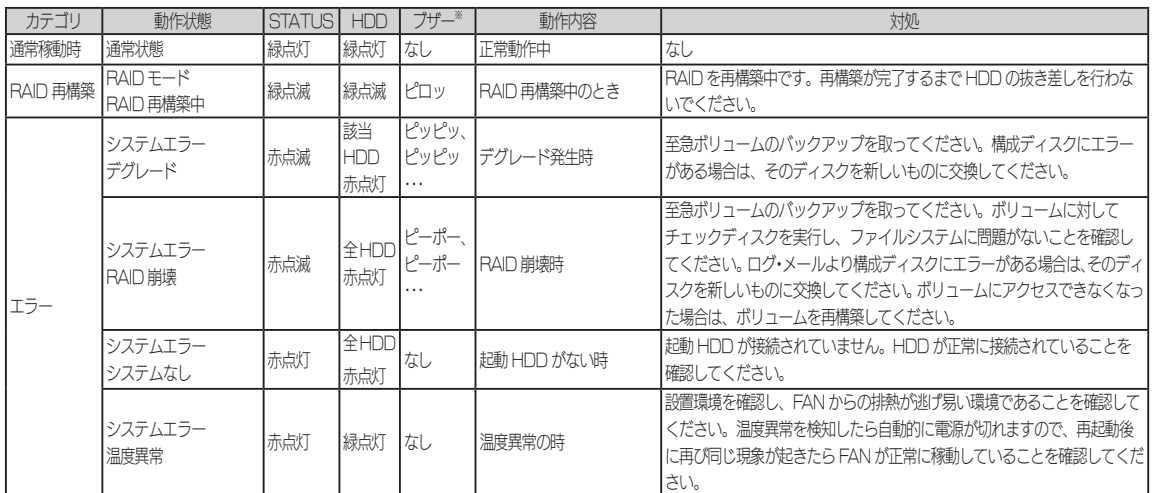

※ RAID 状態に変化があったときにブザーが鳴ります。ブザー音が鳴った場合、[Func] ボタンを押す、または、「ZWS Manager」上 で [ ブザー OFF] をクリックするとブザーが停止します。

## オプション HDD

### 弊社製 HDLZ-OP シリーズ

※詳細な情報は、以下の弊社ホームページをご確認ください。 http://www.iodata.jp/pio/io/nas/landisk/nas\_hdd.htm

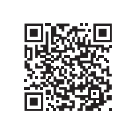

注意事項など

初期設定

ファイルサーバ

T

その他

#### ご注意

●オプション HDD には、システムはインストールされていません。 ●本製品の容量を後から増やすことはできません。

カートリッジの交換方法

本製品の電源が入っている状態で、HDD アンプラグをおこなうと、故障したカー トリッジを交換できます。

#### ご注意

- RAID 崩壊した本製品のデータを復旧することはできません。万一に備えて定期的にバックアップを お取りください。
- ●カートリッジ (HDD) は、故障時以外には取り外さないでください。不用意に取り外すと冗長性が失 われたり、RAID 崩壊しすべてのデータを失い、修復不能な状態になる場合があります。
- ●一度に取り外しできるカートリッジは、1台のみです。
- 2 台以上を取り外すと RAID 崩壊し、保存されているデータを失うことがあります。
- ●マルチディスクの場合、ZWS Manager ではアンプラグできません。

タスクトレイの取り外しアイコンから取り外すか、本製品の電源を切ってから交換してください。 (【[ ステップ 2] カートリッジを外す】(105 ページ)参照)

#### 【重要】HDD 1を交換する場合は、必ず以下の手順にしたがってください

次の手順で設定をおこなわないと、起動しないなどのトラブルになるおそれがあります。必ず以下の手 順にしたがってください。

①本製品の電源を切り、HDD1 を入れ替える(詳しくは、【カートリッジの交換方法】(103 ページ) のステップ 2、3 を参照)

- ②本製品にディスプレイ、マウス / キーボードを直接つなぐ(詳しくは、【ネットワークを利用せずに設 定する場合】(19 ページ)を参照)
- ③本製品の電源を入れ、起動メニューで[セカンダリ]を選択する
- ④ [ コントロールパネル ] から [ システム ] → [ システムの詳細設定 ] を開く
- ⑤ [ 詳細設定 ] タブの「起動と回復」の [ 設定 ] をクリック
- ⑥「既定のオペレーティングシステム」で、[セカンダリ]を選択し設定する

### [ ステップ 1]HDD アンプラグ

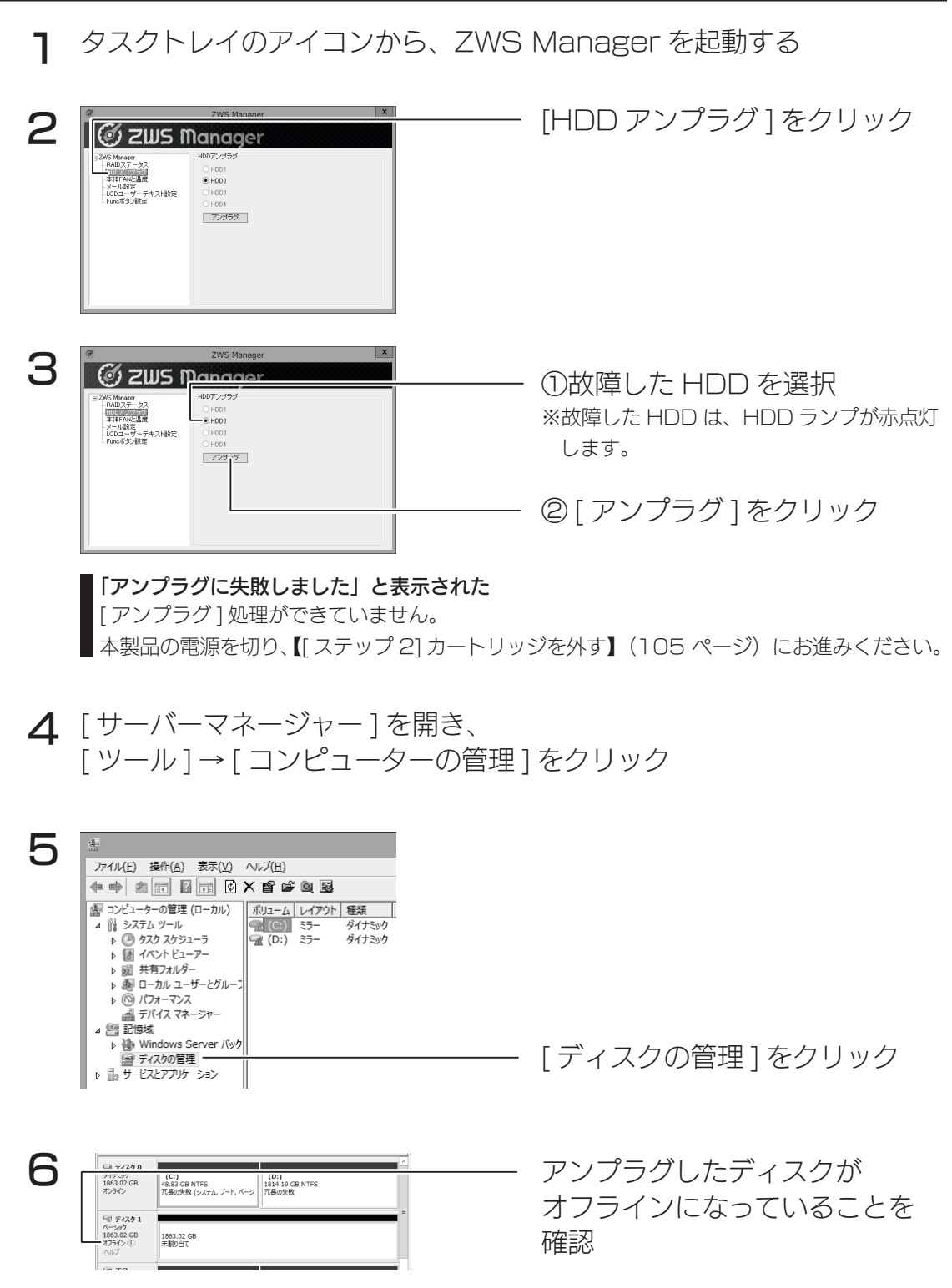

次に、故障したカートリッジを外します。次ページへお進みください。

### [ ステップ 2] カートリッジを外す

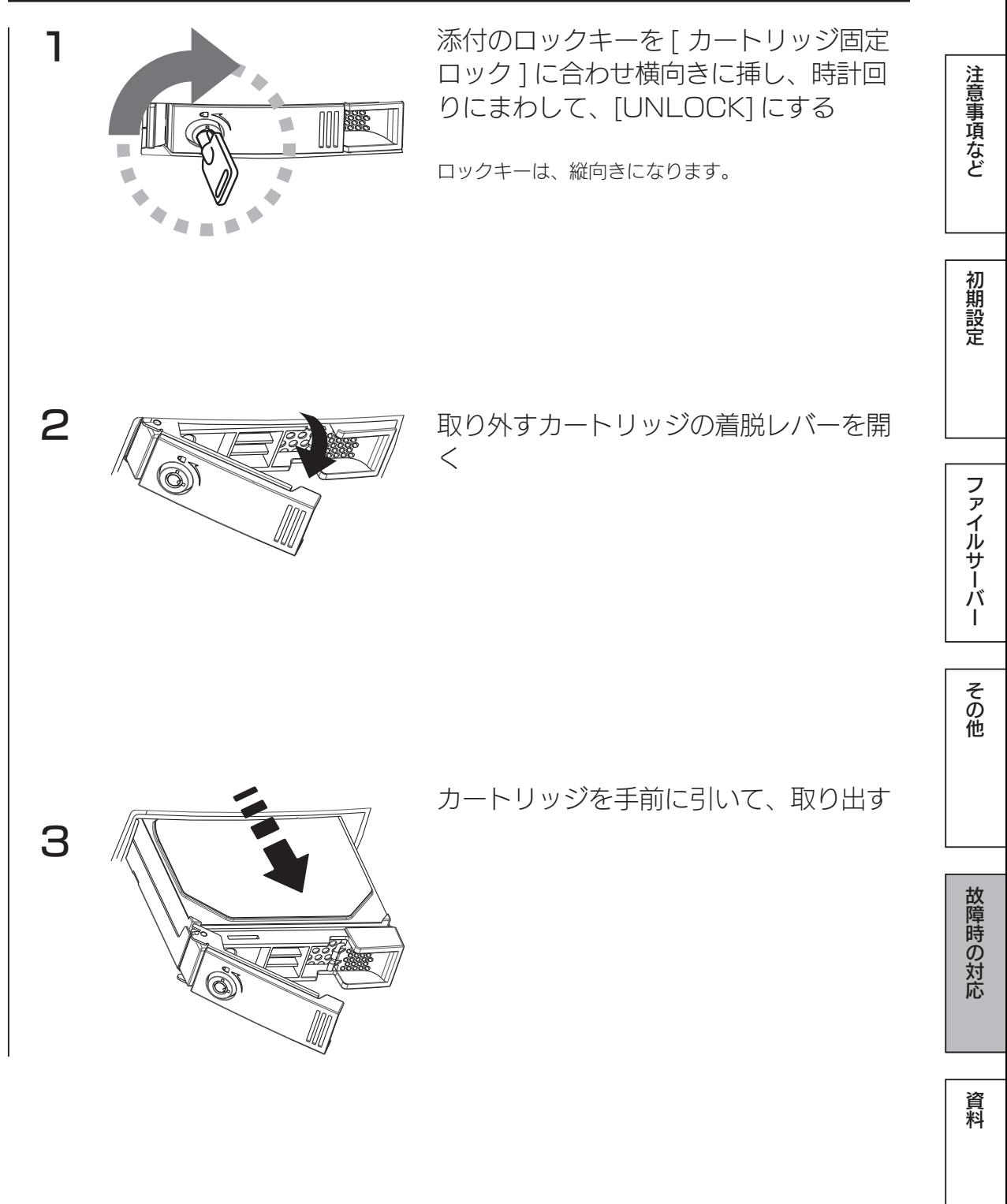

## [ ステップ3] カートリッジを取り付ける

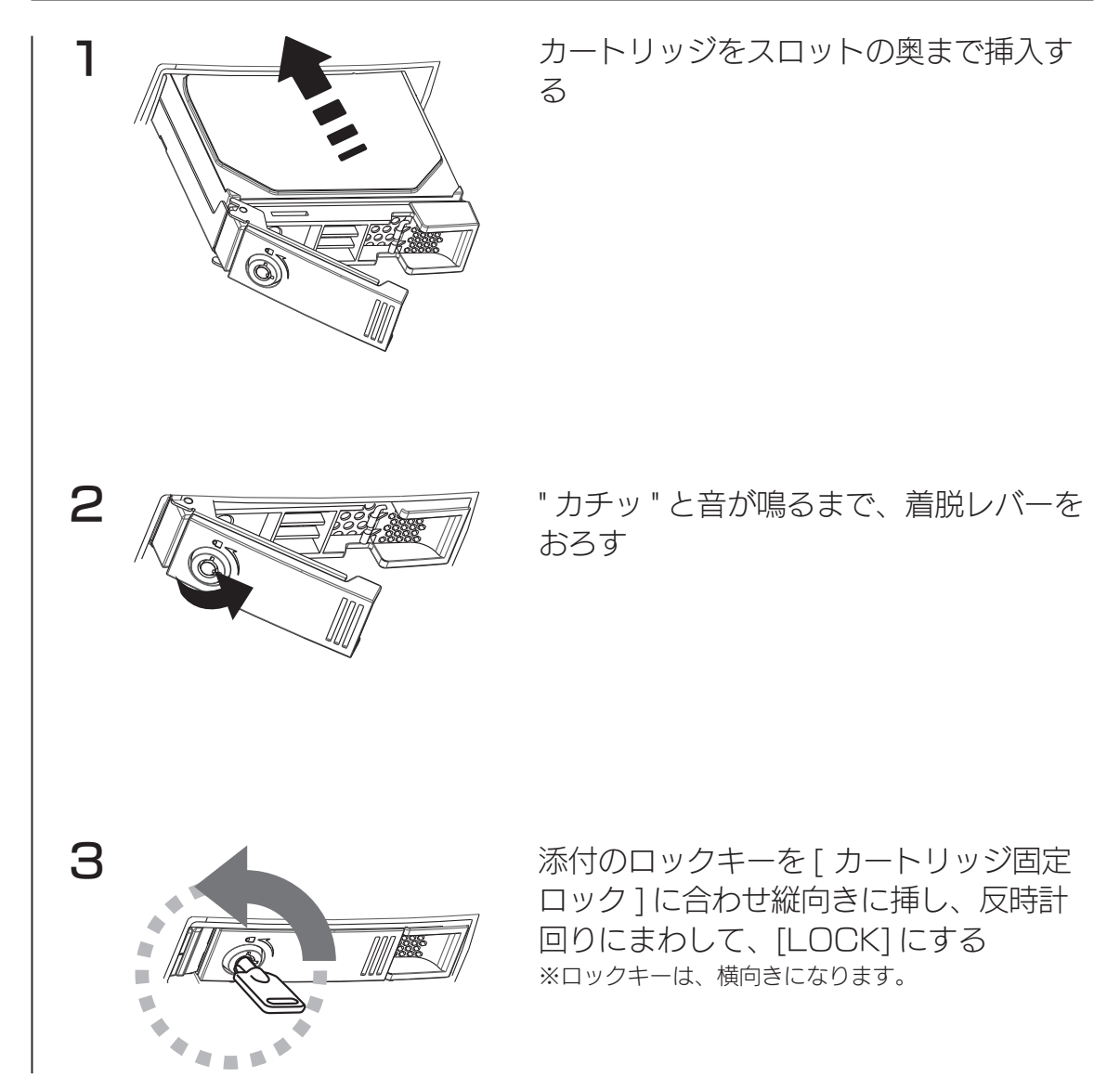

以上で交換は終了です。

取り付け完了後、ZWS Manager の [ 自動再構成 ] が [ 有効 ] に設定されている場合は、自動的に RAID の再構築を開始します。マルチディスクモード時は、交換した HDDを初期化する必要があります。(【ステッ プ3 ハードディスクを初期化する】(43 ページ)参照)

## システムリカバリーする

#### ご注意

- ●システムリカバリーをおこなうと、選択したモードによっては、本製品のシステムドライブ (C:) お よびデータ領域は完全に出荷時の状態に戻ります。保存されていたデータや、設定情報はすべて失わ れますので、必ず事前にバックアップしてください。
- ●システムリカバリー後、システム領域および選択したモードによってはデータ領域の再構築がおこな われます。
- ●システムリカバリーは、必ずすべてのカートリッジが取り付けられた状態でおこなってください。 ●システムリカバリーをおこなうためには、添付のリカバリーメディアが必要です。リカバリーメディ アの ISO イメージは、弊社 IOPortal からダウンロードできます。方法は、【ソフトウェアのダウンロー ド方法】(100 ページ)をご覧ください。

準備するもの

107 **107** 107

①次の機材を用意します。

- ・HDMI ディスプレイ
- ・USB キーボード、USB マウス
- USB DVD ドライブ(USB 2.0 対応のもの)
- ②本製品の電源を OFF にしてから、上記の機材を本製品に接続します。

※上記以外の機器は接続しないでください。

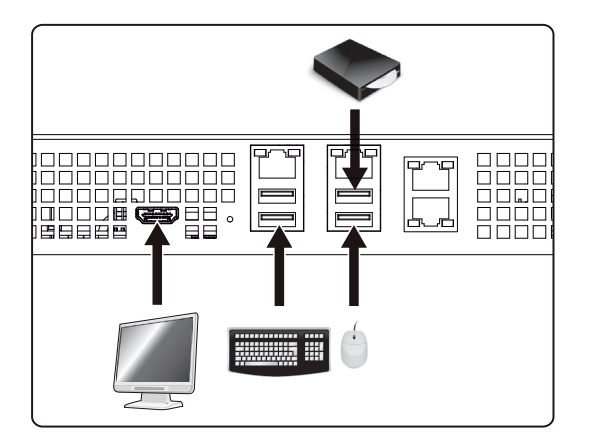

- ・出荷時状態に戻す場合は、 【出荷時状態に戻す場合】(108 ページ)をご覧ください。
- ・USB HDD に保存したバックアップデータから復元する場合は、 【バックアップデータから復元する場合】(109 ページ)をご覧ください。

### 出荷時状態に戻す場合

1 DVD ドライブにリカバリーメディアをセットし、本製品の電源を入れる リカバリープログラムが起動します。

● BIOS 設定の変更が必要な場合があります。 以下の手順で BIOS 設定を変更してください。 ①本製品の電源投入直後より、[F2] キーを押しつづけて、BIOS 設定画面を起動する ②カーソルキーで [ 起動 ] を選ぶ ③カーソルキーで [Boot Option #1] を選び、Enter キーを押す ④ [UEFI USB CD/DVD:UEFI: xxxx] を選び、Enter キーを押す (xxxx は DVD ドライブのメーカー名とモデル名 ) ※ USB ドライブの起動優先順位を最も高く設定します。 ⑤カーソルキーで[終了]→[変更を保存して終了]→[YES]を選び、Enter キーを押す 以上で BIOS 設定は変更されました。上記の手順 1 より再度実行してください。 リカバリープログラムが起動しない場合

- 2 "1"と入力し、Enter キーを押す ※[1 - RAID モードでリカバリー]を選びます。
- 3 「本当にリカバリーを実行してもよろしいですか? (yes/no)」と表示 されたら"yes"と入力し、Enter キーを押す →リカバリーを開始します。リカバリーが完了するまでしばらくお待ちください。
- 4 完了のメッセージが表示されたら、リカバリーメディアを取り外し、何 かキーを押す

再起動後、システム領域にリビルドがおこなわれます。 ※リビルド中は本製品の操作・動作が遅くなります。

#### ご注意

● Windows の初期化作業のため、起動するまでに何度か自動的に再起動します。

● Windows 起動後にデータボリュームの生成をおこないます。データボリュームの生成には、RAID のリビルド作業を伴います。
# バックアップデータから復元する場合

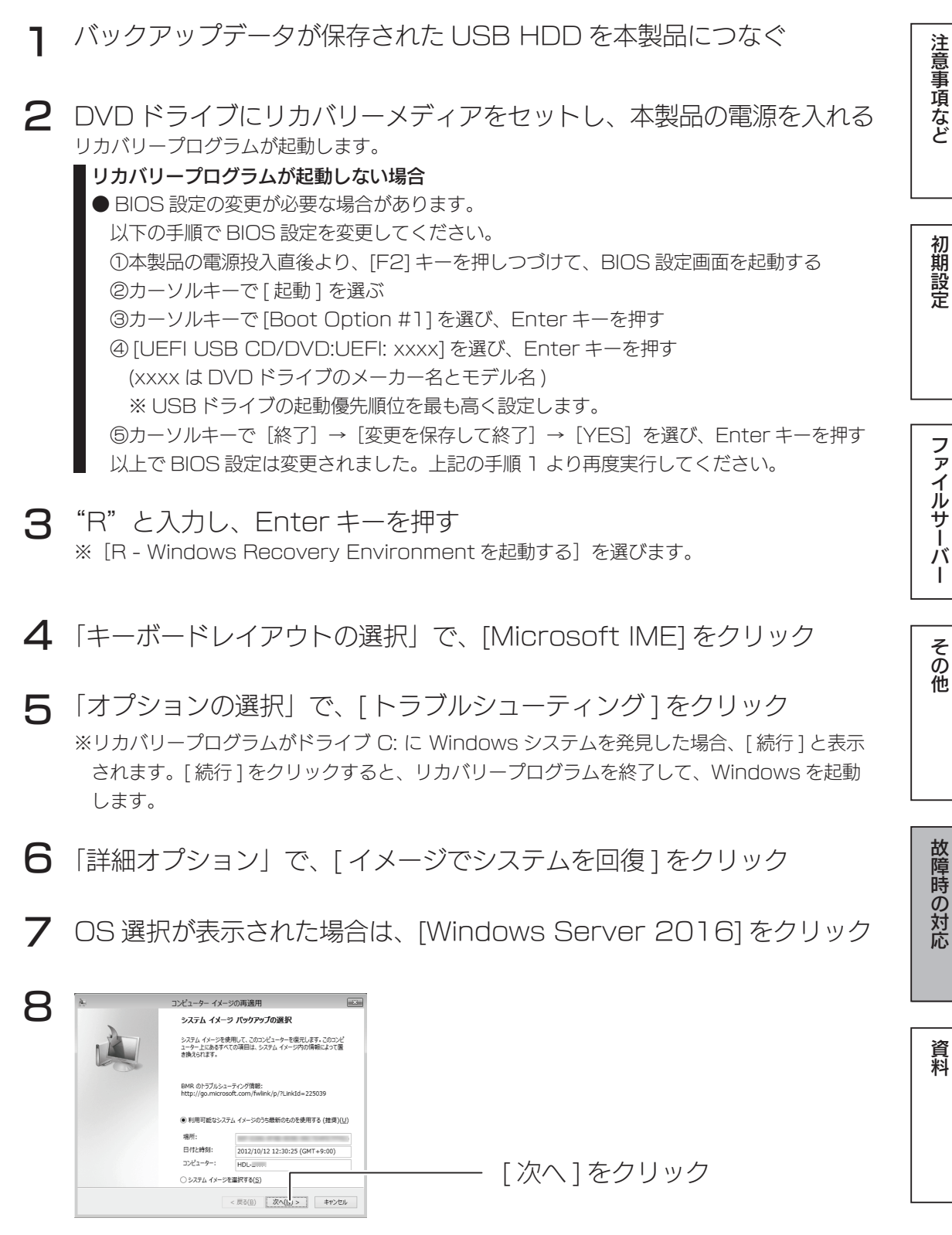

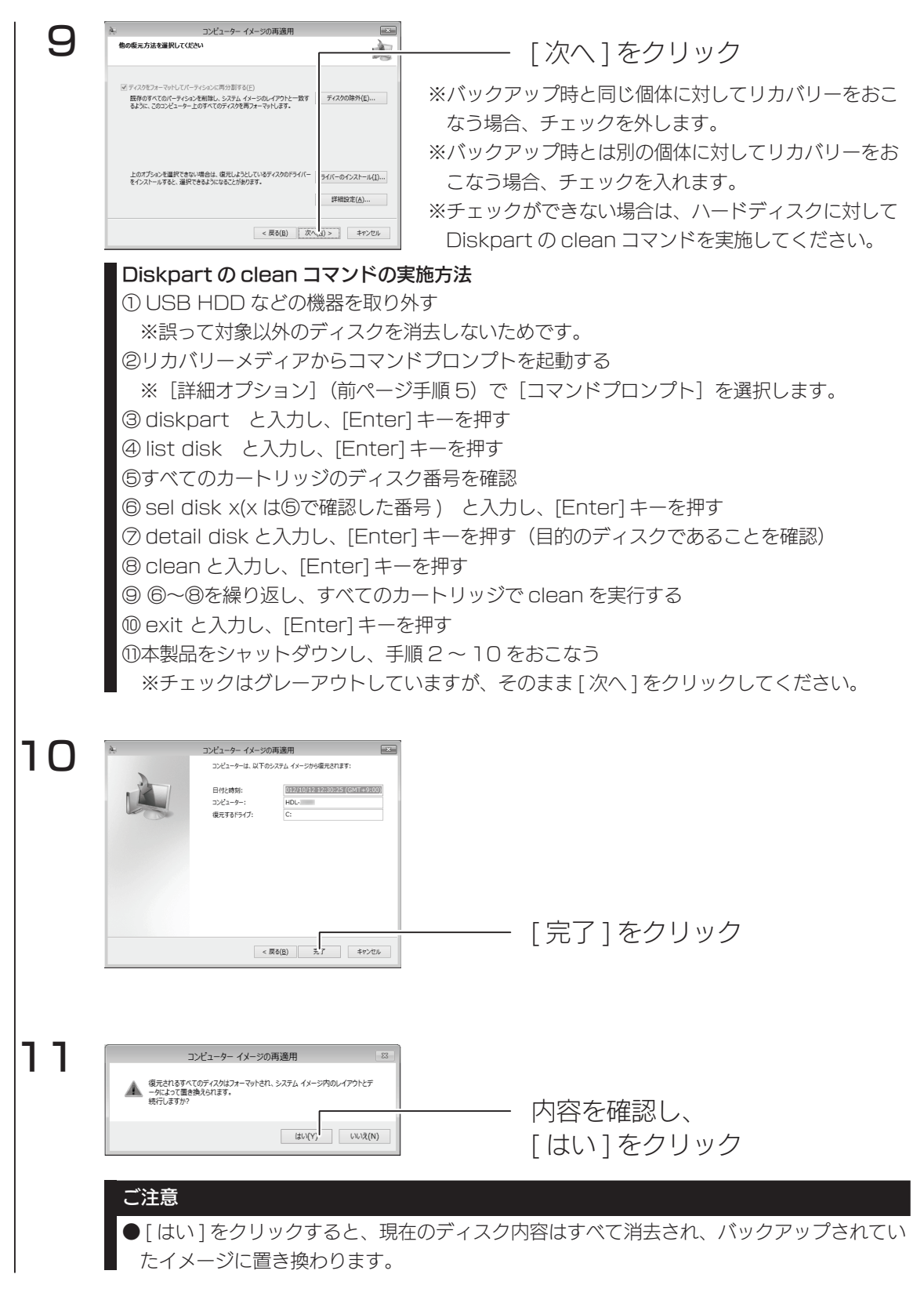

以上で復元処理は完了です。復元後は自動的に再起動しますので、リカバリー メディアを抜いてお待ちください。

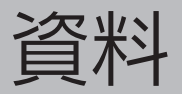

# 出荷時設定

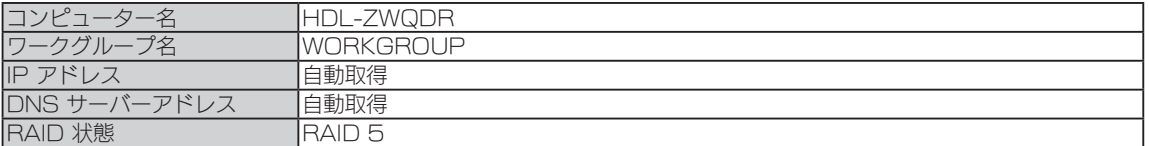

# ハードウェア仕様

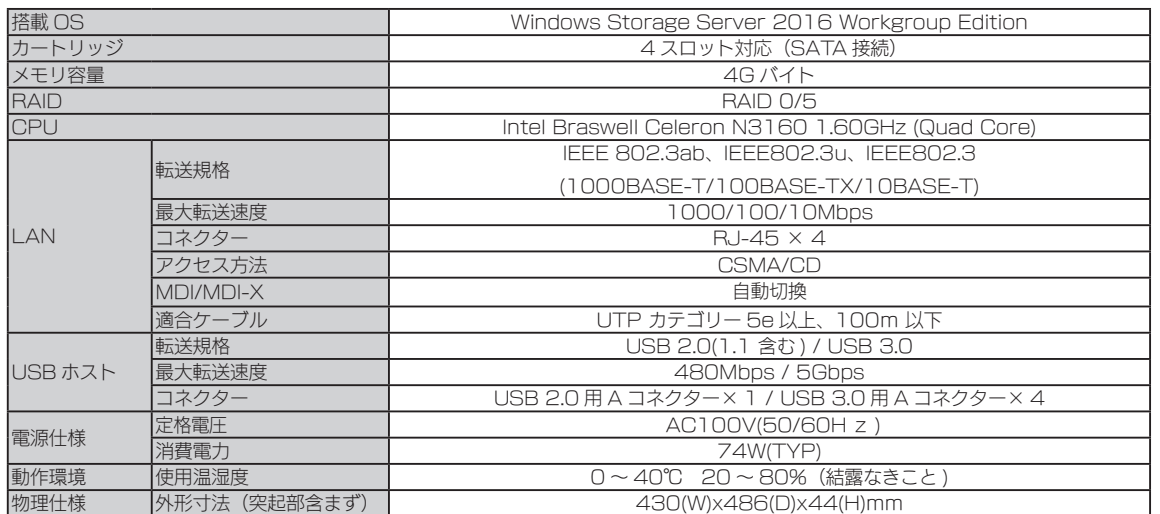

注意事項など

資料

# ZWS Manager のログ、メール一覧

# Windows のイベントビューアーにも記録されます

各種イベントログは、Windows の [ サーバーマネージャー ] を開き、[ ツール ] → [ イベントビュー アー ] をクリックし、イベントビューアーの [Windows ログ] → [Application] 内に「ソース名: ZWSRAID」で記録されます。

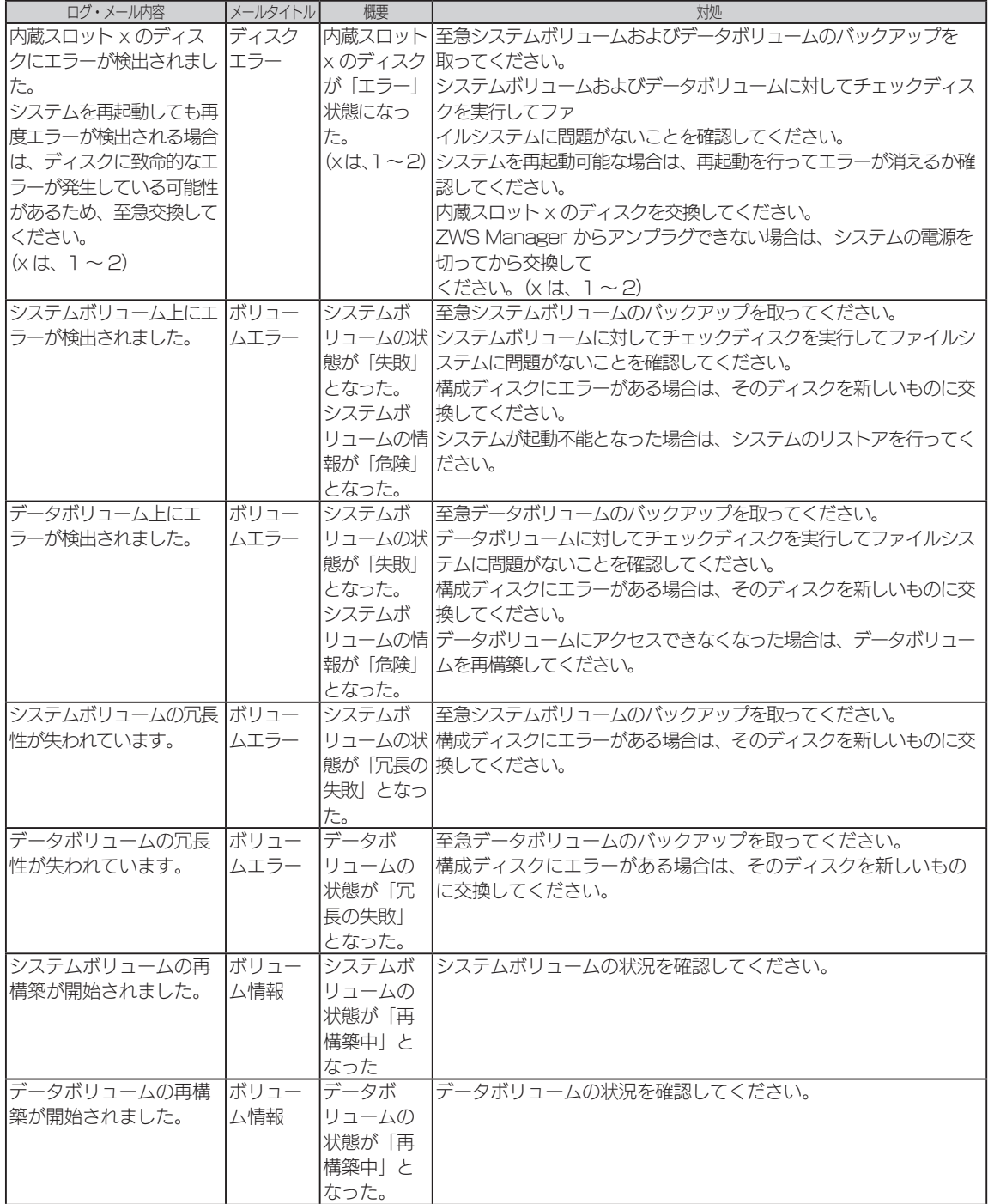

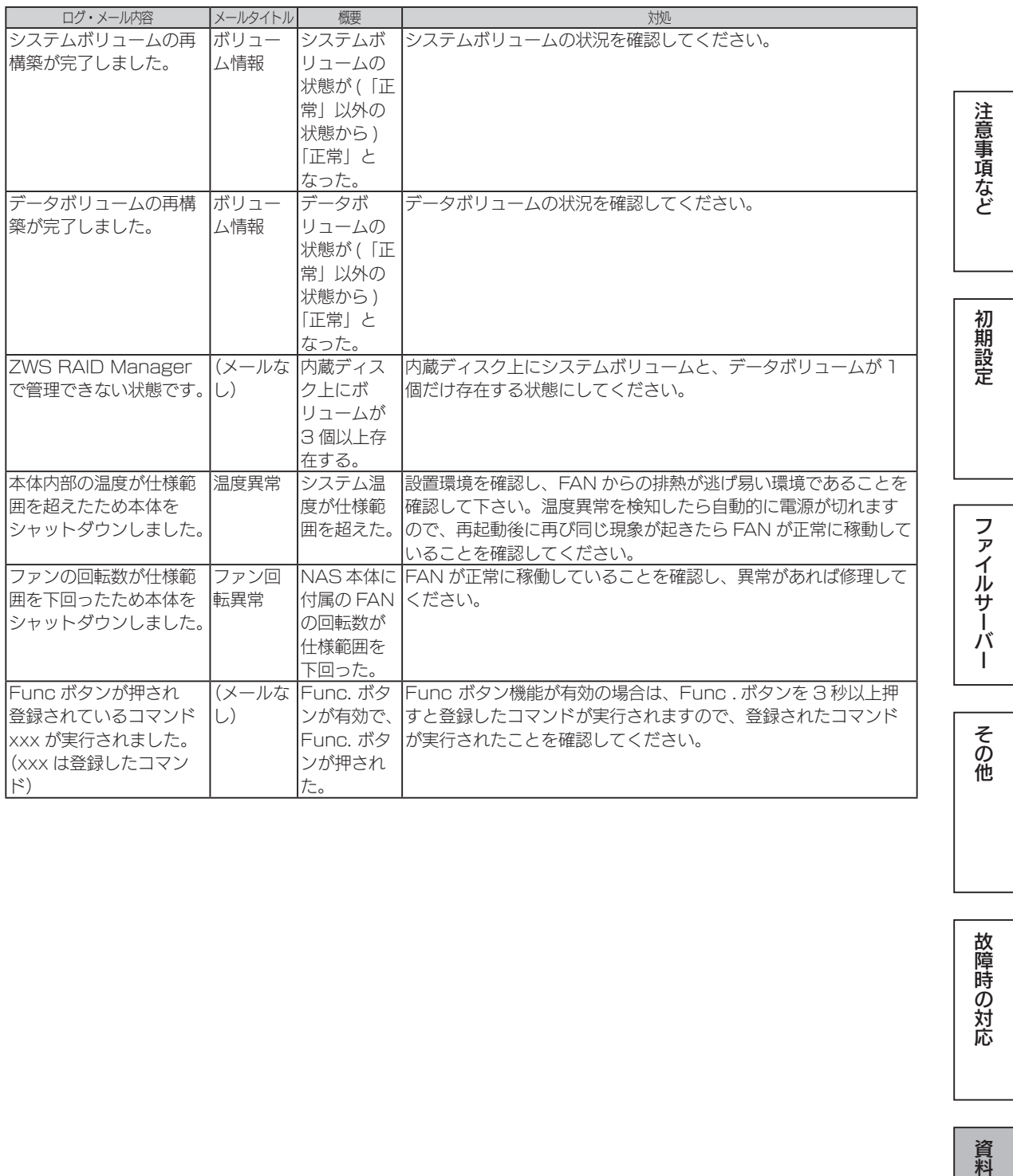

重要要

# アフターサービス

●本製品の修理対応、電話やメール等によるサポート対応、ソフトウェアのアップデート対 応、本製品がサーバー等のサービスを利用する場合、そのサービスについては、弊社が 本製品の生産を完了してから5年間を目途に終了とさせていただきます。ただし状況に より、5年以前に各対応を終了する場合があります。

●個人情報は、株式会社アイ・オー・データ機器のプライバシーポリシー (http://www.iodata.jp/privacy.htm)に基づき、適切な管理と運用をおこないます。

# お問い合わせについて

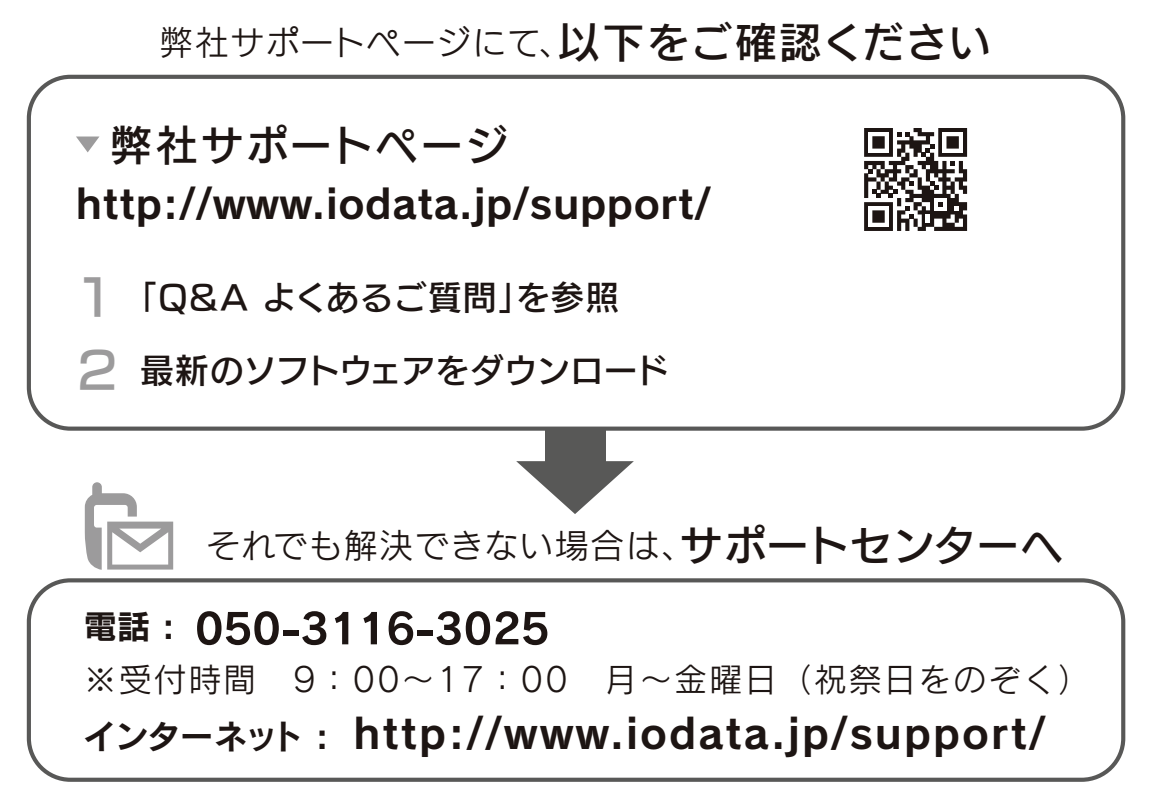

※ご用意いただく情報▷製品情報(製品名、シリアル番号など)、PCや接続機器の情報(型番、OSなど)

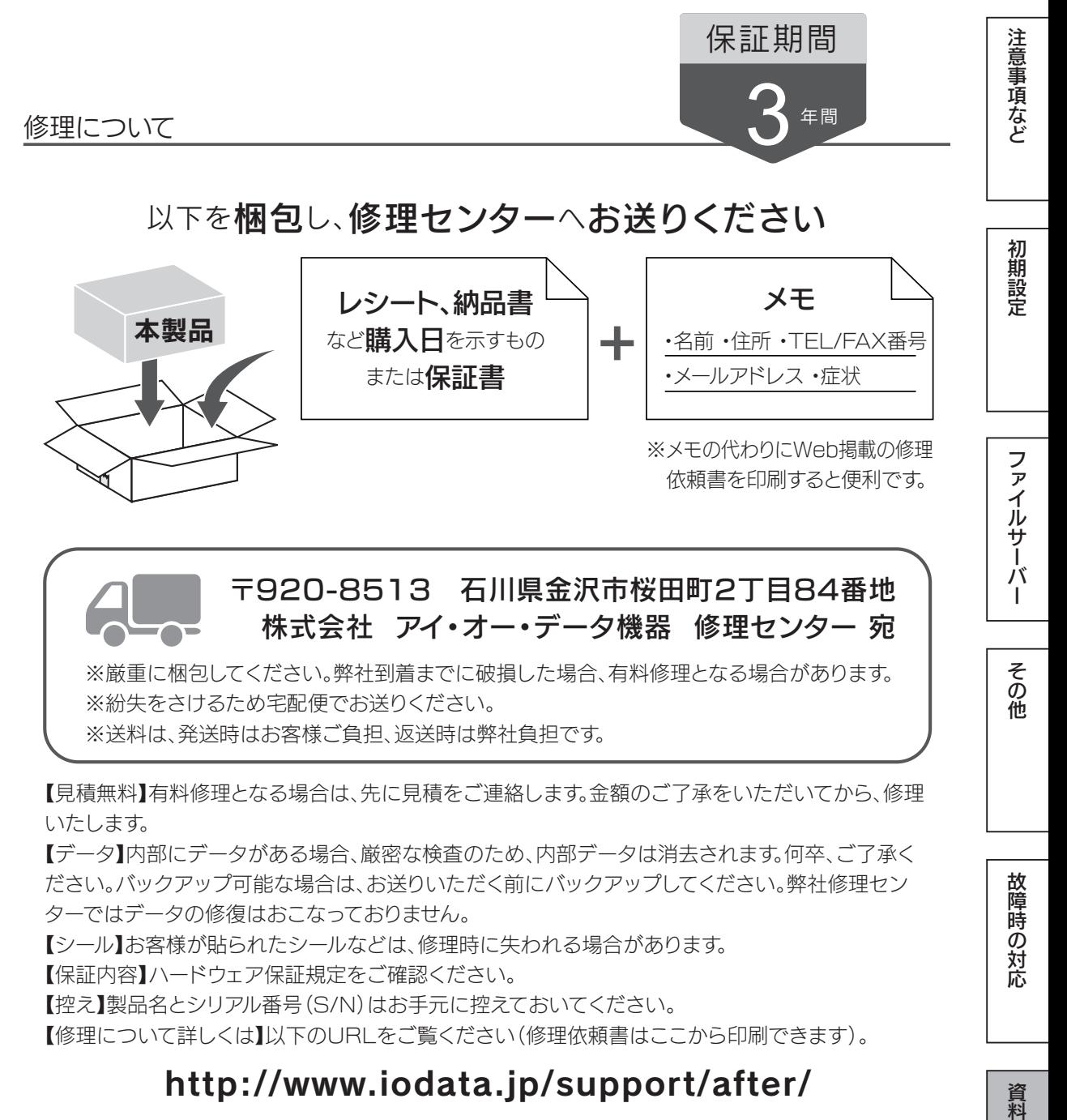

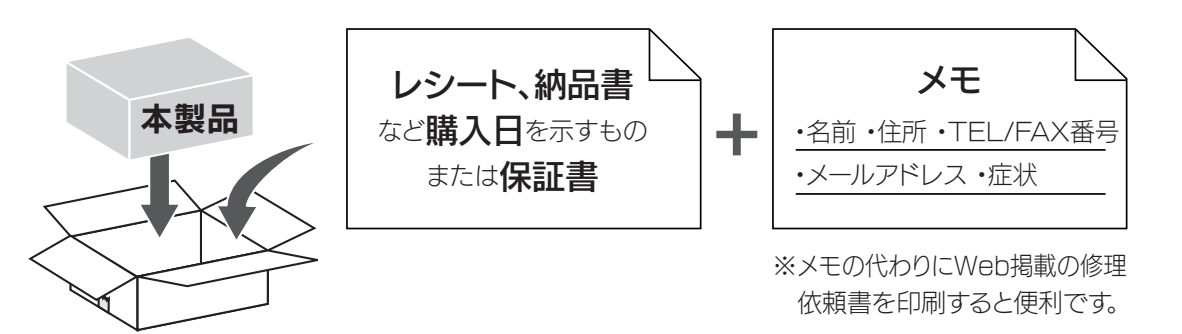

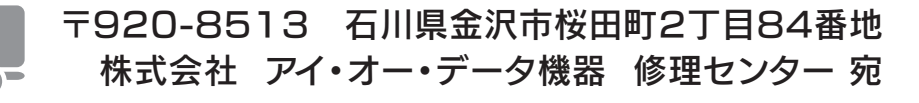

※厳重に梱包してください。弊社到着までに破損した場合、有料修理となる場合があります。 ※紛失をさけるため宅配便でお送りください。

※送料は、発送時はお客様ご負担、返送時は弊社負担です。

【見積無料】有料修理となる場合は、先に見積をご連絡します。金額のご了承をいただいてから、修理 いたします。

【データ】内部にデータがある場合、厳密な検査のため、内部データは消去されます。何卒、ご了承く ださい。バックアップ可能な場合は、お送りいただく前にバックアップしてください。弊社修理セン ターではデータの修復はおこなっておりません。

【シール】お客様が貼られたシールなどは、修理時に失われる場合があります。

【保証内容】ハードウェア保証規定をご確認ください。

【控え】製品名とシリアル番号(S/N)はお手元に控えておいてください。

【修理について詳しくは】以下のURLをご覧ください(修理依頼書はここから印刷できます)。

# http://www.iodata.jp/support/after/

故障時の対応

初期設定

ファイルサーバ

T

その他

# マイクロソフト ソフトウェア ライセンス条項

## MICROSOFT WINDOWS STORAGE SERVER 2016 STANDARD および WORKGROUP

本マイクロソフト ソフトウェア ライセンス条項 (以下「本ライセンス条項」といいます ) は、お客様と以下の当事者との契約を構成します。

・ソフトウェア (以下「本ソフトウェア」といいます ) をサーバーと共に頒布するサーバー製造業者 (以下「製造業者」といいます )、または

・本ソフトウェアをサーバーと共に頒布するソフトウェア インストール業者 (以下「インストール業者」といいます )

以下のライセンス条項をお読みください。本ライセンス条項は、上記のソフトウェアおよびソフトウェアが記録されたメディア (以下総称して「本ソフトウェア」 といいます ) に適用されます。また、本ライセンス条項は本ソフトウェアに関連する下記マイクロソフト製品にも適用されるものとします。

- ・更新プログラム ・追加ソフトウェア
- ・インターネット ベースのサービス
- ・サポート サービス

これらの製品に別途ライセンス条項が付属している場合には、当該ライセンス条項が適用されるものとします。お客様が更新プログラムまたは追加ソフトウェ アをマイクロソフトから直接入手された場合は、製造業者またはインストール業者ではなく、マイクロソフトが当該更新プログラムまたは追加ソフトウェアの<br>ライセンスを付与します。本ソフトウェアに印刷されたライセンス条項が付属していることがあります。その場合は、印刷されたライセンス条項が画面に表示 される条項に優先されます。

# 本ソフトウェアを使用することにより、お客様は本ライセンス条項に同意されたものとします。本ライセンス条項に同意されない場合、本ソフトウェアを使用 することはできません。この場合、製造業者またはインストール業者に問い合わせて、お支払いいただいた金額の払い戻しに関する方針を確認してください。

### 以下に説明するように、一部の機能を使用することにより、自動更新、およびインターネット ベースのサービスのために特定のコンピューター情報を送信する ことにお客様が同意されたものとします。

### お客様がこれらのライセンス条項を遵守することを条件として、お客様が正規にライセンスを取得した各サーバーについて、以下の権利が許諾されます。

#### 1. 総則

- a. ソフトウェア。本ソフトウェアは次の製品で構成されます。
- · サーバー ソフトウェア
- · サーバー ソフトウェアと共にのみ使用できる追加ソフトウェア
- b. ライセンスの形態。本ソフトウェアは、お客様が実行するサーバー ソフトウェアのインスタンス数および以下のいずれかに基づいて使用許諾されます。 · Windows Storage Server Standard 用の物理的ハードウェアに含まれるプロセッサの数、または
- · Windows Storage Server Workgroup 用のサーバー ソフトウェアのインスタンスにアクセスするユーザー アカウントの数
- c. ライセンスに関する用語。
- · **インスタンス。**お客様は、ソフトウェアのセットアップまたはインストール手順を実行することにより、ソフトウェアの「インスタンス」を作成したもの と見なされます。また、既存のインスタンスを複製することによっても、ソフトウェアのインスタンスを作成したものと見なされます。本ライセンス条 項に含まれる本ソフトウェアに関する記述は、本ソフトウェアの「インスタンス」も含まれます。
- · インスタンスの実行。お客様は、ソフトウェアのインスタンスをメモリに読み込み、その 1 つ以上の命令を実行することにより、「インスタンスを実行」 したものと見なされます。実行されると、インスタンスはそれがメモリから削除されるまで実行中であると見なされます。その指示が引き続き実行され ているか否かには左右されません。
- · オペレーティング システム環境。「オペレーティング システム環境」とは次のように定義されます。
- (i)別個のコンピューター(プライマリ コンピューター名などの一意の識別子) または別個の管理者権限を識別できる、オペレーティング システム インス<br>- タンスの全部または一部、仮想 (またはエミュレートされた) オペレーティング システム インスタンスの全部または一部

(ii)(該当する場合は ) 上記のオペレーティング システム インスタンスまたはその一部で実行されるように構成されているアプリケーションのインスタンス

オペレーティング システム環境には、物理環境と仮想環境の 2 種類があります。<br>物理的オペレーティング システム環境は、物理的ハードウェア システム上で直接動作するように構成されています。ハードウェア仮想化ソフトウェア (Microsoft Hyper-V Server または同様のテクノロジなど) を実行するため、またはハードウェア仮想化サービス (Microsoft 仮想化テクノロジなど) を提供<br>するために使用されるオペレーティング システム インスタンスは、物理的オペレーティング システム環境の一部と見なされます。<br>仮想オペレーティング システム環境は、仮想的 (またはエミュレートされた) ハードウェア システム上で動作するように構成されていま

物理的ハードウェア システムには、次のいずれかまたは両方が含まれます。

(i)1 つの物理的オペレーティング システム環境

- (ii)1 つ以上の仮想オペレーティング システム環境
- · サーバー。サーバーとは、サーバー ソフトウェアを実行することのできる物理的ハードウェア システムまたはデバイスをいいます。ハードウェア パー ティションまたはブレードは、別個の物理的ハードウェア システムと見なされます。
- · ライセンスの割り当て。ライセンスの割り当てとは、単純に、ライセンスを 1 台のデバイスまたは 1 人のユーザーに対して指定することをいいます。

### 2. 使用権

#### a. Windows Storage Server Standard

- ・ **本サーバーへのライセンスの割り当て。**本ソフトウェアのライセンスは、お客様が本ソフトウェアを取得する際に使用したサーバーに永続的に割り当て<br>- られます。そのサーバーは、その特定のライセンスに関して「ライセンス取得済みのサーバー」と見なされます。ハードウェアのパーティションまたはブ レードは、別個のサーバーと見なされます。お客様は、同じライセンスを複数のサーバーに割り当てることはできません。
- 
- **・ サーバー ソフトウェアのインスタンスの実行。**お客様は、一度に次のことを行うことができます。<br>- ^ 1 つの物理的オペレーティング システム環境で、サーバー ソフトウェアの 1 つのインスタンスを実行すること。<br>- お客様がサーバーに割り当てたライセンスごとに、仮想オペレーティング システム環境で、最大 2 つのサーバー ソフトウェアのインスタンスを実 行すること (1 つの仮想オペレーティング システム環境につき 1 つのインスタンスのみ )。
- · 許可されたすべてのインスタンスを同時に実行する場合、物理的オペレーティング システム環境において実行されているサーバー ソフトウェアのイン 。<br>スタンスは、次の目的に限り使用することができます。
	- · ハードウェア仮想化ソフトウェアを実行する。 · ハードウェア仮想化サービスを提供する。
	-
	- · ライセンス取得済みのサーバー上でオペレーティング システム環境を管理および操作するためのソフトウェアを実行する。

b. Windows Storage Server Workgroup

- · 本サーバーへのライセンスの割り当て。本ソフトウェアのライセンスは、お客様が本ソフトウェアを取得する際に使用したサーバーに永続的に割り当て られます。そのサーバーは、その特定のライセンスに関して「ライセンス取得済みのサーバー」と見なされます。ハードウェアのパーティションまたはブ レードは、別個のサーバーと見なされます。お客様は、同じライセンスを複数のサーバーに割り当てることはできません。
- · サーバー ソフトウェアのインスタンスの実行。お客様は、ライセンス取得済みサーバー上の物理的、または仮想的な 1 つのオペレーティング システム 上で 1 度に 1 つのインスタンスを実行することができます。
- · サーバー ソフトウェアの使用。お客様は、サーバー ソフトウェアの複製 1 部を 1 台のライセンス取得済みのサーバー (物理的サーバーまたは仮想サー バー ) にインストールして使用することができます。以下の条件を満たす場合に限り、最大 50 人のユーザーが、当該サーバー上でサーバー ソフトウェ アにアクセスおよびサーバー ソフトウェアを使用できます。
	-

· かかるユーザーごとにユーザー アカウントが割り当てられていること · ユーザーは、当該アカウントを使用してサーバー ソフトウェアにアクセスすること お客様は、前回の割り当てから 90 日以内に再割り当てを行わないことを条件に、ユーザー アカウントをユーザー間で再割り当てできます。

- c. 追加ソフトウェアのインスタンスの実行。お客様は、以下に規定している Web サイトに一覧された追加ソフトウェアを、任意の数のデバイス上で物理 的または仮想的な 1 つのオペレーティング システム環境で任意の数のインスタンスを実行することができます。お客様は、追加ソフトウェアをサーバー<br>ソフトウェアと共にのみ使用することができます。追加ソフトウェアの一覧については、(aka.ms/additionalsoftware) をご参照ください。
- d. サーバーまたはストレージ メディア上でのインスタンスの作成と格納。お客様は、取得されるソフトウェア ライセンス 1 つにつき、本ソフトウェアの 任意の数のインスタンスを作成し、かかるインスタンスをお客様の任意のサーバーまたはストレージ メディアに格納することができます。これは、適用<br>される使用権に規定されているお客様の任意のライセンスに基づいて、本ソフトウェアのインスタンスを実行する権利を行使するためにのみ実行できま<br>す (たとえば、お客様は第三者にインスタンスを頒布することはできません)。
- e. 含まれるマイクロソフト製プログラム。本ソフトウェアには、他のマイクロソフト製プログラムも含まれています。お客様によるこれらのプログラムの 使用には、本ライセンス条項が適用されます。

#### 3. 追加のライセンス条件および追加の使用権

- a. 特定用途。製造業者またはインストール業者は、本サーバーを特定用途向けに設計しました。お客様は、当該用途に限り本ソフトウェアを使用すること ができます。お客様は、本サーバーの管理、パフォーマンス強化、予防保守、または無料のデータ ストレージ機能の提供のみを目的として使用するユーティ リティまたは同様のソフトウェアを除き、追加のソフトウェア プログラムまたは機能をサポートするために本ソフトウェアを使用することはできません。
- b. 本ソフトウェアでサポートされる機能の制限。製造業者またはインストール業者は、本サーバーに提供およびインストールされている基本機能のみをサ<br>- ポートするために、サーバー ソフトウェアの使用をお客様に許諾します。お客様は、本サーバーを使用して以下を実行またはサポートすることは許諾さ
	- **れていません。**<br>- Microsoft SQL Server Express Edition などの非エンタープライズ データベース エンジンを除く、エンタープライズ データベース ソフトウェア<br>- (Microsoft SQL Server など)。サーバー ソフトウェアは、製造業者またはインストール業者が本サーバーを設計した特定用途の一部としてサーバー<br>ソフトウェアをサポートするためにのみ統合および使用されている、エンタープライ
		-
		-
	- · エンタープライズ リソース プランニング (ERP) ソフトウェア。 · メッセージングまたはエンタープライズ メール。 · Microsoft Exchange または Microsoft SharePoint Portal Server。 · チーム コラボレーション ソフトウェア。
	-
	- · 予定、会議、およびその他の予定表アイテムを処理する Web ベースの時間管理アプリケーション。
	- Windows Storage Server Workgroup の機能に関する追加の制限 :
	- · 6 台を超えるディスク ドライブ。
	- · NVMe 対応ハードウェア。
	- · 外部 Serial Attached SCSI (SAS) 相互接続。

これらの制限は、上記に示すソフトウェアのデータ管理 (ストレージおよびバックアップ機能の提供など) のために本サーバーを使用することを制限し ません。

- **c. Windows Server CAL は不要。**本ライセンス条項に基づいて許諾されている Windows Storage Server ソフトウェアの機能にアクセスしたり、当該機<br>- 能を使用したりするサーバーには、Windows Server 用クライアント アクセス ライセンス (CAL) は必要ありません。マイクロソフト製品の CAL を取<br>- 得しても、お客様には、本ライセンス条項により許諾されていないサーバー ソフトウ
- **d. マルチブレキシング (多重化)。**次の目的 (「マルチブレキシング」または「ブーリング」と呼ばれることがあります ) で使用するハードウェアまたはソフ<br>- トウェアを使用した場合であっても、必要なライセンス (種類を問いません) の数を減じることはできません。
	- · ニ,<br>・接続をプールする
	- · 情報の経路を変更する
	- · 本ソフトウェアに直接アクセスまたは使用するデバイスやユーザーの数を削減する · 本ソフトウェアにより直接管理されるデバイスまたはユーザーの数を削減する
	-

このようなハードウェアまたはソフトウェアを使用 (「マルチプレキシング」または「プーリング」と呼ばれることがあります ) した場合であっても、必 要なライセンス (種類を問いません) の数を減じることはできません。

# e. フォント コンポーネント。本ソフトウェアの実行中、お客様は本ソフトウェアに付属のフォントを使用してコンテンツを表示および印刷することができ ます。ただし、以下の用途に限定されます。 · フォントの埋め込みに関する制限の下で許容される範囲でコンテンツにフォントを埋め込む。

- 
- · コンテンツを印刷するために、フォントをプリンターまたはその他の出力デバイスに一時的にダウンロードする。
- f. アイコン、画像、および音声。本ソフトウェア作動中、本ソフトウェアのアイコン、イメージ、サウンド、およびメディアを使用することはできますが、 これらを共有することはできません。本ソフトウェアと共に提供されるサンプルの画像、音声、およびメディアは、お客様の非商業的な使用のみを目的 としています。
- g. サーバー ソフトウェアの分離の禁止。明示的に許可されている場合を除き、お客様は、1 つのライセンスに基づいてサーバー ソフトウェアを分離して、 複数のオペレーティング システム環境で実行することはできません。この制限は、オペレーティング システム環境が同一の物理的ハードウェア システ ム上に存在する場合でも適用されます。
- h. インスタンスの最大数。本ソフトウェアまたはお客様のハードウェアにより、サーバー上の物理的または仮想オペレーティング システム環境で実行する ことができるサーバー ソフトウェアのインスタンスの数が制限される場合があります。
- i. 追加の機能。マイクロソフトは、本ソフトウェアに追加機能を提供する場合があります。その際、別途のライセンス条項および料金が適用されることが あります。
- **4. ライセンス認証の義務。**ライセンス認証により、ソフトウェアの使用が特定のデバイスに関連付けられます。ライセンス認証中、本ソフトウェアにより本<br>- ソフトウェアおよび当該デバイスに関する情報がマイクロソフトに送信される場合があります。この情報には、本ソフトウェアのバージョン、言語、プロ ダクト キーのほか、デバイスのインターネット プロトコル (IP) アドレス、および、デバイスのハードウェア構成に関する情報が含まれます。詳細につい<br>ては、(aka.ms/mandatoryactivation) をご参照ください。本ソフトウェアを使用することにより、お客様はこうした情報の送信に同意されたものとします<br>正式にライセンスを取得している場合を補助を有します。**本ソフトウェアがライセンス認証されていない場合、お客様は、ライセン** らせする場合があります。
- 5. 検証
	- **a.** 製造業者またはインストール業者がお客様のために本ソフトウェアのライセンス認証を実行した場合、お客様が本ソフトウェアを初めて使用するとき、<br>- ライセンス認証を行うかどうかを確認するメッセージは表示されません。本ソフトウェアでは、本ソフトウェアの有効性の検証が随時実行されます。本 ソフトウェアの検証機能は随時更新されるため、お客様はダウンロードを実行するよう求められる場合があります。検証では、本ソフトウェアがライセ ンス認証されており、正式にライセンス供与されていることを確認します。お客様は、検証によって本ソフトウェアの特定機能を使用したり追加的便宜

T

資料

### マイクロソフト ソフトウェア ライセンス条項

を得たりすることができます。詳細については、(aka.ms/genuine) をご参照ください。

- b. 有効性の確認中、本ソフトウェアは、ソフトウェアとデバイスに関する情報をマイクロソフトに送信します。こうした情報の中には、本ソフトウェアのバー<br>- ジョンとプロダクト キー、およびデバイスのインターネット プロトコル (IP) アドレスが含まれています。 マイクロソフトがこれらの情報を利用してお<br>- 客様を特定したり、お客様に連絡したりすることはありません。 本ソフトウェアを使用することにより、お客様はこうした情報の送信に同意された
- c. 有効性の確認後に、本ソフトウェアに適切なライセンスが与えられていないことが判明した場合は、本ソフトウェアの機能に影響が出る可能性がありま<br>- す。たとえば、次のような可能性があります。<br>· ソフトウェアのライセンス認証を再度行う必要がある。または
	- · 適切にライセンスを取得したソフトウェアの複製を求めるアラームを受信する。
	-
	-
	- または、次のような場合があります。 · 本ソフトウェアの一部の機能を使用できないか、使い続けることができない。または · マイクロソフトから特定の更新プログラムまたはアップグレードを取得できない。
		-
- d. お客様は、マイクロソフトまたは正規マイクロソフト販売代理店からのみ、本ソフトウェアの更新プログラムまたはアップグレードを入手することがで きます。
- **6. ブライバシー、インターネット ベースのサービス。**マイクロソフトは、本ソフトウェアについてインターネット ベースのサービスを提供します。マイク<br>- ロソフトは、いつでもこのサービスを変更または中止できるものとします。
	- a. インターネット ベースのサービスに関する同意。本ソフトウェアの一部の機能については、当該機能を使用する際に情報が送受信されます。接続が行わ れた際、通知が行われない場合があります。お客様はこれらの機能を解除したり、使用しないようにしたりすることもできます。お客様は、本ライセン ス条項に同意し、これらの機能を使用することで、マイクロソフトが、プライバシーに関する声明の記載 (aka.ms/winserverprivacy)、および本ソフトウェ アの機能と関連付けられているユーザー向けマニュアルの記載 (aka.ms/winserverdata) に従って、情報を収集、使用、および開示できることに同意し ます。
- **7.データ ストレージ テクノロジ。**サーバー ソフトウェアには、Windows Internal Database と呼ばれるデータ ストレージ テクノロジが含まれている場合<br>- があります。サーバー ソフトウェアのコンポーネントは、データを格納する目的でこのテクノロジを使用します。本ライセンス条項では、上記以外の方法 でこのテクノロジを利用またはアクセスすることが一切禁止されています。
- **8. ライセンスの適用範囲。**本ソフトウェアは使用許諾されるものであり、販売されるものではありません。本ライセンス条項は、お客様に本ソフトウェアを<br>(使用する限定的な権利を付与します。製造業者またはインストール業者、およびマイクロソフトは、その他の権利をすべて留保します。 適用される法令に<br>より上記の制限を超える権利が与えられる場合を除き、お客様は本ライセンス条項で明示的に許可された方法でのみ本ソフトウェアを使用することができ ます。お客様は、使用方法を制限するために本ソフトウェアに組み込まれている技術的制限に従わなければなりません。詳細については、本ソフトウェア<br>付属の文書を参照するか、製造業者またはインストール業者にお問い合わせください。お客様は、以下を行うことはできません。<br>· 本ソフトウェアの技術的な制限を回避して使用すること。
	- · 本ソフトウェアをリバース エンジニアリング、逆コンパイル、または逆アセンブルすること。ただし、適用される法令により明示的に認められてい
	- る場合を除きます。 · 別のオペレーティング システムまたは別のオペレーティング システムで実行されるアプリケーション内で本ソフトウェアのファイルおよびコン ポーネントを使用すること。
	- · 本ライセンス条項で規定されている数以上の数の本ソフトウェアの複製を作成すること。ただし、適用される法令により認められている場合を除き ます。
	-
	-
	- · 第三者が複製できるように本ソフトウェアを公開すること。 · 本ソフトウェアをレンタル、リース、または貸与すること。 · 本ソフトウェアを商用ソフトウェア ホスティング サービスで使用すること。

任意のデバイス上で本ソフトウェアにアクセスする権利は、当該デバイスにアクセスするソフトウェアまたはデバイスに関するマイクロソフトの特許ま たはその他の知的財産権を行使する権利をお客様に付与するものではありません。

- **9. バックアップ用の複製。**お客様は、本ソフトウェア メディアのバックアップ複製を 1 つ作成することができます。お客様は、バックアップを作成した同<br>しサーバーにのみ、そのバックアップ イメージを復元できます。バックアップ用の複製は、本ソフトウェアのインスタンスを作成する目的に限り使用する じサーバーにの*d*<br>ことができます。
- 10.ライセンス証明書(「PROOF OF LICENSE」または「POL」)。お客様が本ソフトウェアを本サーバー、DVD-ROM、またはその他の媒体で入手された場合、 お客様のライセンス証明書は、本サーバーに付属している正規の Certificate of Authenticity ラベルになります。正規のラベルは本サーバーに貼付、または<br>製造業者、インストール業者の本ソフトウェア梱包に貼付されている必要があります。ラベルが本ソフトウェアの梱包とは別に提供されたものである場合、<br>そのラベルは無効です。お客様が本ソフトウェアの使用許諾を受けていることを証明するため、ラベルをサーバーまたはパッケージに貼付 ください。正規のマイクロソフト ソフトウェアを識別する方法については、(aka.ms/genuine) をご参照ください。
- **11.第三者への譲渡。**お客様は、ライセンス取得済みのサーバー、Certificate of Authenticity ラベル、かかるサーバーに最初から含まれるすべての追加ライセンス、<br>- および本ライセンス条項と共に譲渡する場合に限り、本ソフトウェアを第三者に直接譲渡することができます。許諾された譲渡を行う前に、本ソフトウェ<br>アの譲受者は本追加ライセンス条項が譲渡および本ソフトウェアの使用に適用されることに同意しなければなりません。

本ライセンス条項のいずれの条項も、適用される法令に基づいて認められる範囲において、頒布権が消尽した場合に本ソフトウェアの譲渡を禁止するもの ではありません。

12. H.264/AVC ビジュアル規格、MPEG-4 ビジュアル規格、および VC-1 ビデオ規格に関する注意。本ソフトウェアには、H.264/AVC、MPEG-4、および VC-1 ビデオ デコーディング テクノロジが含まれていることがあります。このテクノロジについては、MPEG LA, L.L.C. により以下の注意書きを表示す ることが義務付けられています。

本製品は、消費者による個人的かつ非商業的使用を前提とし、「H.264/AVC PATENT PORTFOLIO LICENSE」、「MPEG-4 PART 2 PATENT PORTFOLIO<br>LICENSE」、「VC-1 VISUAL PATENT PORTFOLIO LICENSE」に基づいて次の用途に限ってライセンスされています。(i) 上記の規格(以下Tビアオ規格」<br>といいます)に従ってビデオをエンコードすること、または (ii

- **13. ADOBE FLASH PLAYER。** 本ソフトウェアには、Adobe Systems Incorporated の条項 (aka.ms/adobeflash) に基づいてライセンスされる Adobe Flash<br>Player が含まれています。Adobe および Flash は、Adobe Systems Incorporated の米国およびその他の国における登録商標または商標です。
- 14. 第三者のプログラム。本ソフトウェアには、本ライセンス条項に基づいて、第三者からではなく、製造業者またはインストール業者からお客様にライセン スされる第三者のプログラムが含まれていることがあります。第三者のプログラムの注意事項がある場合は、お客様への参考情報としてのみ含まれます。
- 15.輸出規制。本ソフトウェアは米国および日本国の輸出に関する規制の対象となります。お客様は、本ソフトウェアに適用されるすべての国内法および国

際法 (輸出対象国、エンド ユーザーおよびエンド ユーザーによる使用に関する規制を含みます) を遵守しなければなりません。詳細については (aka.ms/ exporting) をご参照ください。

- **16. サポート** サポート オブションについては、製造業者またはインストール業者にお問い合わせください。その際、本ソフトウェアと共に提供さ<br>- れるサポート番号をお知らせください。マイクロソフトから直接入手された更新プログラムまたは追加ソフトウェアについては、マイクロソフトからサポー トを提供いたします。(aka.ms/mssupport) をご参照ください。
- **17.完全合意。**本ライセンス条項(下記の品質保証規定を含みます)、ならびに追加ソフトウェア、更新プログラム、インターネット ベースのサービス、およ<br>- びサポート サービスに関する使用条件は、本ソフトウェアおよびサポート サービスについてのお客様とマイクロソフトとの間の完全なる合意です。

18.準拠法

- · 日本。お客様が本ソフトウェアを日本国内で入手された場合、本ライセンス条項は日本法に準拠するものとします。
- · 米国。お客様が本ソフトウェアを米国内で入手された場合、抵触法に関わらず、本ライセンス条項の解釈および契約違反への主張は、米国ワシントン州 法に準拠するものとします。消費者保護法、公正取引法、および違法行為を含みますがこれに限定されない他の主張については、お客様が所在する地域 の法律に準拠します。
- · 日本および米国以外。お客様が本ソフトウェアを日本国および米国以外の国で入手された場合、本ライセンス条項は適用される地域法に準拠するものと します。

**19. 法的効力。**本ライセンス条項は、一定の法的な権利を規定します。お客様は、地域や国によっては、本ライセンス条項の定めにかかわらず、本ライセンス<br>※項と異なる権利を有する場合があります。また、お客様は本ソフトウェアの取得取引の相手方に対して権利をとしないものとします。<br>条項は、お客様の地域または国の法律がその法律に基づく権利の変更を許容しない場合、それらの権利を変更しないものとします。

カナダ。お客様は、自動更新機能を無効にするか、またはインターネット アクセスを無効にすることで、更新プログラムを受け取ることを停止できます。 お客様の特定のデバイスまたはソフトウェアの更新を無効にする方法については、製品付属の文書をご参照ください。

- 20. 本ソフトウェアのセカンダリ ブート用および復旧用の複製。
	- ・ **セカンダリ ブート用の複製。**サーバー ソフトウェアのセカンダリ ブート用の複製がデバイス上にインストールされている場合、お客様は、サーバー<br>- ソフトウェアのプライマリ オペレーティング用の複製に不具合、誤動作、または破損が発生した場合のみ、プライマリ オペレーティング用の複製が修<br>- 復または再インストールされるまでに限り、セカンダリ ブート用の複製にアクセスしたり、当該複製からブートしたり、当該複製を表示および実行した<br>- り、かかる両方の複製を使用したりするようライセンス許諾されていません。
	- · 復旧用の複製。お客様は、デバイス上のサーバー ソフトウェアを修復または再インストールすることのみを目的として、サーバー ソフトウェアの復旧 用の複製を使用することができます。
- **21. リースされたハードウェア。**お客様が製造業者またはインストール業者からデバイスをリースしている場合、次の追加条項が適用されます。(i) お客様は、<br>- 本ソフトウェアをデバイスと共に永続的に譲渡することが本ライセンス条項で別途許可されているかどうかにかからず、デバイスに関して締結したリース契<br>ソフトウェアを別のユーザーに譲渡することはできません。(ii) お客様がソフトウェア アップグレードを行う権利は、デバイスに関して締結し 約によって決定されます。(iii) お客様は、お客様のリース期間の終了後、製造業者またはインストール業者からデバイスを購入しない限り、本ソフトウェ アを使用することはできません。
- 22. 非フォールト トレラント。本ソフトウェアは、フォールト トレラントではありません。製造業者またはインストール業者は、本ソフトウェアをデバイス にインストールしており、本ソフトウェアのデバイス上での動作に責任を負うものとします。
- **23.使用制限。**マイクロソフト ソフトウェアは、フェール セーフ性能が不要なシステム用に設計されました。お客様は、本ソフトウェアの誤動作があった場<br>一 合に人身傷害または死亡の予測できるリスクをもたらすデバイスまたはシステムで、マイクロソフト ソフトウェアを使用することはできません。
- 24. 責任の制限および除外。製造業者またはインストール業者が提供する払戻しを除き、その他の損害 ( 結果的損害、逸失利益、特別損害、間接損害、または<br>- ^ 付随的損害を含みますがこれらに限定されません) に関しては、製造業者、インストール業者およびマイクロソフトは一切責任を負いません。

#### この制限は、以下に適用されるものとします。

- · 本ソフトウェア、サービス、第三者のインターネットのサイト上のコンテンツ (コードを含みます )、または第三者のプログラムに関連した事項
- · 契約違反、保証違反、厳格責任、過失、または不法行為等の請求 (適用される法令により認められている範囲において ) また、以下のいずれかに該当する場合においても、この制限が適用されるものとします。 · 本ソフトウェアの修理、交換、または返金を行ってもお客様の損失が完全に補償されない場合
- 
- · 製造業者もしくはインストール業者またはマイクロソフトがこのような損害の可能性を認識していたか、または認識し得た場合

一部の地域では付随的、結果的損害の免責、または責任の制限が認められないため、上記の制限事項が適用されない場合があります。また、一部の国で は付随的、派生的、およびその他の損害の免責、または責任の制限が認められないため、上記の制限事項が適用されない場合があります。

\*\*\*\*\*\*\*\*\*\*\*\*\*\*\*\*\*\*\*\*\*\*\*\*\*\*\*\*\*\*\*\*\*\*\*\*\*\*\*\*\*\*\*\*\*\*\*\*\*\*\*\*\*\*\*\*\*\*\*\*\*\*\*\*\*\*\*\*\*\*\*\*\*\*\*

#### 品質保証規定

118 119

A. 品質保証規定。お客様が説明書に従うことを条件とし、本ソフトウェアは本ソフトウェアに含まれた、または同梱されたマイクロソフト資料に従って実質 的に動作します。

「品質保証規定」に関する記述は、製造業者またはインストール業者により提供される明示の保証に関する記述を意味します。本保証規定は、地域の消費者 法に基づく法定保証に従ったお客様の権利および救済を含め、法律に基づきお客様に付与されている場合があるその他の権利および救済に加えて提供され ます。

B. 保証期間、保証の対象、黙示の保証の期間。品質保証規定は、最初のユーザーが本ソフトウェアを取得後 90 日間有効です。90 日間の有効期間内に追加ソ フトウェア、更新プログラム、または交換ソフトウェアを入手された場合、それらは有効期間の残存期間中、または入手後 30 日間のいずれか遅く到来す る日まで保証されます。最初のユーザーが本ソフトウェアを譲渡した場合、残りの有効期間は本ソフトウェアの譲受者に適用されます。

制定法上許容される最大限において、適用される法令によりお客様に与えられる黙示的な保証または条件は、本品質保証規定の有効期間に限定されるもの とします。一部の地域では黙示的な保証の期間の制限が認められていないため、上記の制限事項が適用されない場合があります。また、一部の国では黙示

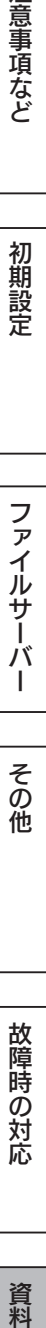

マイクロソフト ソフトウェア ライセンス条項

的な保証または条件の有効期間の設定が認められていないため、上記の制限事項が適用されない場合があります。

- C. 免責。本品質保証規定では、お客様の行為 (または不作為)、第三者の行為、または製造業者、インストール業者、またはマイクロソフトの合理的な支配の 及ばない事柄に起因して発生した問題は対象としていません。
- D. 保証違反に対する救済。製造業者またはインストール業者は、自らの裁量において、(i) 無償で本ソフトウェアを修理または交換するか、または、(ii) 本サー バーと共に本ソフトウェアの返品を受け付け、支払われた金額を払い戻します。また、製造業者またはインストール業者は、追加ソフトウェアを修理また は交換するか、ソフトウェアを更新して交換するか、お客様が支払われた金額を払い戻すこともできます。製造業者またはインストール業者の方針につい ては、それぞれにお問い合わせください。以上が、品質保証規定違反に対する、お客様への唯一の救済手段となります。

#### E. 変更できない消費者権利。本品質保証規定が変更できないお客様の地域の法令による追加の消費者の権利が存在する場合があります。

- F. 保証に関するお問い合わせ。本ソフトウェアの保証サービスについては、製造業者またはインストール業者にお問い合わせください。返金の場合、お客様 は製造業者またはインストール業者の返品条件に従うものとします。
- G. 無保証。本ソフトウェアの品質保証規定は、お客様が製造業者またはインストール業者、およびマイクロソフトから直接受けられる唯一の直接的保証とな ります。製造業者またはインストール業者、およびマイクロソフトは、他の明示的な保証は一切いたしません。地域の法令上許容される最大限において、<br>製造業者、インストール業者、またはマイクロソフトは、商品性、特定目的に対する適合性、侵害の不存在に関する黙示の保証については一切にもいて、上記「保<br>ません。地域の法令により黙示の保証が認められている場合、本条にかかわらず、お客様に与えられる救済手段は、法律上許容される限りにおいて、上記「保 。<br>ここでは、このの公分には、<br>ここでは、ここでは、ここでは、ここでは、ここでは、

オーストラリア限定。「品質保証規定」に関する記述は、製造業者またはインストール業者により提供される保証に関する記述を意味します。本保証規定は、 オーストラリア消費者法に基づく法定保証に従ったお客様の権利および救済を含め、法律に基づきお客様に付与されている場合があるその他の権利および 救済に加えて提供されます。マイクロソフトの商品には、オーストラリア消費者法に基づき除外することのできない保証が付随するものとします。お客様は、 重大な欠陥に対する交換または返金、およびその他の合理的に予測可能なあらゆる損失または損害に対する補償を受ける権利を有します。また、お客様は、<br>かかる商品が合格品質に至っておらず当該欠陥が重大な欠陥とは見なされた商品と交換される場合があります。商品の修理には、再生された部品が使用され<br>された商品は、当該商品と交換されるのではなく、同じ種類の再生された商品と交換される場合があります。商品の修理には、再生された部品が使用され ることがあります。

本保証規定に関する詳細、および保証 (該当する場合 ) に関連する費用の請求については、製造業者またはインストール業者にお問い合わせください。シ ステム梱包に記載されている連絡先情報をご参照ください。

### H. 保証規定違反に関する責任の制限および除外。上記の「無保証」の規定は、本品質保証規定の違反にも適用されるものとします。

本保証規定は、お客様の法的な権利を定めたものです。また、地域や国によって異なるその他の権利が存在する場合があります。

MEMO

# ハードウェア保証規定

弊社のハードウェア保証は、ハードウェア保証規定(以下「本保証規定」といいます。)に明示した条件のもとにおいて、 アフターサービスとして、弊社製品(以下「本製品」といいます。)の無料での修理または交換をお約束するものです。

## 1 保証内容

取扱説明書(本製品外箱の記載を含みます。以下同様です。)等にしたがった正常な使用状態で故障した場合、ハードウェ ア保証書をご提示いただく事によりそこに記載された期間内においては、無料修理または弊社の判断により同等品へ交 換いたします。

## 2 保証対象

保証の対象となるのは弊社が提供する最新のファームウェア、またはソフトウェアを適用した本製品の本体部分のみと なります。ソフトウェア、付属品・消耗品、または本製品もしくは接続製品内に保存されたデータ等は保証の対象とは なりません。

# 3 保証対象外

- 以下の場合は保証の対象とはなりません。
- 1)保証書に記載されたご購入日から保証期間が経過した場合
- 2)修理ご依頼の際、ハードウェア保証書のご提示がいただけない場合
- 3)ハードウェア保証書の所定事項(型番、お名前、ご住所、ご購入日等〔但し、ご購入日欄については、保証期間が 無期限の製品は除きます。〕)が未記入の場合または字句が書き換えられた場合
- 4) 中古品でご購入された場合
- 5)発火、地震、水害、落雷、ガス害、塩害およびその他の天災地変、公害または異常電圧等の外部的事情による故障 もしくは損傷の場合
- 6)お買い上げ後の輸送、移動時の落下・衝撃等お取扱いが不適当なため生じた故障もしくは損傷の場合
- 7)接続時の不備に起因する故障もしくは損傷、または接続している他の機器やプログラム等に起因する故障もしくは 損傷の場合
- 8) 取扱説明書等に記載の使用方法または注意書き等に反するお取扱いに起因する故障もしくは損傷の場合
- 9) 合理的使用方法に反するお取扱いまたはお客様の維持・管理環境に起因する故障もしくは損傷の場合
- 10)弊社以外で改造、調整、部品交換等をされた場合
- 11) 弊社が寿命に達したと判断した場合
- 12)保証期間が無期限の製品において、初回に導入した装置以外で使用された場合
- 13)その他弊社が本保証内容の対象外と判断した場合

4 修理

- 1)修理を弊社へご依頼される場合は、本製品とご購入日等の必要事項が記載されたハードウェア保証書を弊社へお持 ち込みください。本製品を送付される場合、発送時の費用はお客様のご負担、弊社からの返送時の費用は弊社負担 とさせていただきます。
- 2)発送の際は輸送時の損傷を防ぐため、ご購入時の箱・梱包材をご使用いただき、輸送に関する保証および輸送状況 が確認できる業者のご利用をお願いいたします。弊社は、輸送中の事故に関しては責任を負いかねます。
- 3)本製品がハードディスク・メモリーカード等のデータを保存する機能を有する製品である場合や本製品の内部に設 定情報をもつ場合、修理の際に本製品内部のデータはすべて消去されます。弊社ではデータの内容につきましては 一切の保証をいたしかねますので、重要なデータにつきましては必ず定期的にバックアップとして別の記憶媒体に データを複製してください。
- 4)弊社が修理に代えて交換を選択した場合における本製品、もしくは修理の際に交換された本製品の部品は弊社にて 適宜処分いたしますので、お客様へはお返しいたしません。

5 免責

- 1)本製品の故障もしくは使用によって生じた本製品または接続製品内に保存されたデータの毀損・消失等について、 弊社は一切の責任を負いません。重要なデータについては、必ず、定期的にバックアップを取る等の措置を講じて ください。
- 2)弊社に故意または重過失のある場合を除き、本製品に関する弊社の損害賠償責任は理由のいかんを問わず製品の価 格相当額を限度といたします。
- 3)本製品に隠れた瑕疵があった場合は、この約款の規定に関わらず、弊社は無償にて当該瑕疵を修理し、または瑕疵 のない製品または同等品に交換いたしますが、当該瑕疵に基づく損害賠償責任を負いません。

## 6 保証有効範囲

弊社は、日本国内のみにおいてハードウェア保証書または本保証規定に従った保証を行います。本製品の海外でのご使 用につきましては、弊社はいかなる保証も致しません。

Our company provides the service under this warranty only in Japan.

# 【技術動向、導入事例などについて】

次のサイトに、弊社製ネットワークハードディスク(NAS) 「LAN DISK シリーズ」に関するホワイトペーパーを掲載して います。必要に応じてご確認ください。 http://www.iodata.jp/biz/whitepaper/

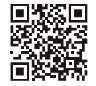

# 【保守サービスのご案内】

アイオー・セーフティ・サービス(ISS)は、本製品をより長く安心してご利 用いただくために、万が一の場合の保守を実施する有償保守サービスです。 設置から、故障時の交換、ハードディスクのデータ復旧まで充実のサービスを ご用意。ワンストップでのサービスをご提供いたします。詳しくは以下をご確 認ください。

http://www.iodata.jp/biz/iss/tokusetsu/

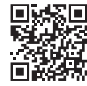

# 【ご注意】

- 1) 本製品及び本書は株式会社アイ・オー・データ機器の著作物です。
- したがって、別段の定めの無い限り、本製品及び本書の一部または全部を無断で複製、複写、転載、改変することは法律で禁じられて います。
- 2) 本製品は、医療機器、原子力設備や機器、航空宇宙機器、輸送設備や機器、兵器システムなどの人命に関る設備や機器、及び海底中継器、 宇宙衛星などの高度な信頼性を必要とする設備や機器としての使用またはこれらに組み込んでの使用は意図されておりません。これら、 設備や機器、制御システムなどに本製品を使用され、本製品の故障により、人身事故、発火事故、社会的な損害などが生じても、弊社 ではいかなる責任も負いかねます。設備や機器、制御システムなどにおいて、冗長設計、発火延焼対策設計、誤動作防止設計など、安 全設計に万全を期されるようご注意願います。

3) 本製品は日本国内仕様です。本製品を日本国外で使用された場合、弊社は一切の責任を負いかねます。 また、弊社は本製品に関し、日本国外への技術サポート、及びアフターサービス等を行っておりませんので、予めご了承ください。(This product is for use only in Japan. We bear no responsibility for any damages or losses arising from use of, or inability to use, this product outside Japan and provide no technical support or after-service for this product outside Japan.)

4) 本製品を運用した結果の他への影響については、上記にかかわらず責任は負いかねますのでご了承ください。

記載されている会社名、製品名等は一般に各社の商標または登録商標です。

2018.2.23 発行 株式会社アイ・オー・データ機器

【マニュアルアンケートはこちら】 よりよいマニュアル作りのため アンケートにご協力願います。

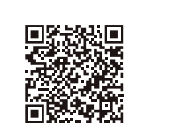

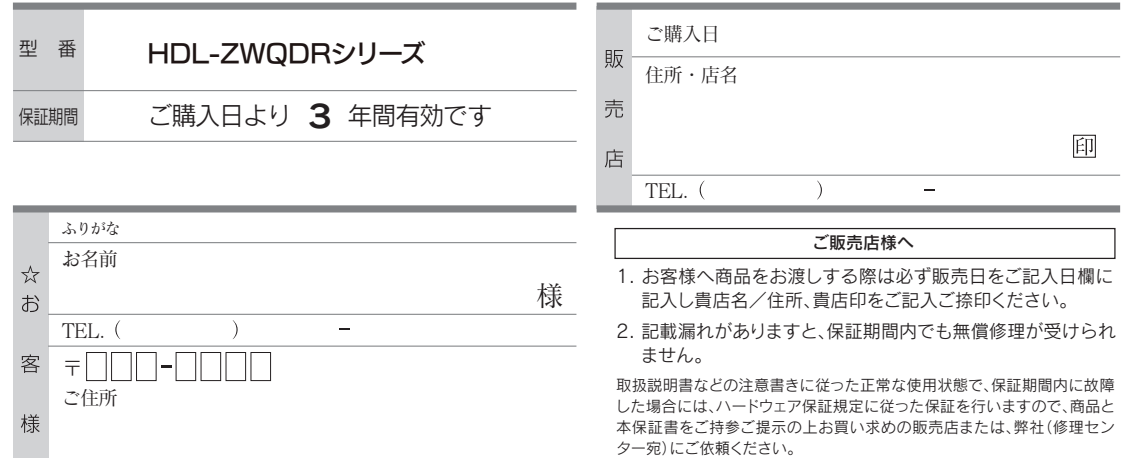

記入漏れがありますと、保証期間内でも無料修理が受けられませんのでご注意ください。 販売店欄は販売店でご記入いただくものです。 記入がない場合はお買い上げの販売店 にお申し出ください。 「ハードウェア保証規定」をご確認の上、☆印の箇所に楷書で明確にご記入ください。

また、本保証書は再発行いたしませんので紛失しない様大切に保管してください。

**I-O DAT** ▓ アイ・オー・データ機器

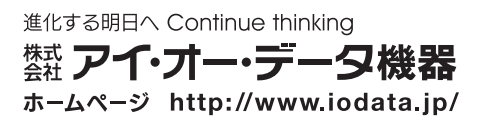